# Brand Quity

# **Fundamentos de la Analítica Digital de Eventos a través de Google Analytics G4**

Santiago Roldán Zuluaga BrandQuity SAS www.brandquity.com

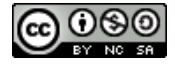

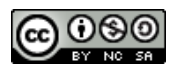

# **Sumario**

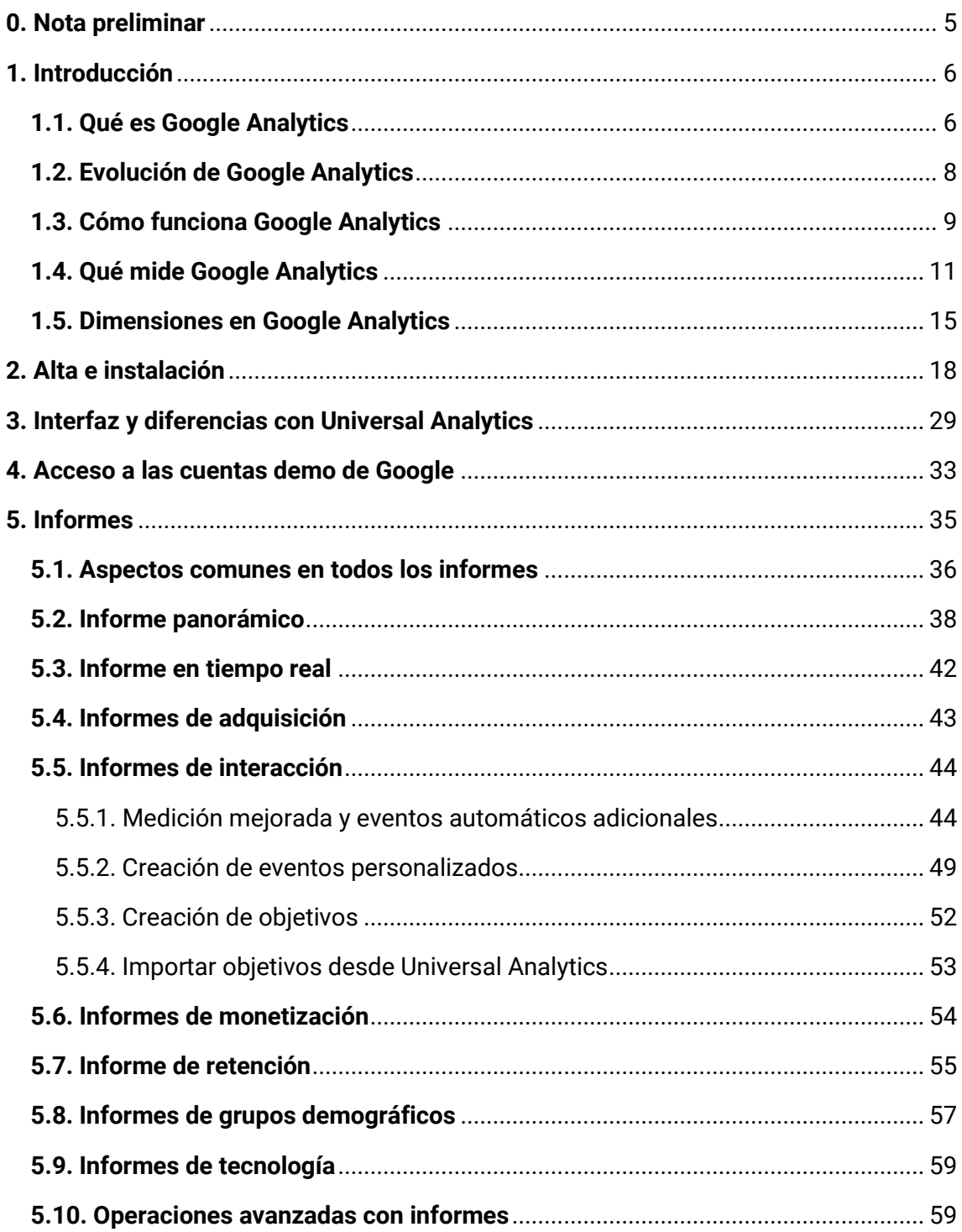

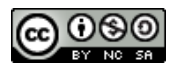

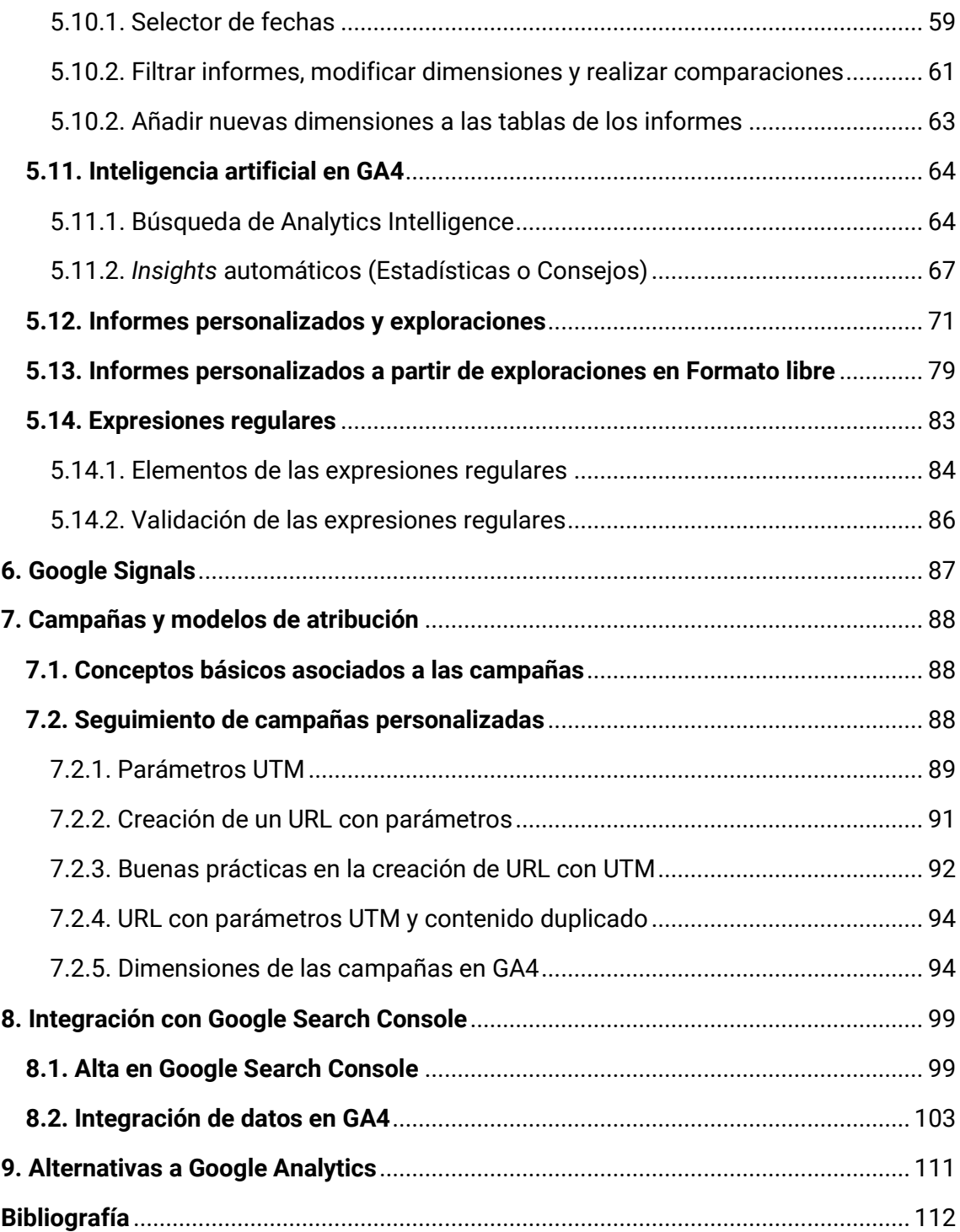

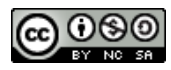

# <span id="page-4-0"></span>**0. Nota preliminar**

GA4 es la versión más actual dentro de la familia de productos de Google Analytics. De acuerdo con lo anunciado por Google, a partir del 1 de julio de 2023 los seguimientos de analítica basados en GA3 (Universal Analytics) dejarán de recibir información. A pesar de esta fecha cercana en el tiempo, la interfaz y características de GA4 siguen actualizándose con mucha frecuencia. En este sentido, algunas de las capturas de pantalla que figuran en estos apuntes, a pesar de realizarse durante los meses de diciembre de 2022 y enero de 2023, podrían quedar parcialmente obsoletas a lo largo del 2023.

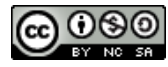

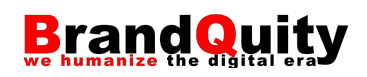

# <span id="page-5-0"></span>**1. Introducción**

#### <span id="page-5-1"></span>**1.1. Qué es Google Analytics**

**Google Analytics** (GA) es una herramienta de analítica digital centrada en el análisis del comportamiento de los usuarios cuando visitan sitios web y aplicaciones móviles. Es decir, un instrumento que permite capturar datos sobre las interacciones de los usuarios en sus dispositivos digitales (equipos de escritorio, móviles…) y consultarlos a través de una interfaz específica mediante diferentes tipos de informes, o exportarlos para utilizarlos en terceras herramientas de visualización de datos.

Es una herramienta útil para diversos perfiles profesionales, cada uno de los cuales pueden estar interesados en unos tipos de datos específicos. La tabla 1 resume algunos ejemplos de datos disponibles y su utilidad para cada departamento.

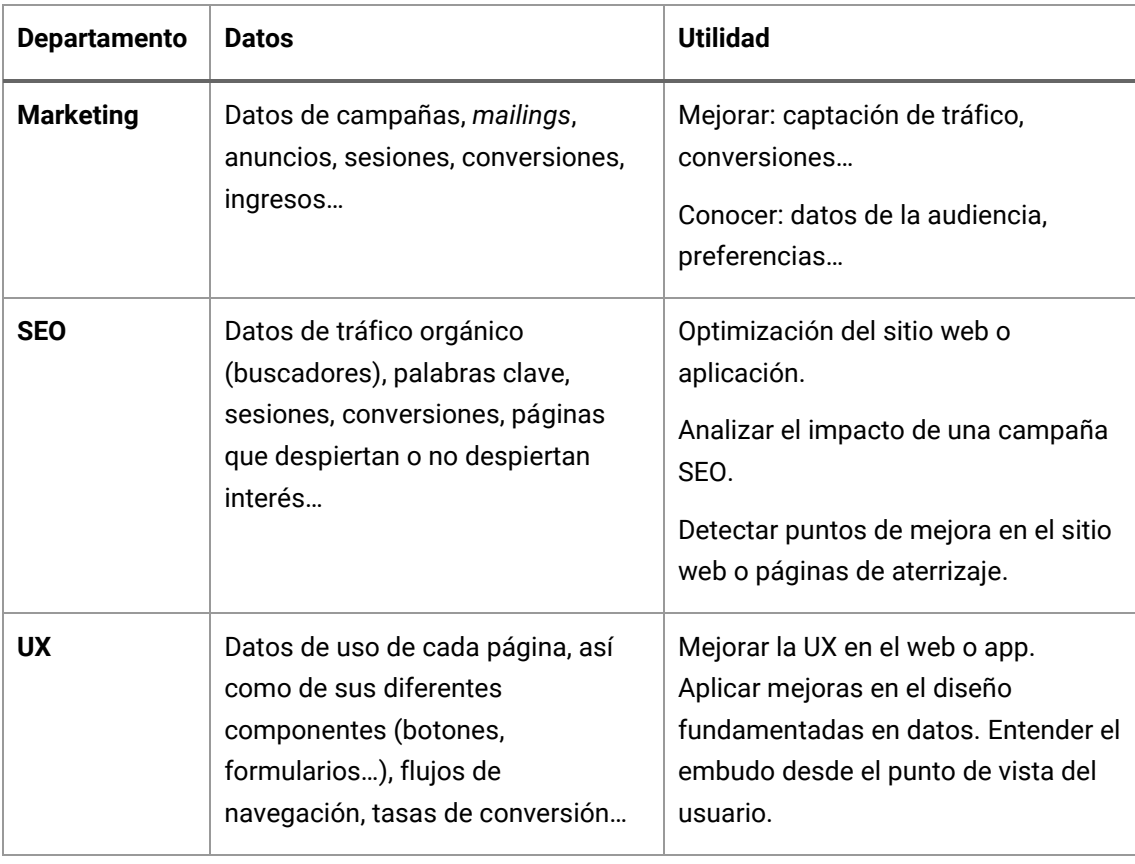

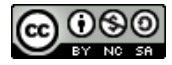

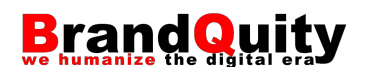

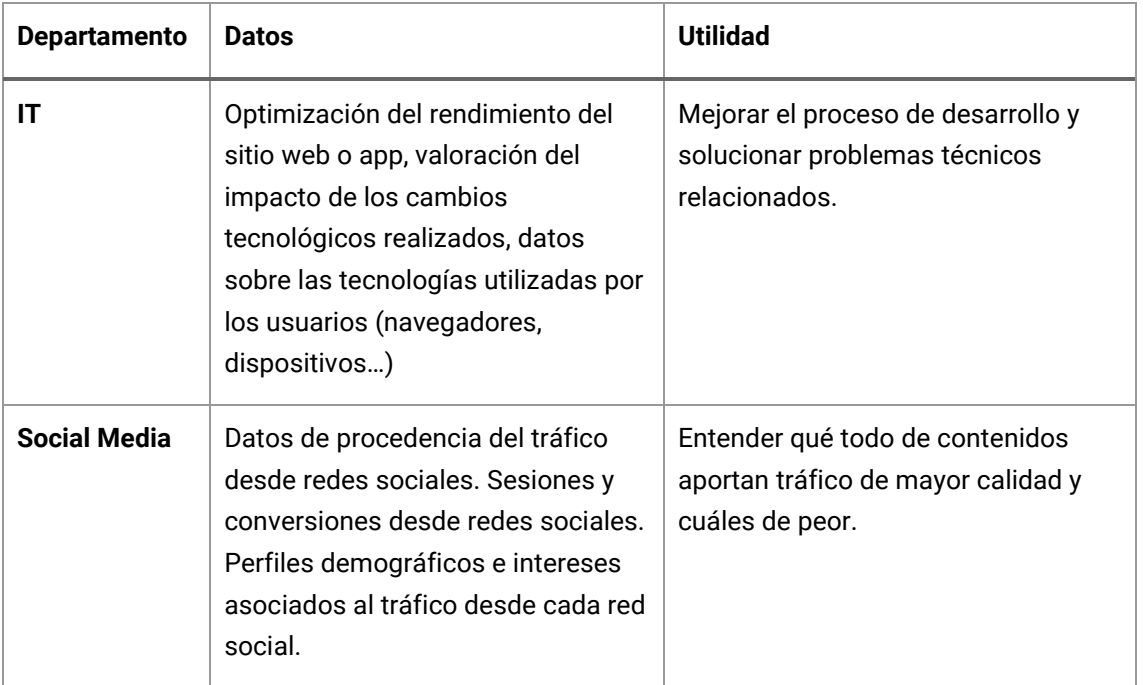

Tabla 1. Perfiles de uso de los datos de analítica digital. Adaptado de Huerta (2021).

Si bien existen diferentes alternativas en el mercado orientadas al mismo o parecido propósito que GA, en la actualidad, la herramienta de Google domina el mercado hasta el punto de haberse convertido en un estándar para el análisis de datos digitales. Las principales razones de su éxito son:

- **Gratuidad**. Si bien cuenta con una versión de pago, la versión gratuita resulta muy interesante y es más que suficiente para una inmensa cantidad de negocios.
- **Marca**. Es decir, la confianza y prestigio asociado a las herramientas de Google.
- **Integración**. O la facilidad para integrarse con el resto de herramientas de márqueting y análisis, gestión y visualización de datos (Google Ads, Google Search Console, Google Cloud Platform, Google Drive, Looker Studio, Google Tag Manager).
- **Facilidad de uso**. Su instalación es muy simple y su curva de aprendizaje no es superior a la del resto de sus competidores.

Por su parte, **Google Analytics 4**, GA4 o G4 es la cuarta generación de versiones de Google Analytics. La principal diferencia con la generación anterior (Universal Analytics, UA, o GA3) es que ahora permite integrar todos los datos de un proyecto o negocio digital, unificando la información disponible sobre varios sitios web o aplicaciones móviles.

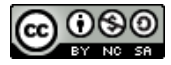

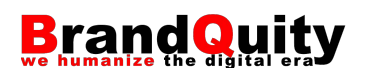

Esto no significa que todos los sitios web o aplicaciones de una misma empresa deban gestionarse desde una misma propiedad dentro de una cuenta de GA, sino que lo que se plantea es la posibilidad de unificar la información de analítica disponible en sitios o aplicaciones relacionados, la cual cosa redunda en la capacidad de analizar los datos de todas aquellas plataformas relacionadas entre sí. Por ejemplo, la versión web de una tienda electrónica y su aplicación móvil.

Esto resulta especialmente útil para aquellos proyectos/negocios en los que intervienen diferentes sitios web o apps dentro del *customer journey*. Es decir, negocios en los que un usuario puede visitar la aplicación desde su dispositivo móvil mientras viaja en el metro de vuelta a casa, pero acabar realizando la compra desde su equipo de escritorio una vez llega a esta.

#### <span id="page-7-0"></span>**1.2. Evolución de Google Analytics**

La evolución de Google Analytics desde la compra de Urchin (antecesor directo de la herramienta) por parte de Google se ha sucedido de la siguiente manera:

- 2005: Google compra Urchin a la empresa Urchin Software Corporation y publica la primera versión de Google Analytics.
- 2008: Google publica Google Analytics Classic (GA2), una versión mejorada del anterior que arrasa en el mercado por su gratuidad, facilidad de instalación y uso, así como su relativa escasa competencia en ese momento.
- 2010: La empresa Envolve lanza Firebase, una plataforma para la gestión integral de los datos de aplicaciones web y móvil.
- 2012: Google publica Universal Analytics (GA3) con un sistema de medición más abierto que permite integrar datos, se sincroniza mejor con AdWords, etc.
- 2014: Google compra Firebase e integra Firebase Analytics orientado a la medición de apps móviles.
- 2018: Google publica Google Analytics for Firebase pasando a integrarse poco a poco en Google Analytics. Se trata de una herramienta mucho más abierta pensada para medir todo tipo de interacciones propias de la gran diversidad de aplicaciones móviles existentes.
- 2019: Google lanza las propiedades App + Web integrando GA3 y Firebase como una "demo" de lo que será GA4, la futura versión pensada para medir conjuntamente web y apps.

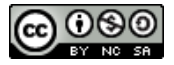

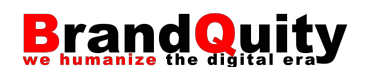

— 2020: Aparece GA4 que reemplazará progresivamente y hasta julio de 2023, momento en el que desaparecerá GA3, a todas las tecnologías anteriores.

#### <span id="page-8-0"></span>**1.3. Cómo funciona Google Analytics**

Para entender cómo funciona GA es importante entender el concepto de "ámbitos de los datos". Este concepto no es propio ni exclusivo de GA por lo que según la herramienta podemos encontrar diversas formas de referirse a los mismos conceptos:

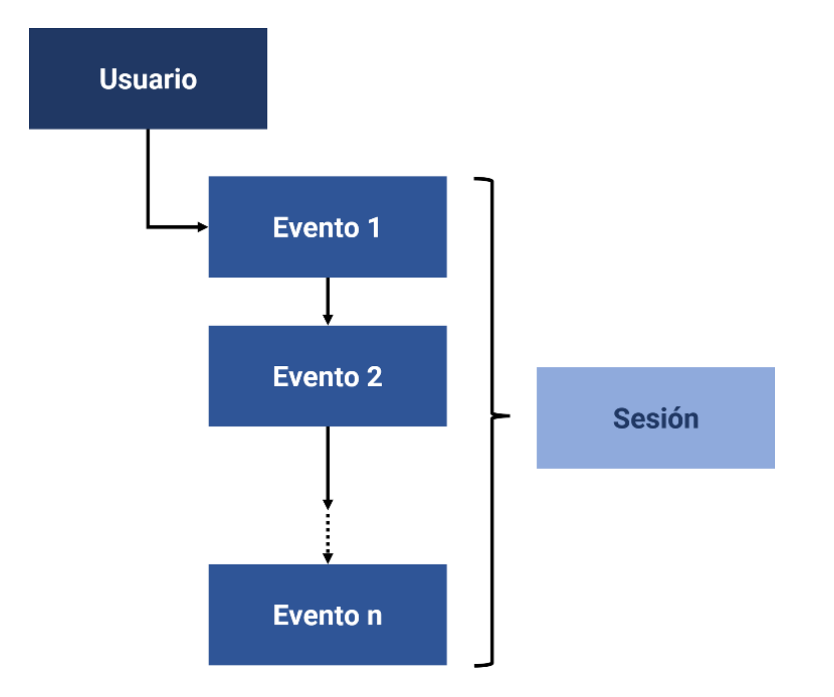

Figura 1. Ámbitos de los datos.

El ámbito más grande es el de **Usuario**. Cada usuario puede representar, según la configuración del sitio web o app, una persona concreta o bien un dispositivo cliente (navegador, interfaz de app,…) con el que una persona accede a un sitio web o app. Técnicamente, GA otorga un ID o identificador a cada usuario registrado o cada dispositivo cliente (una misma persona se considerará un usuario diferente si accede desde diferentes navegadores en un mismo ordenador, p.e. Edge, Firefox, Safari o Google Chrome) con el objetivo de identificarle cada vez que visita el sitio web. De esta manera, cada vez que se envían datos de esa persona/cliente a la herramienta, GA los agrupará.

Según el caso, estos identificadores se asignan a través de alguno de los siguientes sistemas de forma priorizada: 1) **UserID** (para usuarios del propio sistema como, por ejemplo, usuarios que han iniciado sesión...). Esto permite asegurar la trazabilidad del usuario con independencia del dispositivo siempre y cuando inicie sesión; 2) **Google** 

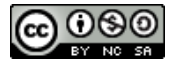

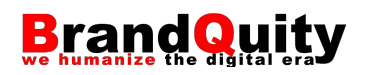

**Signals** (un ID de usuario de Google que, a través de las cookies de publicidad, permite identificar de manera más precisa a los usuarios con un historial previo en el ecosistema Google); o, en último lugar, 3) **Device ID** (un ID que identifica a cada dispositivo a través de una cookie web o un identificador asociado al dispositivo a través de una aplicación). No siempre un ID equivale exactamente a una persona, ya que no siempre GA será capaz de identificar correctamente a la persona (dispositivos compartidos, uso de diferentes navegadores por una misma persona, cookies borradas, etc.).

En el nivel de **Sesión** encontramos cada experiencia distinta en el sitio durante un periodo de tiempo previamente delimitado de manera artificial en función de la no actividad del usuario. Por ejemplo, si un usuario accede por la mañana a una tienda de comercio electrónico y busca un ordenador portátil, esa experiencia en el sitio representa una sesión. Mientras el usuario permanezca en el sitio (sin límite de duración), se considerará que está en la misma sesión siempre que entre interacción e interacción no se supere un umbral de tiempo de no-interacción. Por ello, si ese mismo usuario vuelve a la misma tienda por la tarde y realiza la compra, lo habrá hecho en una nueva sesión. Por tanto, tendremos un mismo usuario y dos sesiones. Por defecto, para GA una sesión finaliza tras un periodo de inactividad superior a 30 minutos (aunque es algo que se puede configurar según las características del sitio web a analizar). Por ejemplo, en el caso anterior, el usuario había finalizado la primera sesión en la tienda a las 10 de la mañana y, posteriormente, ha comprado el producto a las 17 horas. Como entre ambas visitas hay un periodo de 7 horas de inactividad, la segunda se considera una nueva sesión. No obstante, si tras la primera visita finalizada a las 10, el usuario después de cerrar el navegador hubiera vuelto a la tienda a las 10:20, al no exceder el límite de 30 minutos, esa segunda visita seguiría formando parte de la sesión activa.

Esta manera de calcular las sesiones está muy orientada al mundo del márquetin y del pago por clic. No obstante, presenta ciertos límites. Por ejemplo, en el caso anteriormente descrito. Un mismo usuario en el mismo día activaba dos sesiones y tan sólo compraba en una de ellas. Esto implica un 50% de conversión (o éxito), mientras que el 50% restante (la otra sesión) quedaba almacenada como un "fracaso". La realidad es que conseguir una venta con tan sólo dos visitas debería considerarse un éxito en el marco de un análisis global más centrado en las personas y menos en las sesiones. GA4 potencia el trabajo con usuarios y eventos como alternativa a la manera clásica de trabajar con las sesiones como principal referencia.

Finalmente, un **Evento** es cada interacción realizada por un usuario. Por ejemplo, cada vez que acceda a una página diferente del sitio web, GA generará un evento llamado *PageView*, o cada vez que se desplace hasta la parte inferior de la página, GA

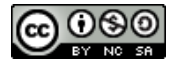

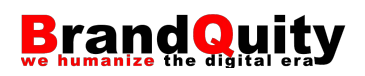

almacenara un evento denominado *Scroll*. De hecho, incluso la creación de cada usuario (cuando GA4 le asigna un ID al usuario) también se considera un evento. GA cuenta con una importante cantidad de eventos predefinidos. Más allá de los eventos predefinidos, la herramienta permite configurar también eventos personalizados.

Los eventos almacenan los **datos del usuario que realiza las interacciones**. Por su parte, las sesiones son una suma de eventos en un periodo determinado. Y los usuarios son las personas que activan esos eventos a lo largo del periodo de una sesión. Sabiendo esto, podemos trabajar en diferentes niveles. Por ejemplo, podemos dar respuesta a cuestiones como:

- − Cuál es el número total de páginas vistas en el último año (ámbito evento)
- − Cuál es el número medio de páginas vistas por sesión (ámbitos evento + sesión)
- − Cuál es el número medio de páginas vistas por sesión de los usuarios que utilizan móvil vs los usuarios de escritorio (ámbitos evento + sesión + usuario).

#### <span id="page-10-0"></span>**1.4. Qué mide Google Analytics**

Si bien no se limita estrictamente a estos entornos, la documentación, ayuda, ejemplos e informes preconfigurados de GA se orientan a:

- Sitios y aplicaciones web.
- Aplicaciones móviles (Android e iOS).
- Videojuegos para móviles.

No obstante, y, aunque no lo abordaremos en estos materiales, también es posible utilizarlo para recoger datos de uso de televisores inteligentes, quioscos interactivos, software de escritorio, o sistemas domóticos de cualquier tipo, entre otras tecnologías, siempre y cuando estén conectadas a Internet.

Llegados a este punto conviene introducir el concepto de métrica. Las **métricas** son datos numéricos exactos que, dentro de una escala predefinida (minutos, horas, días, semanas, años...), nos indican un volumen determinado en un periodo de tiempo concreto. Algunos ejemplos de métricas podrían ser 15.000€ (dato exacto) de ingresos en el mes de febrero (escala), o 35 de sesiones (dato exacto) en las que se hace clic en un botón concreto el dia del *black friday* (escala).

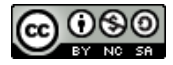

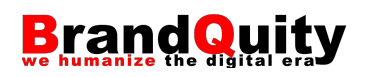

| Usuario                               |
|---------------------------------------|
| Compradores nuevos                    |
| Compradores nuevos por usuario nuevo  |
| Compradores que repiten en 1 día      |
| Compradores que repiten en 2-7 días   |
| Compradores que repiten en 31-90 días |
| Compradores que repiten en 8-30 días  |
| Conversión de comprador nuevo         |

Figura 2. Algunas métricas disponibles en GA4.

GA recoge fundamentalmente las interacciones de los usuarios (qué páginas han visitado, sobre qué botón han pulsado, cuánto tiempo han pasado en cada página, sobre qué enlace hacia otro sitio web han hecho clic, …). Es lo que en el apartado anterior hemos definido como **Eventos**. Todas las métricas disponibles en GA surgen de algún evento. De esta manera, sumando todos los eventos de un tipo obtendremos métricas totales como: el total de páginas vistas, de clics en un botón, de productos añadidos al carro, de conversiones (en un periodo de tiempo). Además, cada evento recoge no sólo la interacción que lo produce, sino también algunos datos adicionales que permiten describir o proporcionar información adicional sobre el evento. Estos datos se denominan **parámetros**. Por ejemplo, un evento personalizado para recoger las ventas en una tienda por sí mismo, sólo nos indicaría el número de ventas realizadas en un periodo de tiempo determinado. No obstante, a través de los parámetros, podemos enviar información adicional a GA como el valor en euros de cada venta, el nombre de los productos, etc. A partir de estos parámetros también podemos realizar cálculos asociados a un usuario, sesión, periodo temporal…

Los **KPI** (Key Performance Indicators) o indicadores clave de rendimiento, son un conjunto de métricas que nos permiten medir el rendimiento de un proyecto –en el caso que nos ocupa, de un sitio web o app– en función de unas metas u objetivos definidos previamente. Algunos autores también se refieren a ellos como KSI (Key Success Indicators).

A diferencia de las métricas simples que sólo muestran el valor de un evento en un periodo de tiempo determinado, los KPI se valen de diferentes métricas para ayudarnos a determinar o medir el grado de cumplimiento de nuestros objetivos. Se

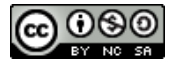

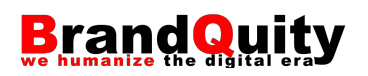

trata de métricas que analizadas en conjunto nos proporcionan una visión sobre las deficiencias y progresos en nuestra actividad. Algunos autores diferencian entre KPI básicos y avanzados, para referirse a lo que aquí denominamos métricas simples y KPI respectivamente.

Las métricas simples por sí solas ofrecen datos neutrales, que fuera de un contexto determinado no nos aportan demasiada información. Un claro ejemplo es la cantidad de sesiones en un periodo de tiempo determinado. Tener 50.000 sesiones en el último mes no es ni bueno ni malo. En cambio, si los comparamos con las 25.000 sesiones del mes anterior, el dato cobra sentido y nos indica que algo positivo ha pasado en nuestro sitio web. En este caso, el KPI sería el incremento del 50% de sesiones. Las métricas son datos planos que deben ser puestas en el contexto de los KPI antes de ser comunicadas o tomar decisiones en base a ellas.

Como cada sitio web o app presenta sus propios objetivos, será responsabilidad de los analistas seleccionar y contextualizar sus propios KPI. Un sitio web cuyo modelo de negocio se basa en la consecución de ingresos a partir de la venta de espacios publicitarios, estará interesado en conocer la relación que se establece entre visitantes y tiempo de permanencia en la página. Por otro lado, si el objetivo es aumentar la cantidad de clientes potenciales, la calidad de las visitas será más importante que la mera cantidad. Los sitios de comercio electrónico por su parte se centrarán en los indicadores relacionados con la conversión de venta, la efectividad de sus estrategias de márquetin o la capacidad de sus páginas y contenidos para conseguir conversiones (ventas).

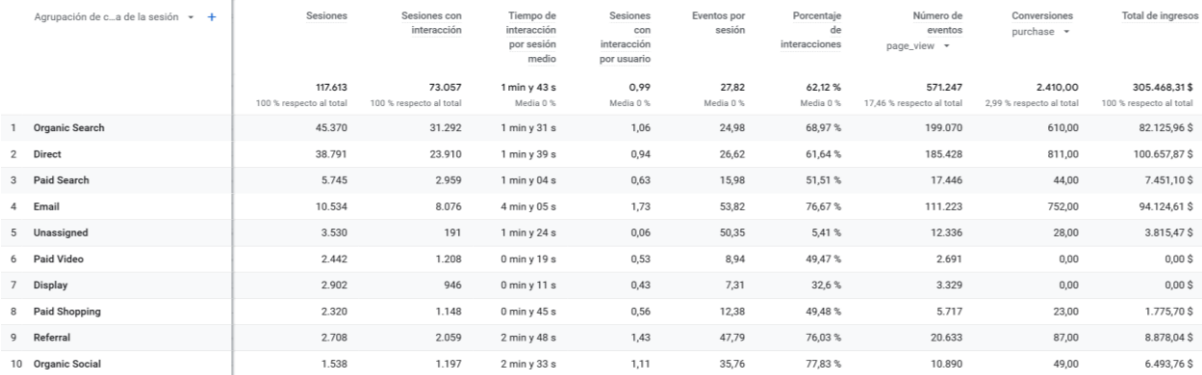

Figura 3. Un posible KPI asociado a la efectividad del contenido como motor para disparar una venta es la cantidad de páginas vistas necesarias antes de realizar una compra. En el ejemplo anterior, la cantidad de páginas vistas (evento *page\_view*) necesaria para conseguir X ventas (evento *purchase*) es inferior en el caso de los usuarios que proceden de tráfico directo respecto a los que proceden desde tráfico orgánico. Esto nos indica que el tráfico directo es de mayor calidad.

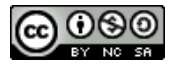

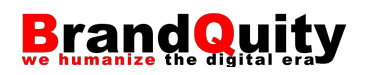

Cuando aplicamos una perspectiva de negocio a los datos recogidos e intentamos buscar respuestas en ellos, hablamos de *insights*. Para ello, en primer lugar, definimos a quién observamos, es decir, el perfil de usuario o las diferentes tipologías de personas de acuerdo con diferentes categorías (ubicación geográfica, tipo de dispositivo utilizado, características sociodemográficas…). En segundo lugar, observamos qué hace cada una de esas tipologías de usuario. A partir de estos dos datos, se formulan hipótesis racionalmente establecidas sobre el por qué esos usuarios en concreto actúan de esa manera. Eso es un *insight*.

Si unimos datos sobre todo lo anterior, podemos obtener *insights* o respuestas como las siguientes:

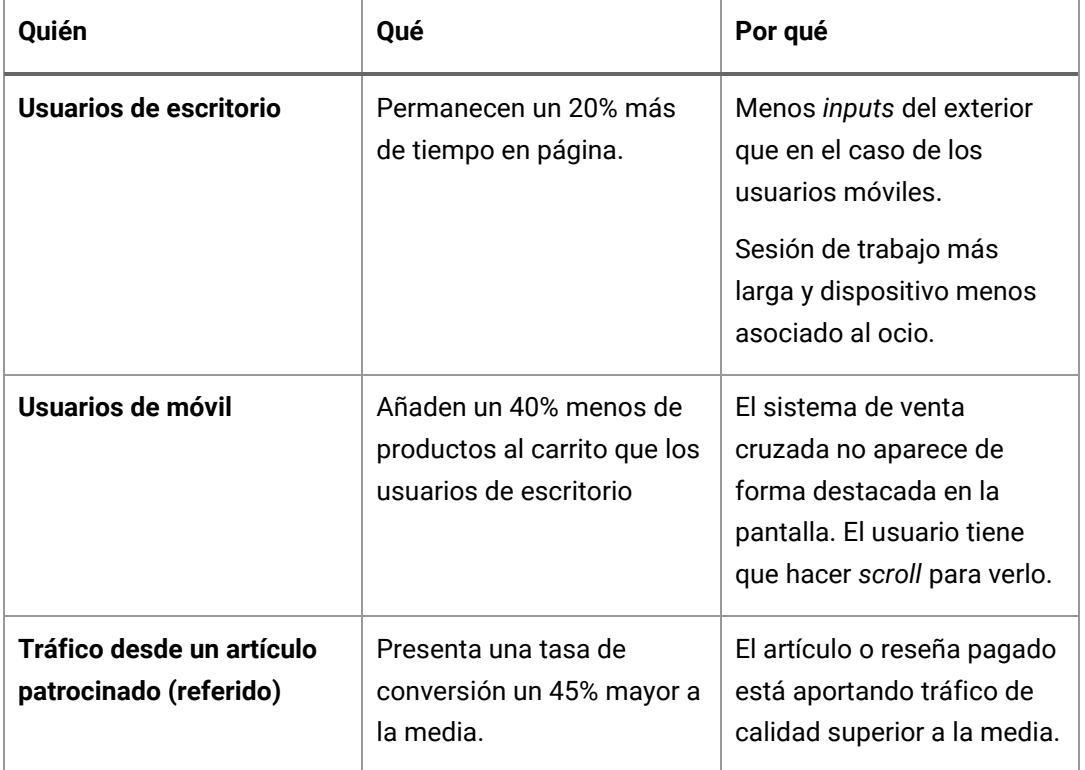

Tabla 2. Ejemplos de *insights*.

Evidentemente, el "por qué" no lo proporcionará la herramienta de analítica, sea GA o cualquier otra, sino que lo deberemos encontrar nosotros después de analizar los datos y la página/s o pantalla del sitio web o app relacionadas. Por otro lado, las razones por las que se produce también pueden variar completamente en cada caso.

Finalmente, en analítica digital trabajamos con métricas y KPI relacionadas con los siguientes objetivos: audiencia, adquisición, interacción, rendimiento, conversión y fidelización. En la tabla 3 se muestran algunos ejemplos.

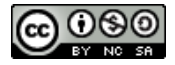

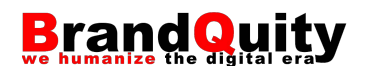

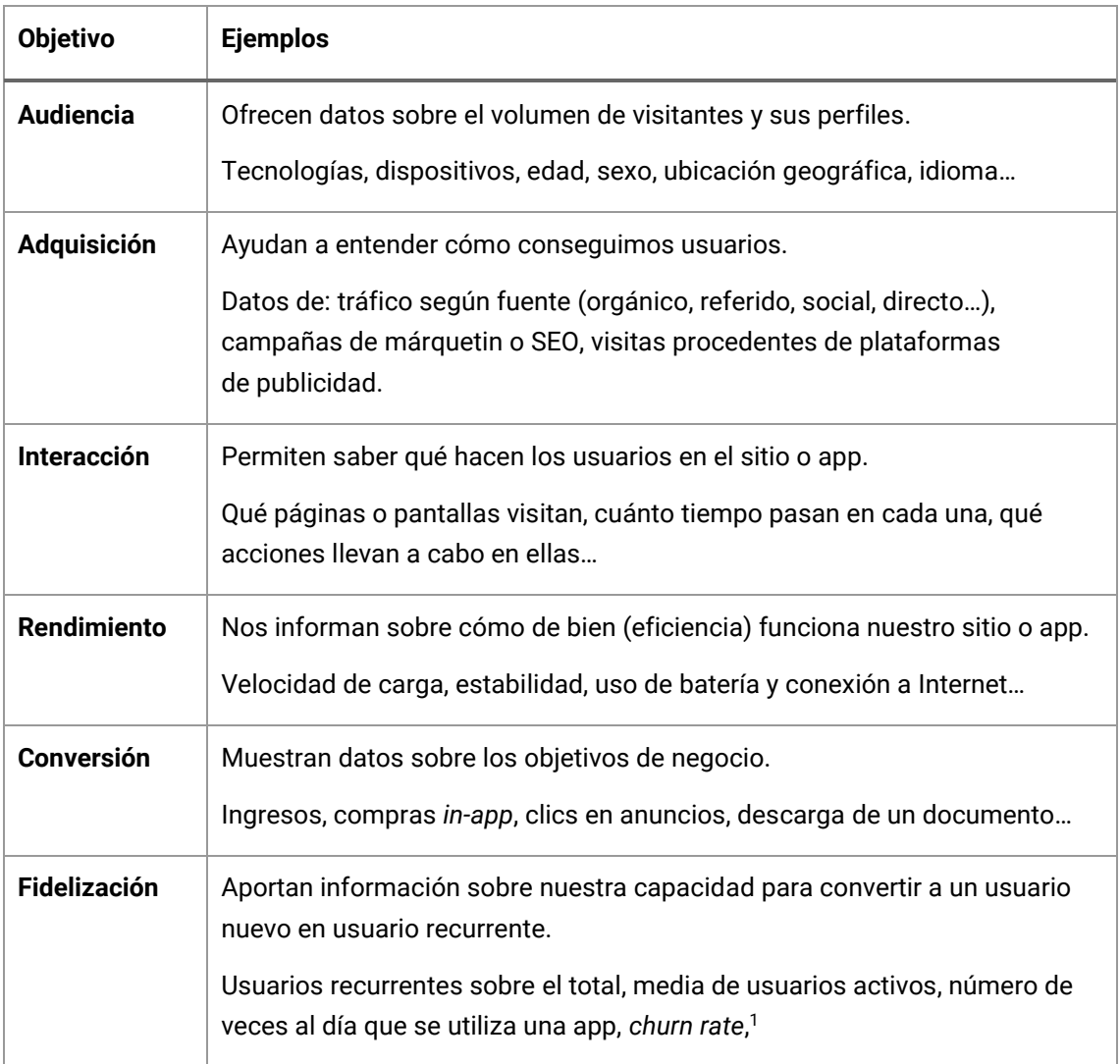

Tabla 3. Tipos de objetivos en analítica digital.

#### <span id="page-14-0"></span>**1.5. Dimensiones en Google Analytics**

Las **dimensiones** son una forma de clasificación de los datos que permiten segmentar el total de los datos capturados en grupos con un nombre específico. Por ejemplo, se podría segmentar a los usuarios que llegan a través de una campaña por su rango de edad, su localización geográfica o según si han comprado en la última semana según el tipo de dispositivo utilizado.

Por defecto, GA4 genera diferentes dimensiones para cada interacción realizada por el usuario. Por ejemplo, un usuario que accede a la página de inicio de un sitio web

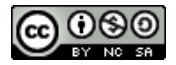

<sup>&</sup>lt;sup>1</sup> Porcentaje de usuarios que perdemos en un determinado periodo de tiempo. Por ejemplo, si empezamos el mes con 100 clientes y perdemos 3, nuestro *churn rate* es 3%.

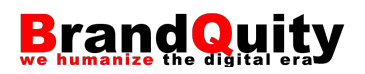

genera con esa interacción un evento de tipo *page\_view*. El nombre de ese evento es una primera dimensión que permite agrupar todas las cargas de páginas realizadas por los usuarios del sitio web. Adicionalmente, genera otras dimensiones como, por ejemplo, la fuente/medio desde la que se ha producido la visita (Google/Organic; Facebook/Social…) o la URL de la página vista.

Las dimensiones más importantes en GA4 son:

- Los nombres de los eventos.
- El tiempo de captura del evento (año, mes, día…).
- El origen y campaña: fuente (Google, Bing, Facebook…), medio (orgánico, social, email, directo…) y nombre de la campaña.
- La ubicación geográfica del usuario (país, región, ciudad…).
- Diversos datos sociodemográficos a partir de Google Signals (edad, sexo, intereses…).
- La tecnología utilizada (sistema operativo, navegador, categoría de dispositivo, modelo de dispositivo, resolución de pantalla…).<sup>2</sup>
- Los títulos de páginas o pantallas.

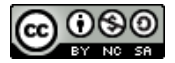

<sup>2</sup> Esta dimensión es especialmente útil para la detección de errores. Por ejemplo, una baja cantidad de conversiones de venta asociadas a un dispositivo o navegador determinado pueden estar relacionadas con problemas de incompatibilidad con esas tecnologías.

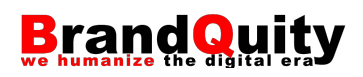

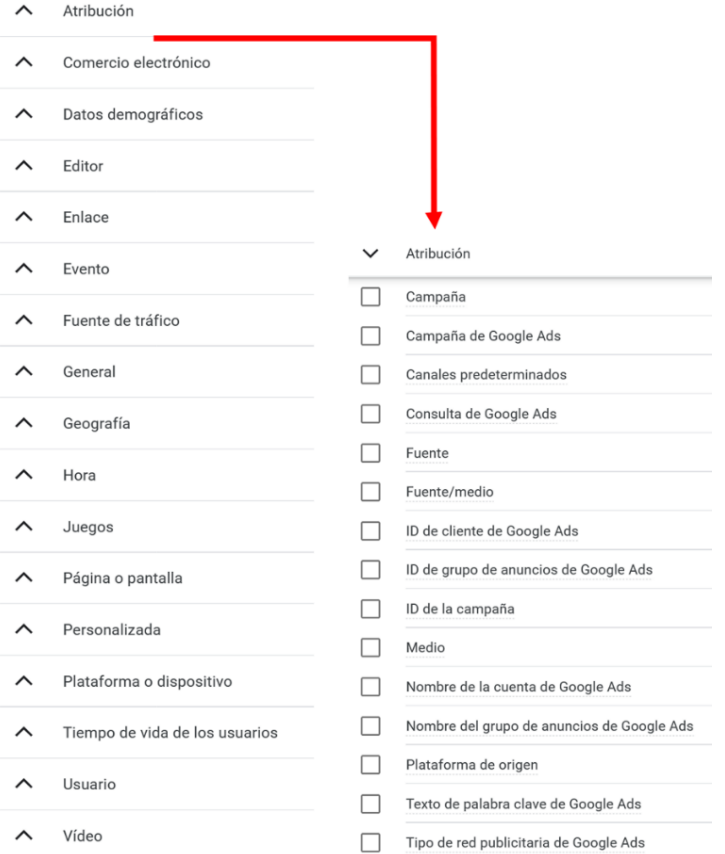

Figura 4. Todas las categorías de dimensiones disponibles en GA4 y lista de las dimensiones clasificadas bajo la categoría "Atribución".

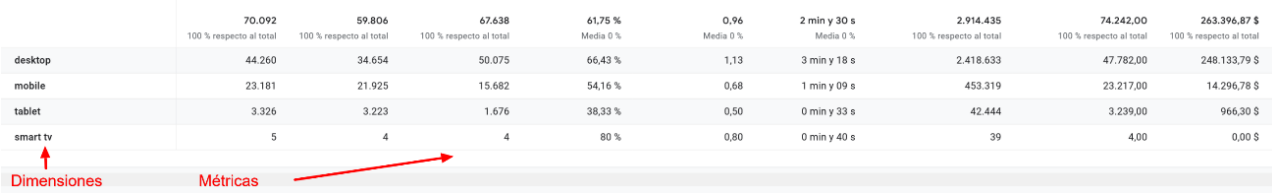

Figura 5. Dimensión "Tipo de dispositivo" y métricas agrupadas según esa categoría.

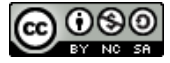

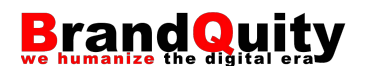

Número de eventos por País

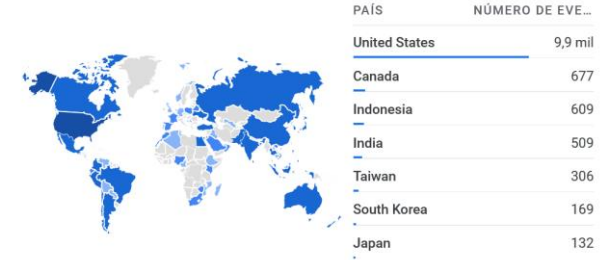

Figura 6. Número de clics (métrica) por país (dimensión).

### <span id="page-17-0"></span>**2. Alta e instalación**

El procedimiento general para dar de alta una cuenta de GA, incluyendo la instalación del código de seguimiento sobre un sitio web es el siguiente:

1) Obtener una cuenta general de GA a partir de un usuario de Gmail. Visitar la dirección:<https://marketingplatform.google.com/intl/es/about/analytics/> y pulsar sobre la opción "Iniciar sesión en Google Analytics"

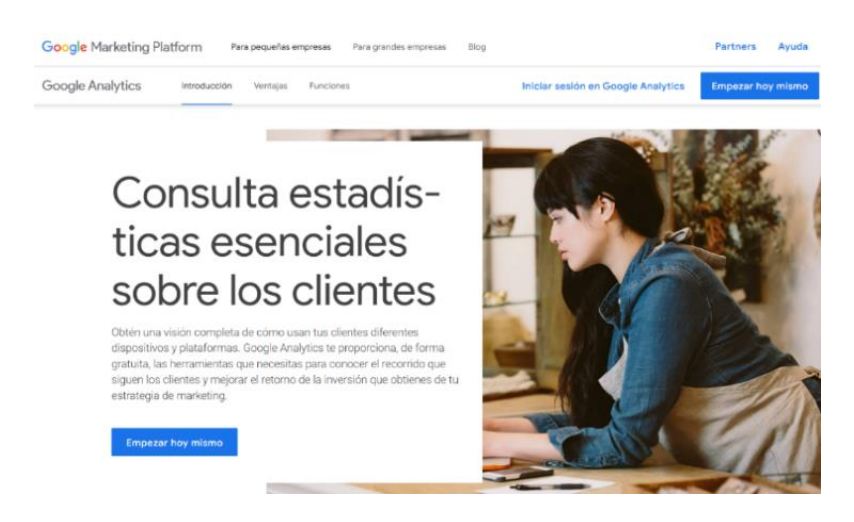

Figura 7. Inicio de sesión.

A continuación, y, tras iniciar sesión con nuestra cuenta de correo, pulsamos en la opción "Empezar a medir" (fig. 8).

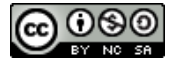

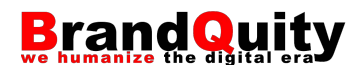

#### Le damos la bienvenida a **Google Analytics**

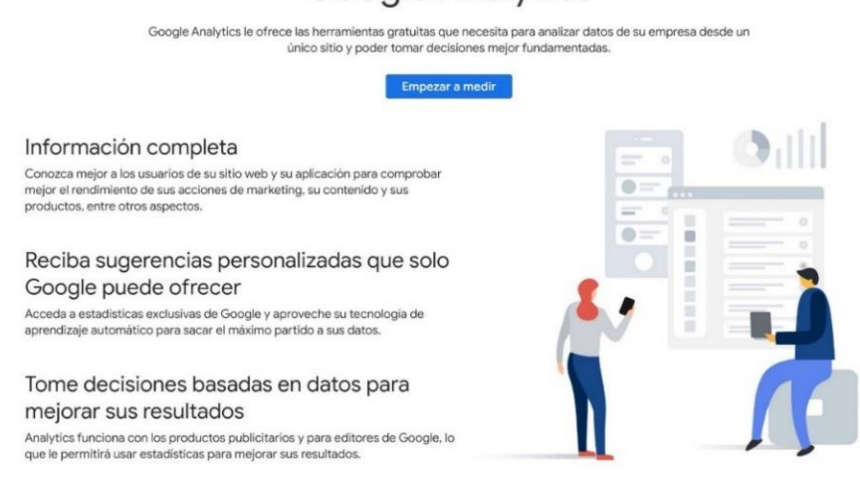

Figura 8. Acceso a la cuenta de Google Analytics tras iniciar sesión.

2) Crear una nueva cuenta. Para ello, en la siguiente pantalla introduciremos el nombre de la cuenta, y marcaremos o desmarcaremos los diferentes parámetros de compartición de datos con Google.

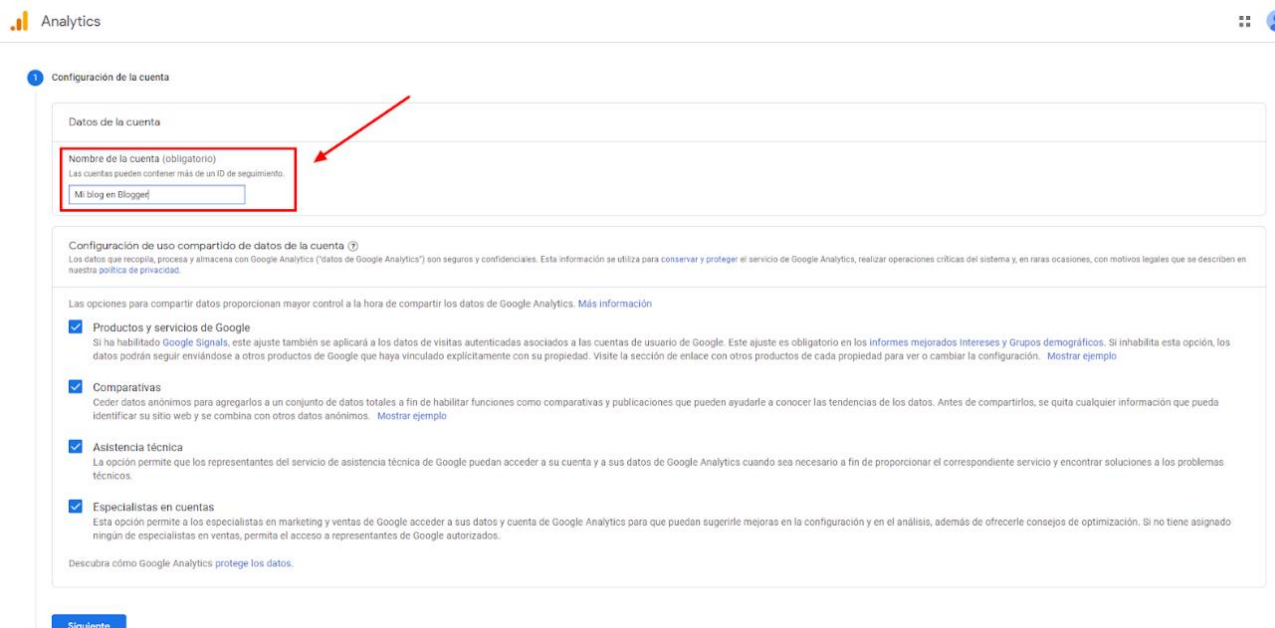

Figura 9. Creación de una primera cuenta.

3) Llegados a este punto, GA nos mostrará un formulario para configurar la primera de nuestras propiedades (esto es, el sitio, app, o conjunto de sitios web, que queremos

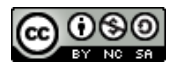

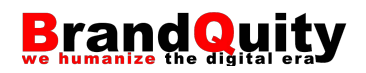

medir). Para hacerlo, debemos indicar un nombre para la propiedad, el país y la moneda del sitio web. Para crear tanto una propiedad de tipo UA o GA3 –esta última disponible sólo hasta julio de 2023–, como otra GA4, es importante activar la opción "Crear una propiedad Universal Analytics", la cual encontraremos dentro de las opciones avanzadas. Bajo esta opción indicaremos la URL del sitio web que queremos monitorizar. Finalmente, dejaremos marcadas las opciones "Crear una propiedad Google Analytics 4 y otra Universal Analytics" y "Habilitar la medición mejorada de la propiedad Google Analytics 4".

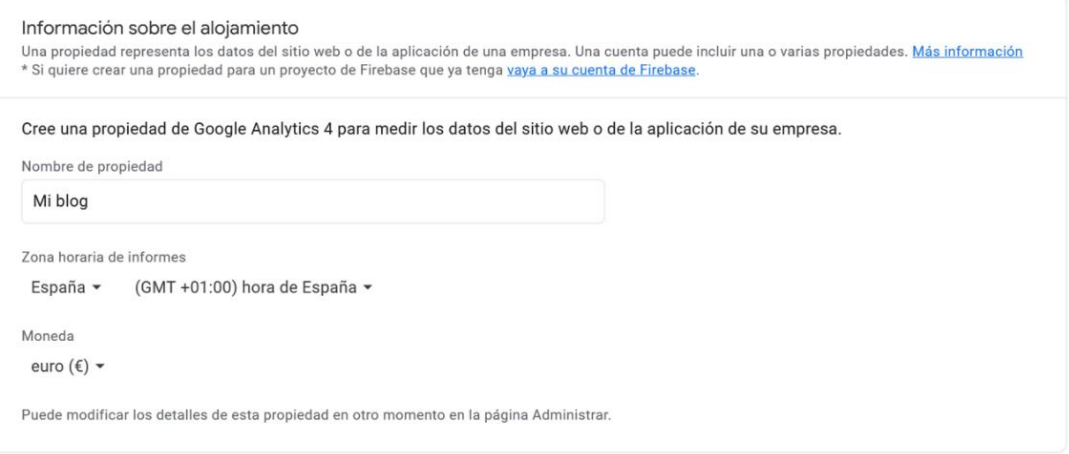

#### Ocultar opciones avanzadas

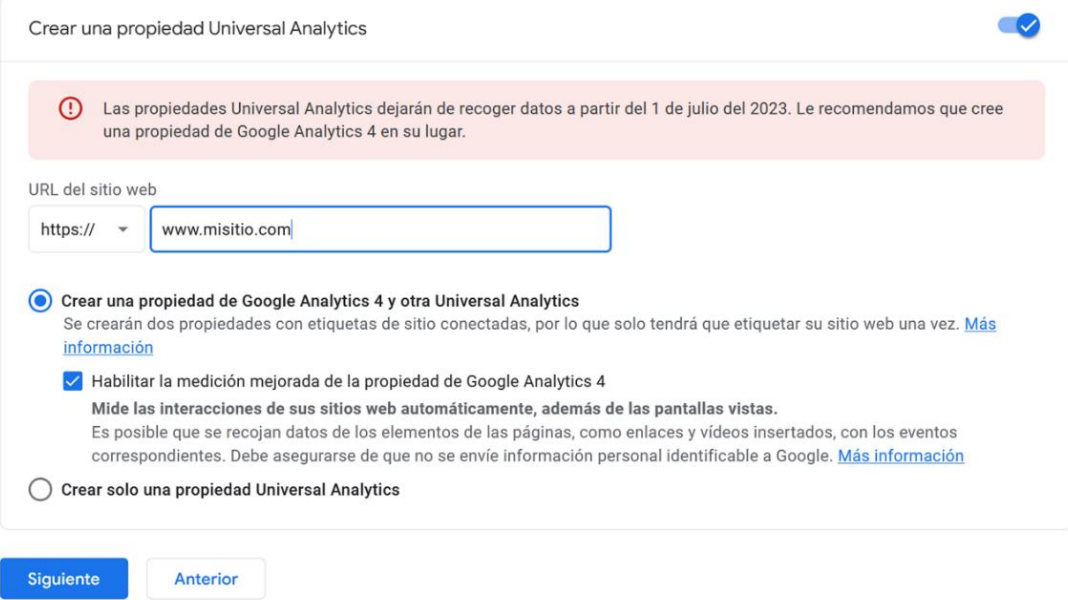

Figura 10. Creación de una propiedad GA4 y otra UA o GA3.

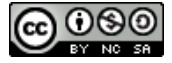

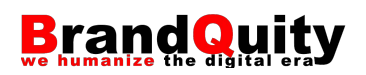

4) En el último paso, indicaremos el tamaño de nuestra empresa y las razones por las cuáles queremos utilizar Google Analytics, ambos datos que Google recoge por cuestiones estadísticas.

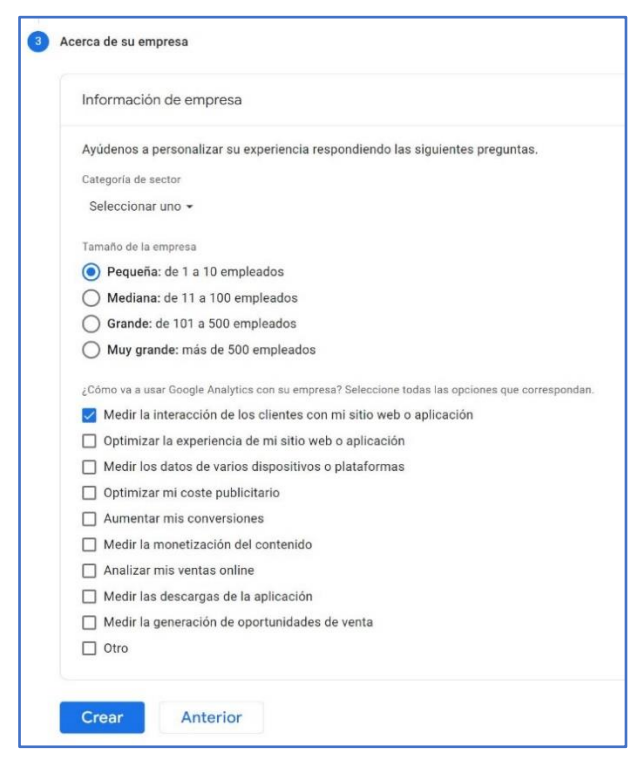

Figura 11. Último paso antes de crear la cuenta.

5) Antes de acabar debemos seleccionar nuestro país y aceptar la licencia de uso.

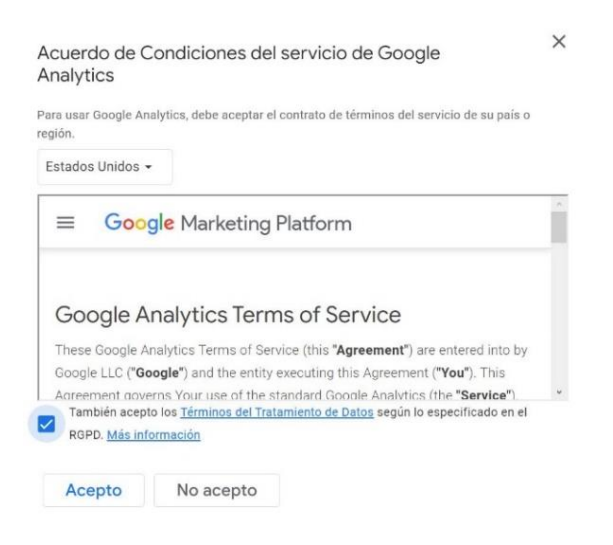

Figura 12. Licencia de uso.

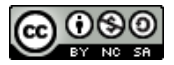

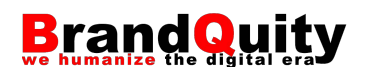

6) El siguiente paso consistirá en insertar en nuestro sitio web el código de seguimiento que proporciona GA. En la pantalla "Detalles del flujo web" contamos con el parámetro ID de medición –el cual podemos utilizar también para añadir el código de seguimiento directamente en un CMS sin necesidad de insertar código o para configurar el seguimiento de GA desde Google Tag Manager–. Un poco más abajo, encontramos la opción "Configurar ajustes de etiquetas".

X Detalles del flujo web

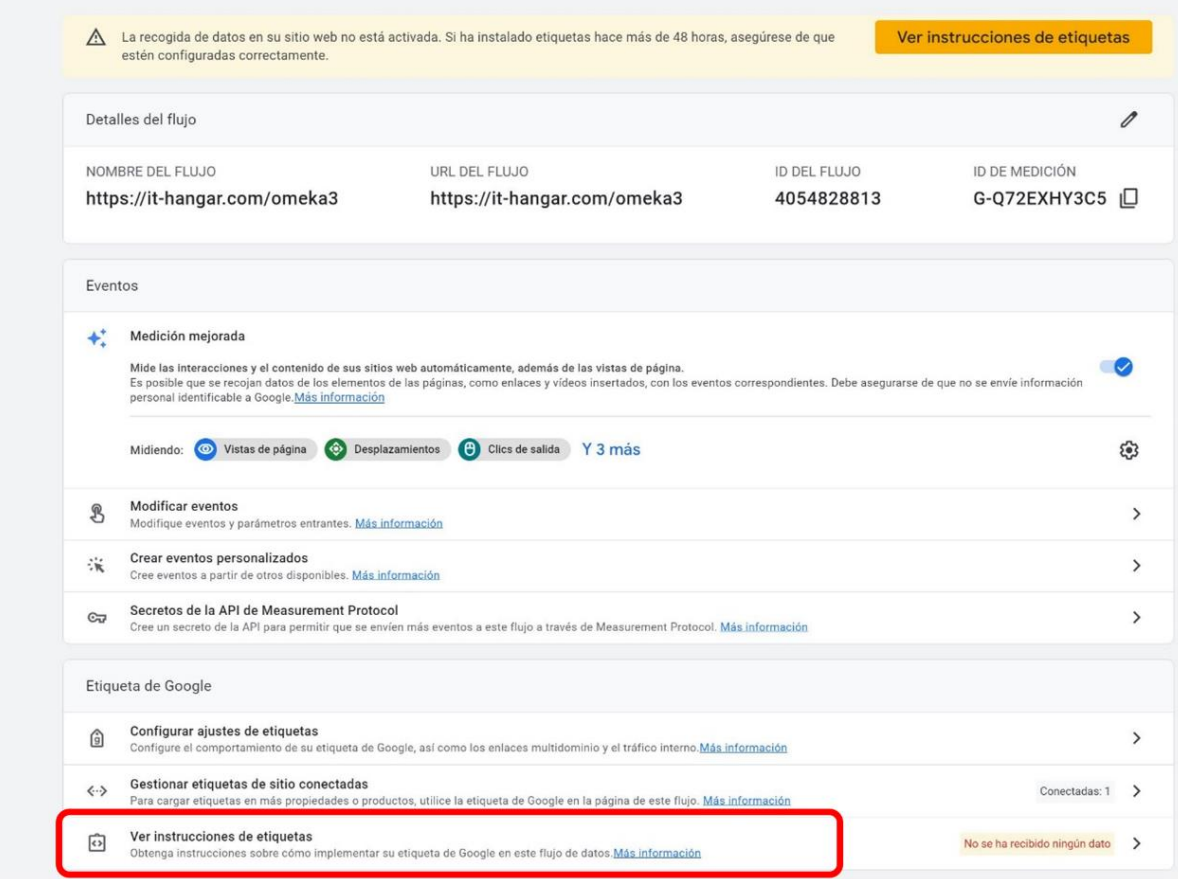

Figura 13. Detalles de flujo web.

Si pulsamos sobre esta opción (fig. 13) y, posteriormente, sobre el enlace "Instrucciones de instalación", llegaremos a una nueva pantalla con información sobre cómo instalar la etiqueta de seguimiento en un CMS de manera mediada o manualmente.

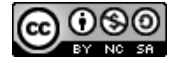

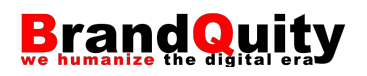

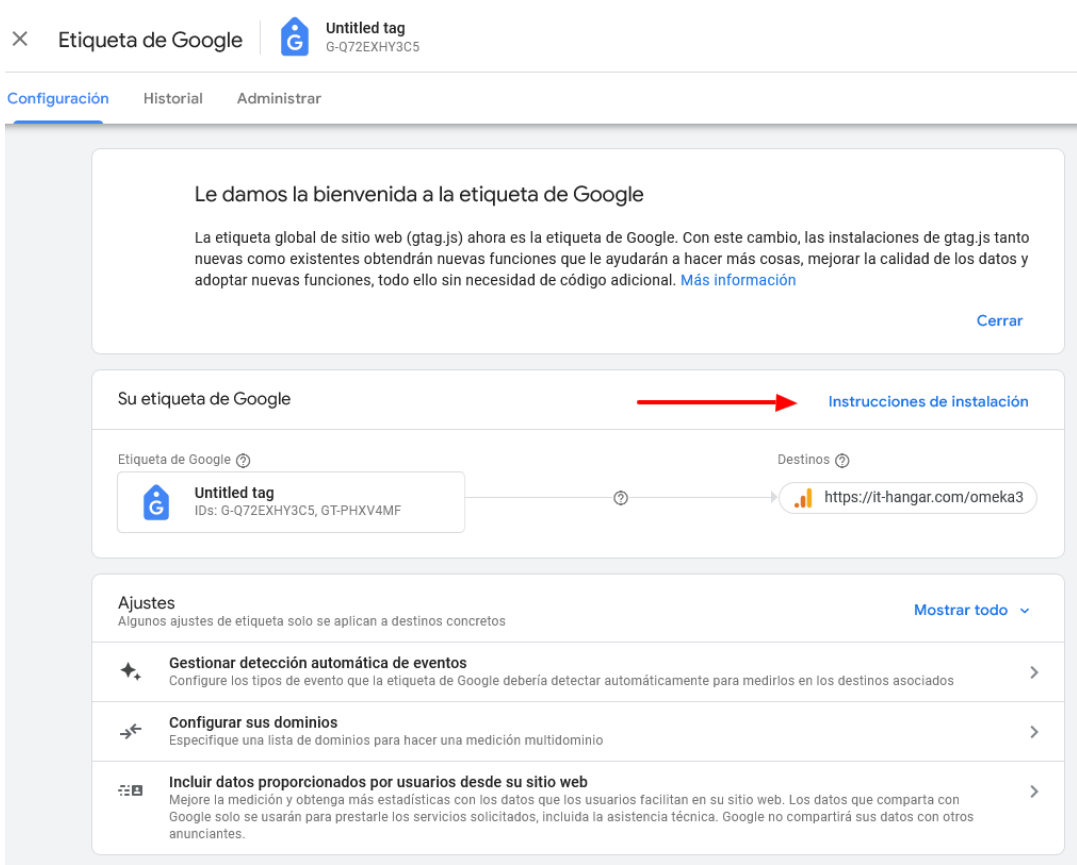

Figura 14. Instrucciones de instalación.

Marcamos la opción "Install manually" y descubriremos un fragmento de código JavaScript (fig. 15), que deberemos incorporar en la cabecera (<head>) de todas las páginas de nuestro sitio web que queremos monitorizar (fig. 16).

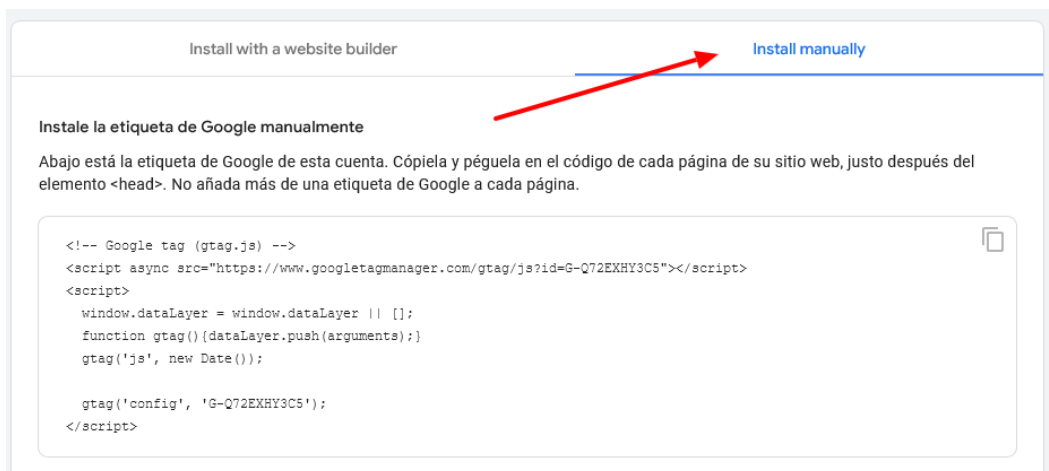

Figura 15. Código de seguimiento.

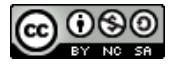

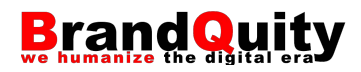

```
43
        \langle -- Google tag (gtag.js) -->
44
        <script async src="https://www.googletagmanager.com/gtag/js?id=G-Q72EXHY3C5"
             ></script> <script> window.dataLayer = window.dataLayer || []; function
            gtag(){dataLayer.push(arguments);} gtag('js', new Date()); gtag('config'
             , 'G-Q72EXHY3C5');
45
        </script>
46
47 </head>
```
Figura 16. Código de seguimiento dentro de la cabecera de una página web.

Si ya disponemos de una cuenta de GA y queremos añadir una segunda, entonces debemos acceder a la opción "Administrador", identificada con una rueda dentada y disponible en la parte inferior izquierda de la interfaz; y en el desplegable de la columna "Cuenta", seleccionar la opción "Crear cuenta" (fig. 17) y replicar el proceso visto anteriormente.

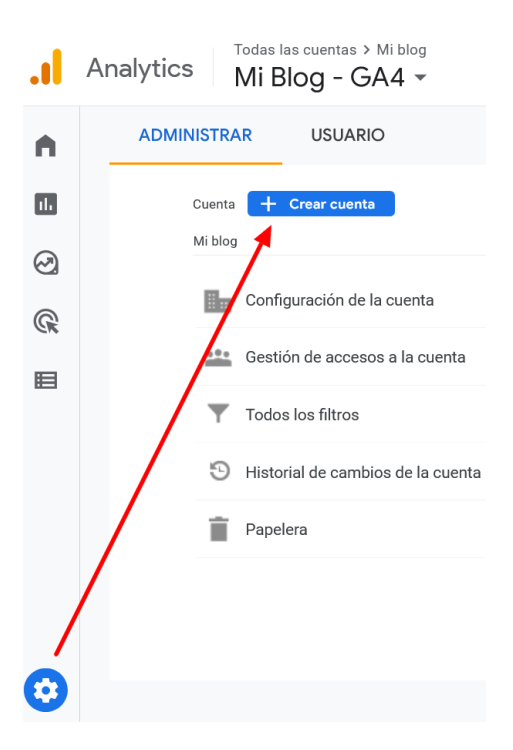

Figura 17. Creación de una segunda cuenta.

Otra opción es vincular el código de seguimiento de Google Analytics a través de Google Tag Manager. **Google Tag Manager** (GTM) es un servicio gratuito de Google que nos permite gestionar desde una única consola de administración las diferentes etiquetas de seguimiento y análisis de nuestro sitio web o aplicación. Tanto las de Google (Analytics, Ads…), como las de otros productos (AdRoll, Tag LinkedIn, Hotjar…).

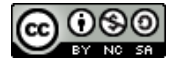

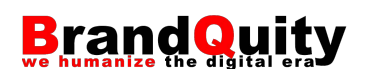

El funcionamiento de GTM se basa en la incorporación de dos bloques de código – similares a los de GA− que nos proporciona Google al formalizar la cuenta de GTM. Uno de estos bloques de código se encarga de generar un contenedor en la página

en el cual se añadirán de forma dinámica las diferentes etiquetas que antes debíamos ir añadiendo una a una en los elementos que queríamos monitorizar. De esta manera, podemos tener en un único lugar y de manera centralizada no sólo las etiquetas de GA, sino también las de cualquier otro servicio de medición, publicidad, marketing…

El uso de GTM se recomienda en aquellos casos en los que se prevea usar esta otra herramienta para configurar opciones avanzadas en GA. En caso contrario, recomendamos realizar la instalación explicada anteriormente (fig. 13 a 16).

Los pasos para vincular el código de seguimiento en un sitio web a través de GTM son los siguientes:

1) Crea una cuenta de GTM en [https://tagmanager.google.com](https://tagmanager.google.com/) con una cuenta de Gmail.

2) Selecciona la opción "Crear cuenta" (fig. 18).

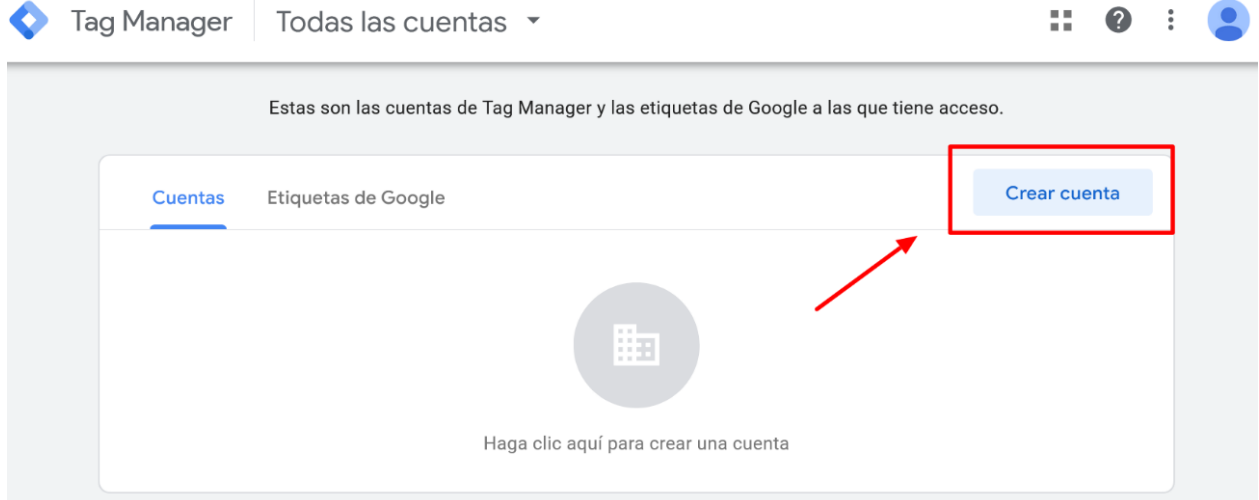

Figura 18. Creación de la cuenta.

3) A continuación, indica el nombre de la cuenta, país, un nombre para el contenedor (recomendamos el nombre del dominio para facilitar su posterior lectura) y el tipo de recurso (sitio web, app…) (fig. 19). Pulsa sobre el botón "Crear" y acepta las condiciones del servicio.

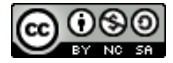

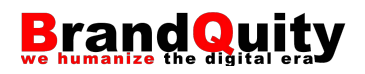

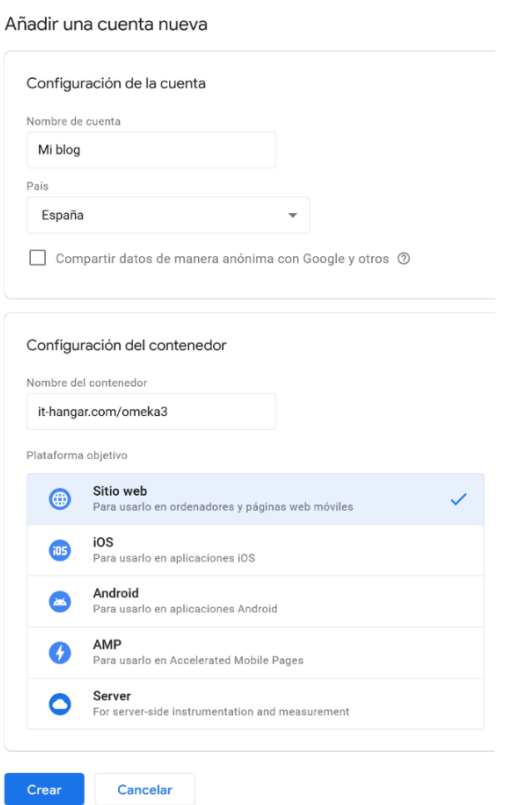

Figura 19. Creación de una cuenta y del primer contenedor.

4) El sistema mostrará en pantalla dos fragmentos de código JavaScript que debemos añadir en la cabecera (<head>) y cuerpo (<body>), respectivamente, de todas las páginas de nuestro sitio web (fig. 20).

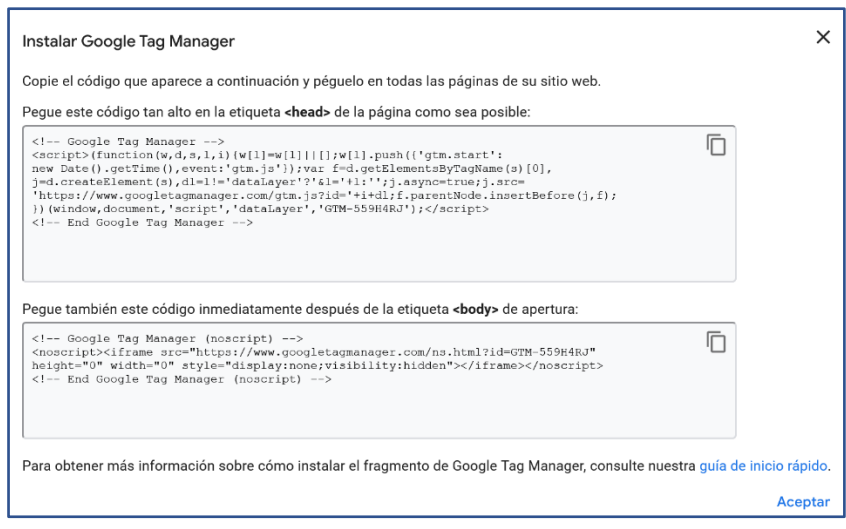

Figura 20. Etiquetas de instalación de GTM.

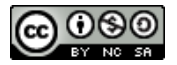

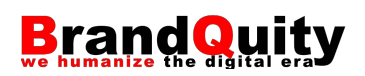

5) A continuación, vamos a crear una etiqueta para añadir el código de seguimiento a través de la cuenta y contenedor GTM que acabamos de crear. Para ello, en el panel de control de GTM, pulsamos sobre la opción "Etiquetas" y, a continuación, sobre el botón "Nueva".

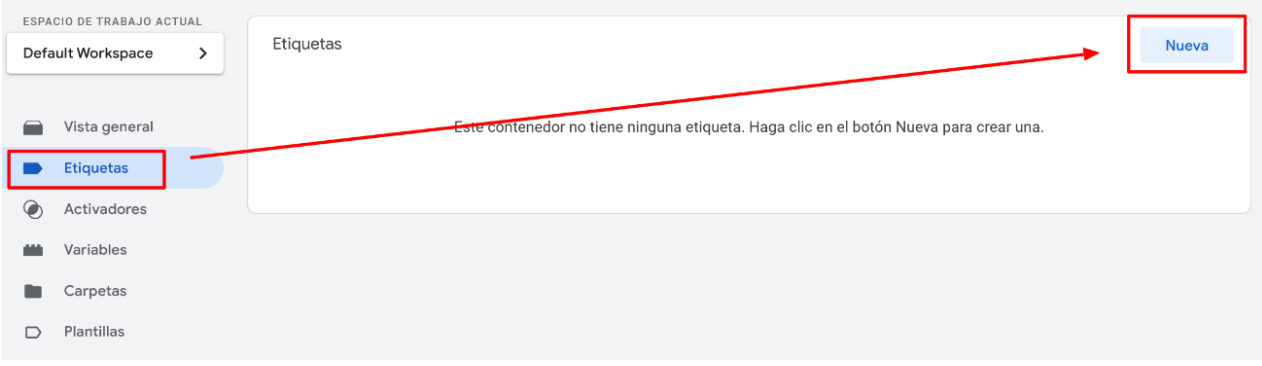

Figura 21. Creación de una nueva etiqueta.

6) Indicamos un nombre para la etiqueta (en nuestro caso, GA4) y seleccionamos la opción "Google Analytics: configuración de GA4)" (fig. 22).

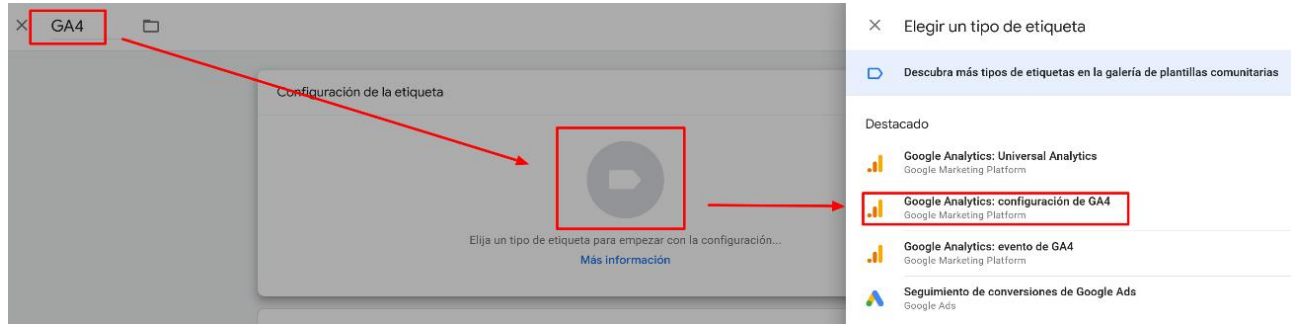

Figura 22. Selección del tipo de etiqueta.

A continuación, indicamos el ID de medición de GA4 que habíamos obtenido al crear la cuenta de GA4 en el campo correspondiente (fig. 23).

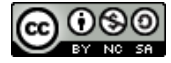

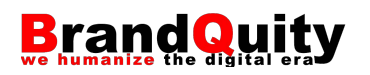

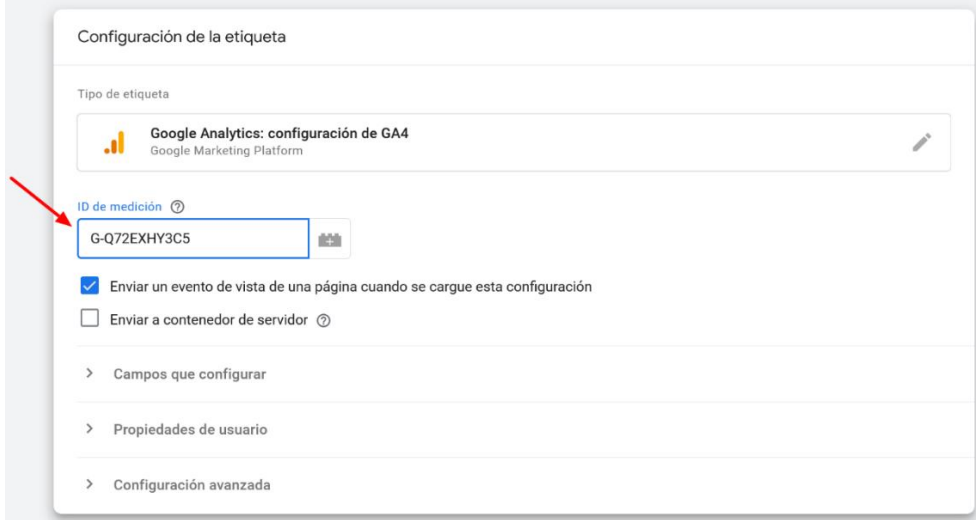

Figura 23. Adición del ID de medición de GA4.

7) El siguiente paso consiste en crear un activador para determinar cuándo GTM tiene que ejecutar esa etiqueta al sitio web. En este caso, nos interesa que se ejecute en todas las páginas, durante el proceso de carga. Para ello seleccionamos la opción "All Pages". Finalmente, guardamos los cambios con el botón situado en la parte superior derecha.

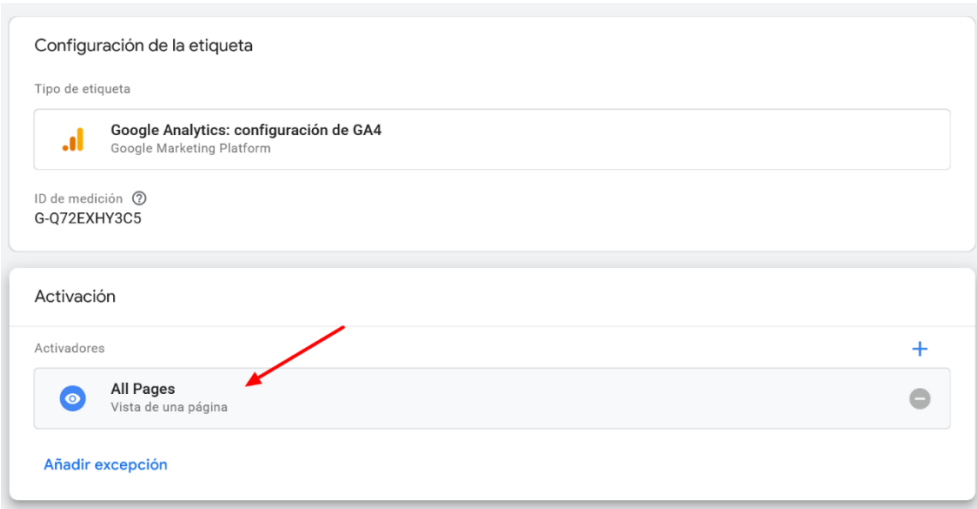

Figura 24. Activador para la etiqueta.

Naturalmente, los datos estadísticos que proporcionará GA harán referencia a las visitas que se hayan producido a partir del instante en que se colocó el fragmento de código que permite comunicar el sitio web con la cuenta de GA.

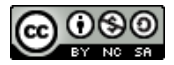

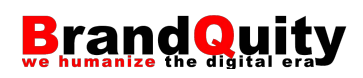

# <span id="page-28-0"></span>**3. Interfaz y diferencias con Universal Analytics**

Respecto a UA, GA4 presenta una nueva interfaz y filosofía. Además, GA4 rastrea los datos de manera diferente a la versión de Universal Analytics intentando adaptarse a la legislación vigente en materia de privacidad, pero sin limitar el análisis de datos.

A nivel de organización interna, se ha pasado de una arquitectura basada en cuentas, propiedades y vistas, a otra basada en cuentas y propiedades (fig. 25), las cuales, como veremos a continuación, pueden recoger datos de diversas fuentes. Las cuentas permiten tener organizadas todas las propiedades de una misma empresa, organización o cliente. También actúan como "carpetas" que permiten gestionar usuarios y permisos a nivel global. Por su parte, mediante las propiedades podemos agrupar todos los productos relacionados de cada uno de los anteriores. Cada propiedad es una unidad comercial o de márquetin.

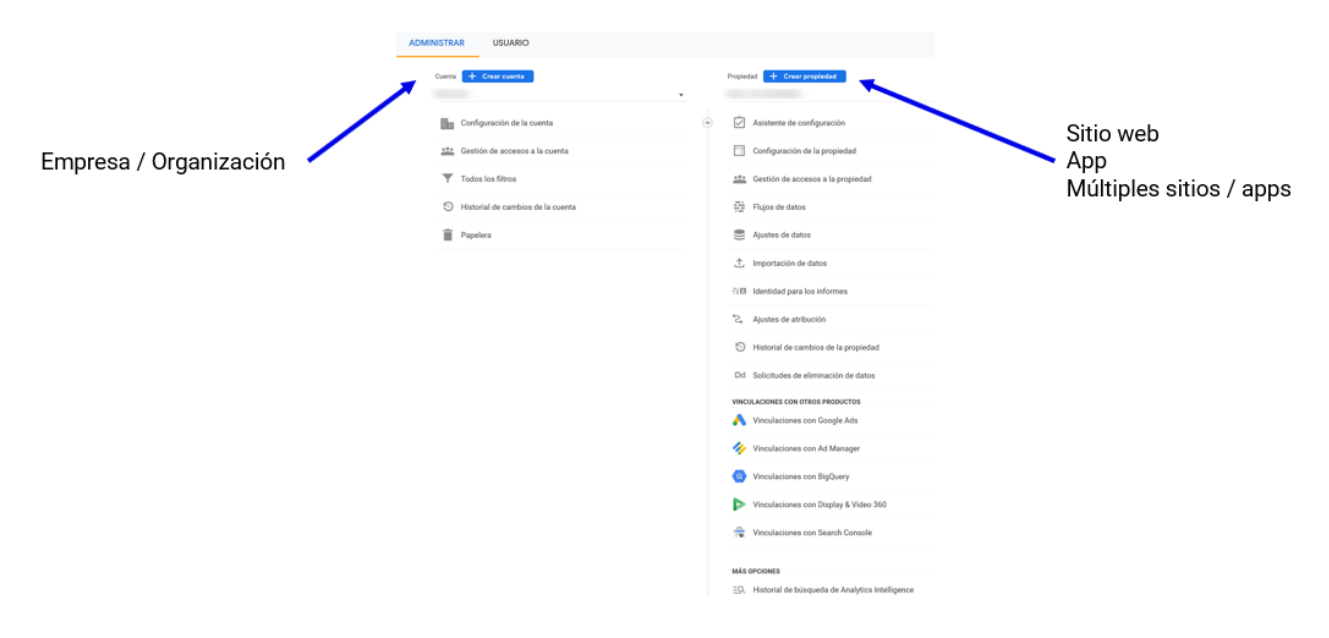

Figura 25. Organización en cuentas y propiedades.

Otra diferencia importante como acabamos de mencionar es que, a diferencia de las versiones anteriores de GA, ahora podemos añadir varios sitios web o aplicaciones a una misma propiedad analizando así el comportamiento global de los usuarios a través de los diferentes productos específicos para cada canal de manera conjunta. Cada uno de estos productos se denominan en la jerga de GA como "Flujos de datos". Un flujo de datos es, por tanto, una entrada diferenciada de datos para una propiedad. Cada propiedad de GA4 admite un total de 50 flujos de datos de cualquier combinación con un límite de 30 flujos de apps. Para añadir un nuevo flujo de datos a

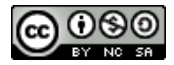

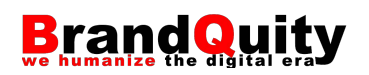

una propiedad existente, debemos dirigirnos a la administración de la cuenta y seleccionar la opción "Flujos de datos" en la columna propiedad (fig. 26). A continuación, introduciremos los datos del nuevo flujo de datos (URL o datos de la aplicación móvil)

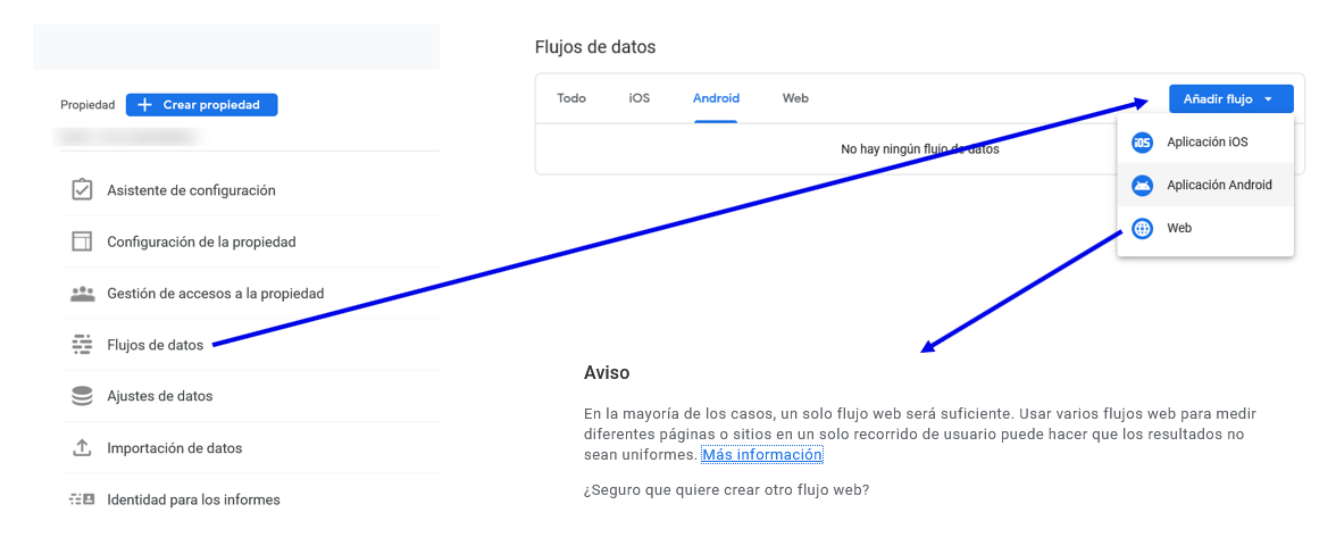

Figura 26. Proceso para añadir un nuevo flujo de datos.

La interfaz de consulta de informes se organiza a partir de las siguientes zonas (fig. 27):

- a) Propiedad activa. Desde aquí podemos cambiar la propiedad que estamos visualizando.
- b) Buscador inteligente. Un buscador integrado en la herramienta capaz no sólo de devolver resultados básicos, sino también de interpretar y responder consultas algo más avanzadas.
- c) Menú principal con enlaces al panel de control principal, informes, exploraciones, publicidad y configuración de eventos.
- d) Menú desplegable de acceso a informes y funcionalidades de cada una de las opciones del menú principal.
- e) Segmentos y comparaciones.
- f) Nombre del informe e información sobre si éste muestra todos los datos o se basa en una muestra.
- g) Otras opciones (compartir, comparaciones y estadísticas de Analytics Intelligence).
- h) Paneles de datos.

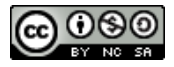

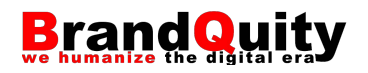

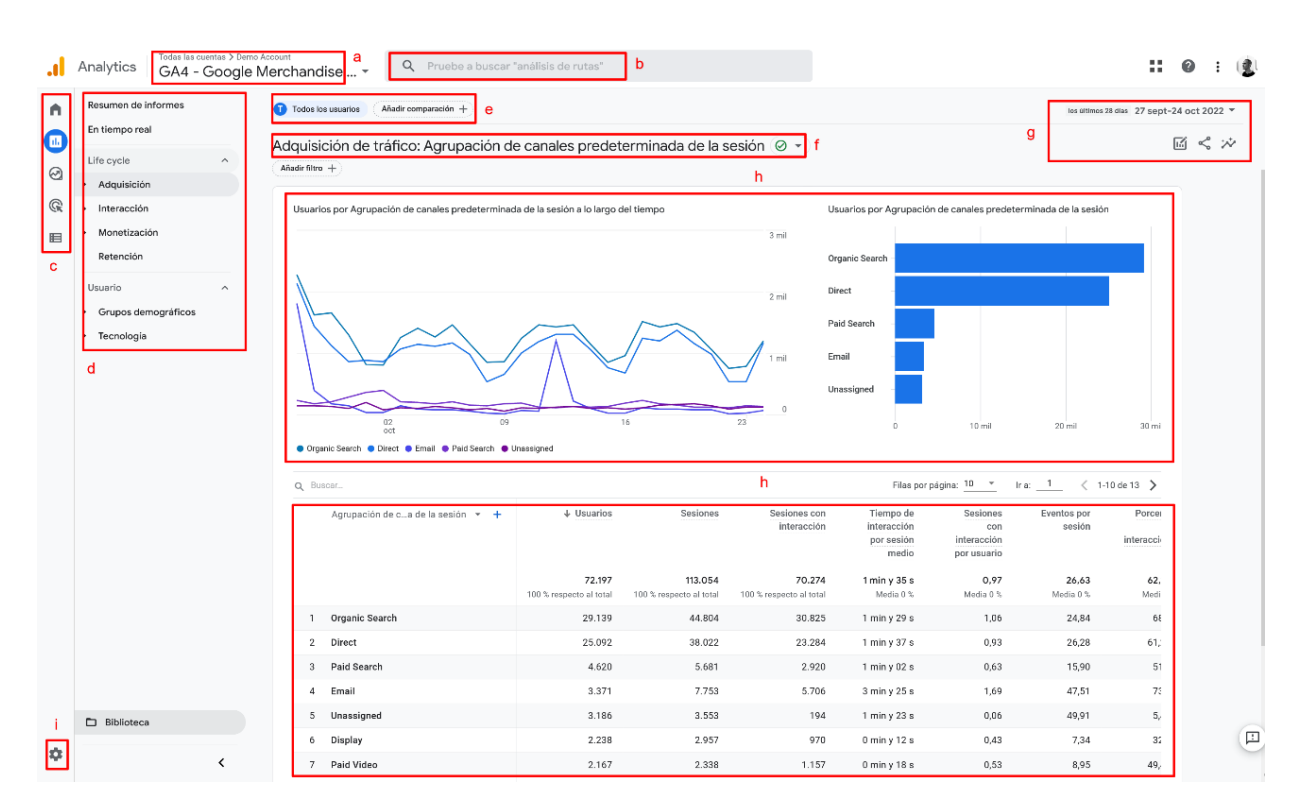

i) Acceso a la configuración y administración de la cuenta y las propiedades.

Figura 27. Interfaz de GA4.

A diferencia de sus predecesores, cada acción en un sitio web o aplicación se define en Google Analytics 4 como un evento. En esta nueva versión también se han incorporado nuevas métricas de interacción para entender el rendimiento del contenido que reemplazan a algunas clásicas como, por ejemplo, el rebote, entendido como el porcentaje de sesiones con una única página vista, deja de existir y es substituido por otra métrica como el porcentaje de interacción, entendido como el porcentaje de sesiones en las que ha habido alguna interacción más allá de el acceso inicial (ver dos o más páginas, permanecer 10 segundos en la página o realizar un evento en la página).

GA4 debemos entenderlo como un "kit" que nos proporciona una serie de eventos, parámetros y métricas que podemos complementar con otros para crear paneles de seguimiento personalizados.

Como hemos comentado en la introducción, un **evento** es cualquier acción producida en el sitio web, app, CRM (Customer Relationship Management)… Por defecto, GA4 es capaz de medir una mayor cantidad de eventos de manera nativa y automática, respecto a su antecesor Universal Analytics. Estos eventos son los que conocemos

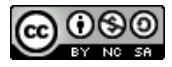

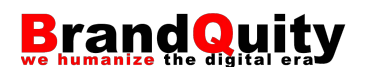

como eventos automáticos. Algunos ejemplos son las páginas cargadas, acciones realizadas en las páginas, elementos sobre los que se hace clic, transacciones y detalles de productos, información recolectada del usuario… Los eventos automáticos no se pueden eliminar ya que se trata de información crítica que GA4 necesita. No obstante, sí que podemos añadir o crear eventos personalizados adicionales, tal y como veremos más adelante.

Por su parte, los **parámetros**, también definidos anteriormente, envían información adicional junto a los eventos. Por ejemplo, el evento *page\_view* (página vista) se envía con los parámetros *page\_location* (URL de la página que se ha visualizado) y *page\_referer* (URL de la página que se visualizó anteriormente). A través de los diferentes informes de GA4, podemos acceder a toda esa información.

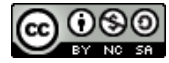

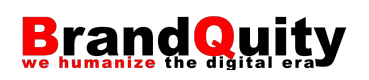

# <span id="page-32-0"></span>**4. Acceso a las cuentas demo de Google**

Google pone a disposición de todo el mundo en acceso abierto las cuentas de Google Merchandise Store (GMS), un sitio web de comercio electrónico con datos de Canadá y Estados Unidos, y de *Flood-It!*, un videojuego móvil. Podemos añadir ambas cuentas a nuestro perfil de GA para empezar a experimentar con la herramienta.

Para acceder a las cuentas demo de Google tan solo necesitamos contar con una cuenta de correo electrónico de Google y seguir los siguientes pasos:

1) Inicia sesión con tu cuenta de Gmail.

2) Visita la dirección:

<https://support.google.com/analytics/answer/6367342?hl=en#access&zippy=%2Cin-this-article><sup>3</sup>

3) Pulsa sobre el enlace: Google Analytics 4 property: Google Merchandise Store (web data) o Google Analytics 4 property: *Flood-It!* (app and web data), según la propiedad a la que quieras acceder.

4) El sistema te reenviará automáticamente al panel de control de la propiedad seleccionada, la cual quedará vinculada a tu usuario.

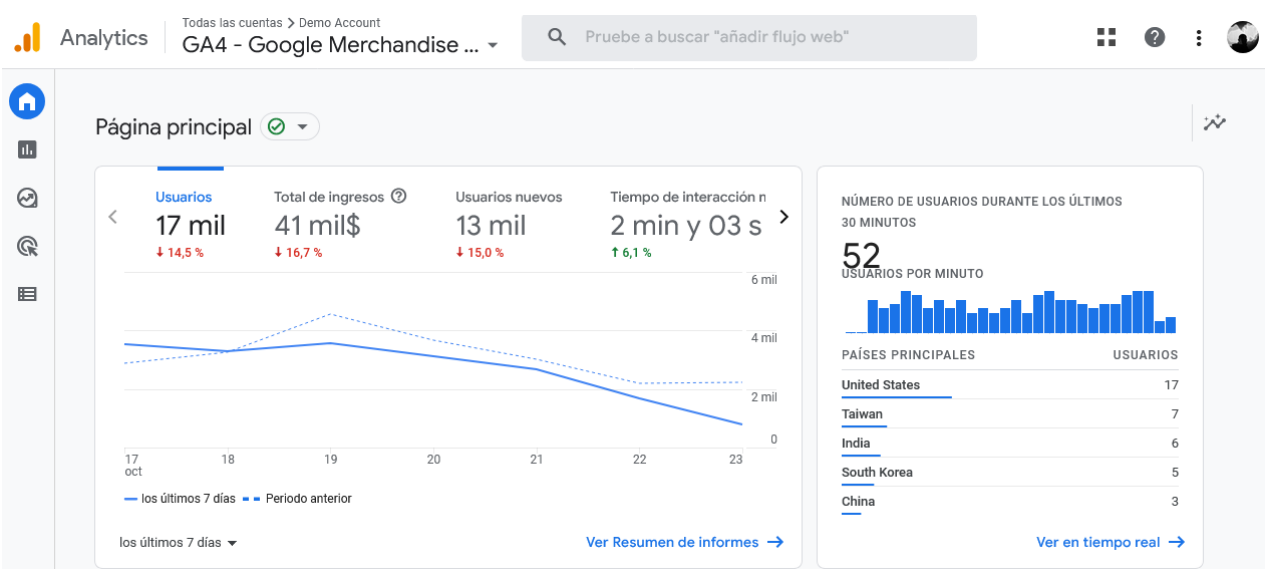

Figura 28. Página principal de la cuenta de GA4 de demostración de Google Merchandise Store.

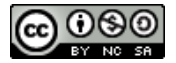

<sup>3</sup> Este enlace podría cambiar con el tiempo. Si deja de funcionar, aconsejamos realizar la siguiente búsqueda en Google: *GA4 demo account*. Lo más probable es que el primer resultado sea la página desde la cual podemos acceder a ellas.

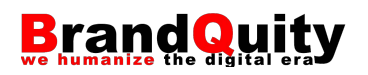

La propiedad de GMS cuenta con algunas dimensiones personalizadas, los hits de *ecommerce* mejorado, así como algunos eventos personalizados.

Por su parte, la cuenta de *Flood-It!* además de dar acceso a los datos de la aplicación, también tiene configurado como flujo de datos adicional, una simple página de aterrizaje en formato sitio web desde el cual se promociona el juego.<sup>4</sup>

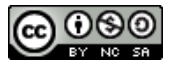

<sup>4</sup> [https://flood-it.app/.](https://flood-it.app/)

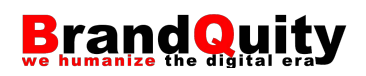

# <span id="page-34-0"></span>**5. Informes**

Los informes predefinidos en GA4 agrupan conjuntos de datos útiles para la mayoría de los usuarios sobre los sitios web o aplicaciones que gestionan. Bajo la opción Informes, disponible en el menú lateral de la parte izquierda de la interfaz, podemos encontrar los informes siguientes: Informe panorámico, En tiempo real, Adquisición, Interacción, Monetización, Retención, Grupos demográficos y Tecnología.

Estos informes están relacionados con la información sobre los usuarios (demográfica y de tecnología) que es capaz de recoger GA4, así como con los datos sobre su procedencia (adquisición), su comportamiento y las acciones que llevan a cabo (interacción), los objetivos que se cumplen a partir de sus acciones (monetización) y nuestra capacidad para fidelizarlos (retención).

De alguna manera, estos informes se corresponden con el ciclo de vida de las visitas que recibe cualquier sitio web o app.

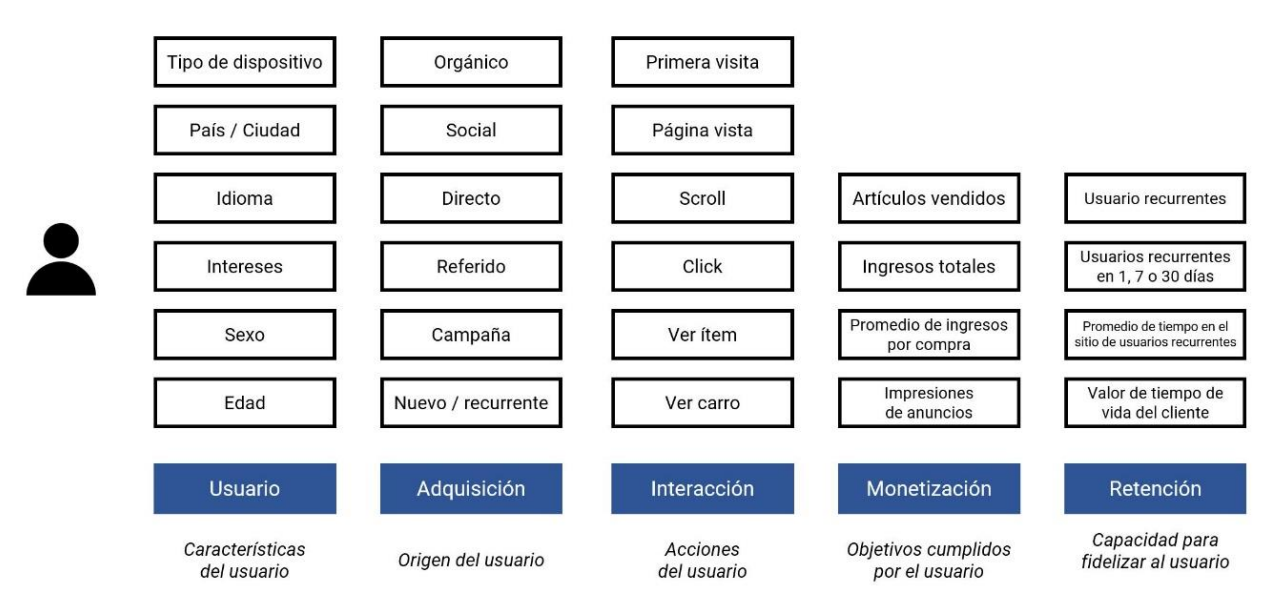

Figura 29. Los usuarios del sitio o app presentarán unas características sociodemográficas (por ejemplo, hombre de 35 años interesado en el deporte que utiliza un dispositivo configurado en español y que está consultando el sitio web desde Barcelona con un móvil Android), habrán descubierto el sitio de una manera determinada (por ejemplo, a través de la búsqueda orgánica de Google), realizarán una o más acciones (entrar en el sitio por primera vez en una sesión, cargar varias páginas, desplazarse por ellas permaneciendo un tiempo determinado en cada una…), cumplirán o no algunos de nuestros objetivos (realizar una compra, descargar un documento, pulsar sobre un espacio publicitario…) y volverán o no al sitio web en un futuro.

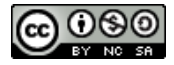

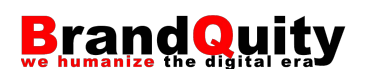

#### <span id="page-35-0"></span>**5.1. Aspectos comunes en todos los informes**

Bajo todos los informes encontraremos una primera opción de resumen que consiste en un panel de información con una serie de tarjetas que muestran los datos más relevantes relacionados con el informe. Tanto en esta pantalla, como en las pantallas específicas dentro de cada informe a las que se accede desde un enlace al final de cada tarjeta, disponemos de opciones para ajustar el periodo de análisis o rango temporal (a), realizar comparativas (b), compartir datos con terceros (c), utilizar las opciones de analytics intelligence (d), personalizar el informe de acuerdo con nuestras necesidades (e) o añadir filtros (f).

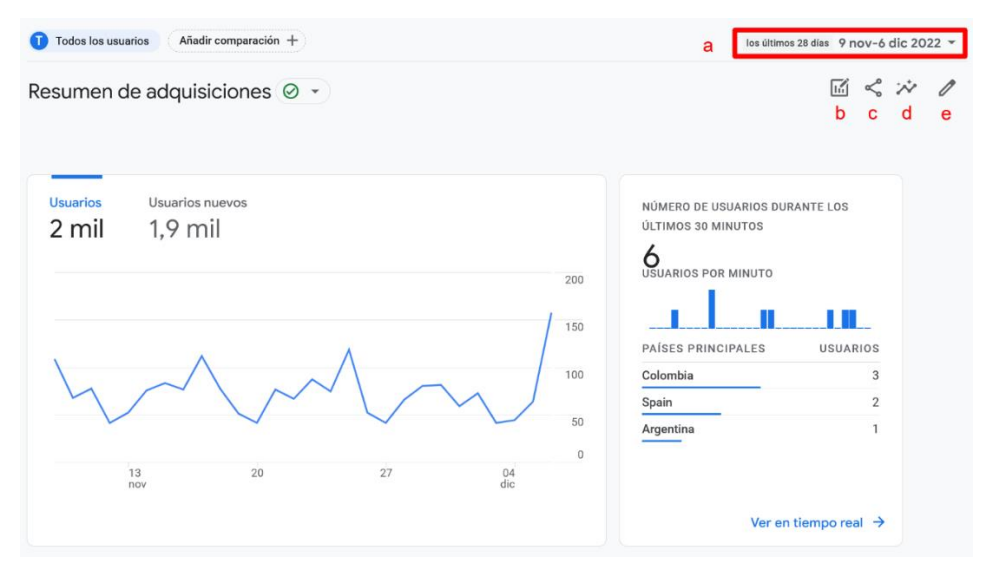

Figura 30. Opciones comunes a todos los informes.

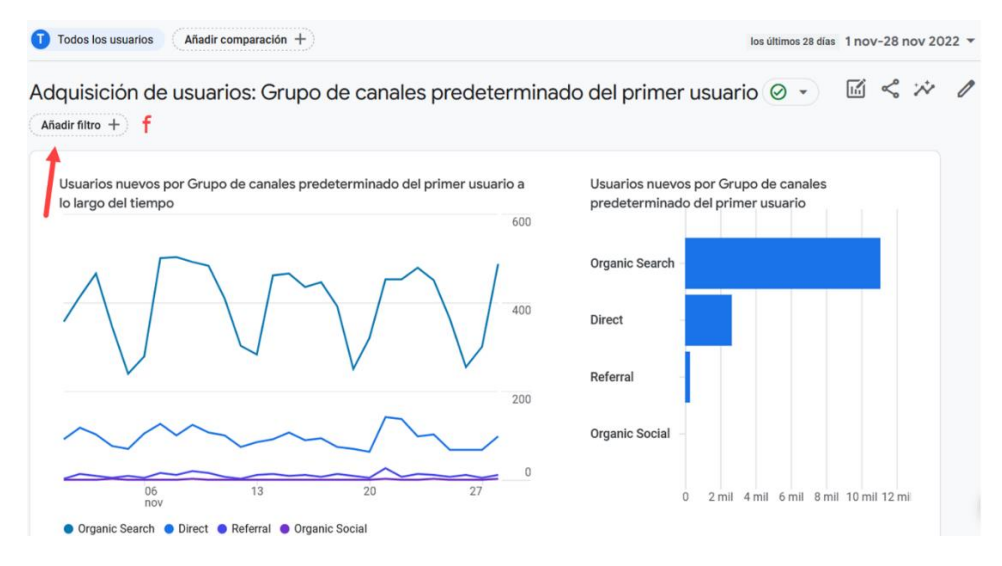

Figura 31. Filtros de datos.

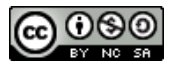
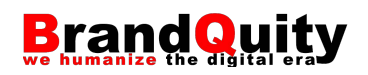

Otro aspecto importante que tener en cuenta es que según el tipo de flujo de datos que tengamos asociado a una propiedad, el tipo de informes que GA4 mostrará puede variar. Por ejemplo, para las aplicaciones móviles, contaremos con un informe específico denominado Firebase bajo la categoría Desarrollador de aplicaciones.

| Resumen de informes                   | $Ah$ adir comparación $+$<br>Todos los usuarios |                              |                                            |          |                                                      | los últimos 28 dias 27 sept-24 oct 2022 *               |
|---------------------------------------|-------------------------------------------------|------------------------------|--------------------------------------------|----------|------------------------------------------------------|---------------------------------------------------------|
| En tiempo real                        |                                                 |                              |                                            |          |                                                      |                                                         |
| Desarrollador de aplicacion ^         | Resumen de Firebase 2 -                         |                              |                                            |          |                                                      | $\mathbb{E} \leqslant \varkappa$                        |
| Firebase                              |                                                 |                              |                                            |          |                                                      |                                                         |
| Informes sobre juegos<br>$\sim$       | Actividad de los usuarios a lo largo del tiempo |                              | NÚMERO DE USUARIOS DURANTE LOS ÚLTIMOS     |          | Usuarios - por Versión de la aplicación              | V Incluir Plataforma = Android o                        |
| Adquisición                           |                                                 |                              | 30 MINUTOS                                 |          |                                                      |                                                         |
| Retención                             |                                                 | $• 30 \, bias$<br>80 mil     | 114<br>USUARIOS POR MINUTO                 |          |                                                      | 4 mil                                                   |
| + Interacción                         |                                                 | 56 mil                       |                                            |          |                                                      |                                                         |
| Monetización                          |                                                 | 60 mil<br>$+70$ AS           | ath, L., Hildhi  Let                       |          |                                                      | 3 <sub>mi</sub>                                         |
|                                       |                                                 | 17 mil                       | PAÍSES PRINCIPALES                         | USUARIOS |                                                      | $2$ mill                                                |
| Life cycle<br>$\widehat{\phantom{a}}$ |                                                 | $40$ mil<br>$+1$ DiA         | <b>United States</b>                       | 49       |                                                      |                                                         |
| + Adquisición                         |                                                 | 3.1 mil                      | Kenya                                      | 14       |                                                      | 1 mil                                                   |
| + Interacción                         |                                                 | $-20$ mil                    | India                                      | 9        |                                                      |                                                         |
| • Monetización                        |                                                 |                              | Nigeria                                    | $\sim$   | 02<br>09<br>oct                                      | 16<br>23                                                |
| Retención                             | $\frac{02}{\cot}$<br>09<br>16                   | 23                           | Mexico                                     | 4        | $02.65$ $02.658$ $02.653$ $02.652$ $02.64$           |                                                         |
|                                       |                                                 |                              | Ver en tiempo real $\rightarrow$           |          |                                                      | Ver versiones de aplicación $\rightarrow$               |
| Usuario<br>$\widehat{\phantom{a}}$    |                                                 |                              |                                            |          |                                                      |                                                         |
| Grupos demográficos                   |                                                 |                              |                                            |          |                                                      |                                                         |
| + Tecnología                          | Resumen de la última versión de la aplicación   |                              | Resumen de la estabilidad de la aplicación | く        | Tiempo de interacción medio @<br>7 min y 34 s<br>1.6 | Sesiones con interacción por usuario 2<br>$\rightarrow$ |
|                                       | APLICACIÓN<br>VERSIÓN                           | <b>ESTADO</b>                | APLICACIÓN<br><b>USUARIOS SIN FALLOS</b>   |          |                                                      |                                                         |
|                                       | ■ Flood-It! Android                             | 2.65 Investigación pendiente | Flood-It! Android<br>99.6% + 0.1%          |          |                                                      | $6$ min y $40$ s                                        |
|                                       | ias Flood Itl iOS<br>2.6.58                     | Correcta                     | ins Flood It! j0S<br>100,0%<br>$0.0\%$     |          |                                                      |                                                         |
|                                       |                                                 |                              | 100,0%<br>0.024                            |          |                                                      | 5 min y 00 s                                            |
|                                       |                                                 |                              |                                            |          |                                                      | 3 min y 20 s                                            |
|                                       |                                                 |                              |                                            |          |                                                      |                                                         |

Figura 32. Informe Firebase.

En el mismo sentido, si se trata de un videojuego, tendremos algunos informes específicos

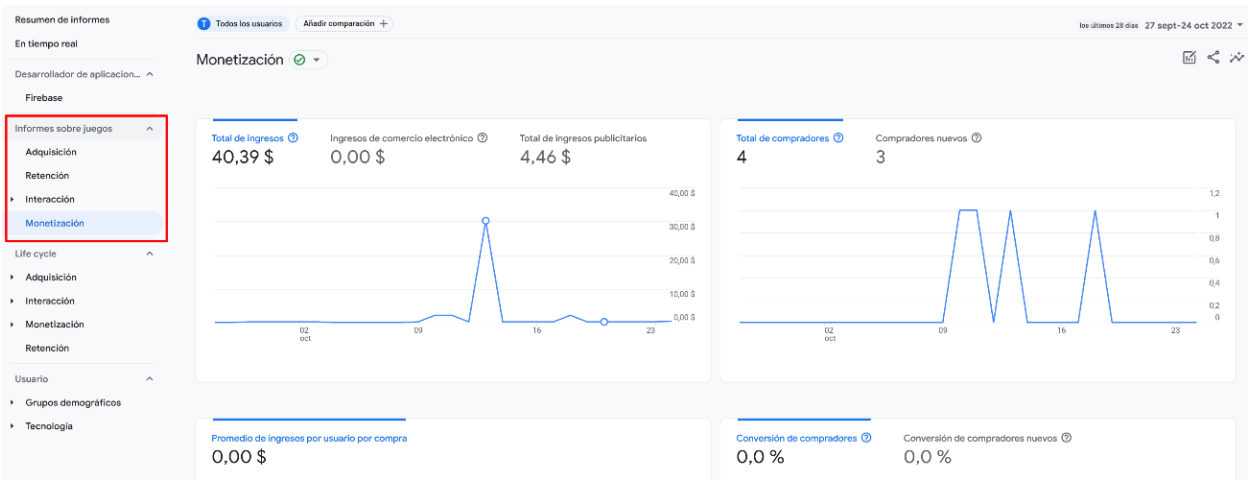

Figura 33. Informe sobre juegos.

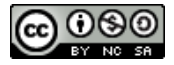

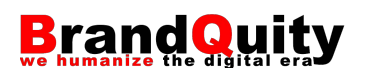

# **5.2. Informe panorámico**

El **informe panorámico** o **resumen de informes** es un *dashboard* general que muestra algunas de las métricas más relevantes de la propiedad. Todos estos datos se muestran en forma de tarjetas resumen que combinan tablas de datos y gráficos de diferente tipo que permiten obtener una visión general del funcionamiento del sitio o app.

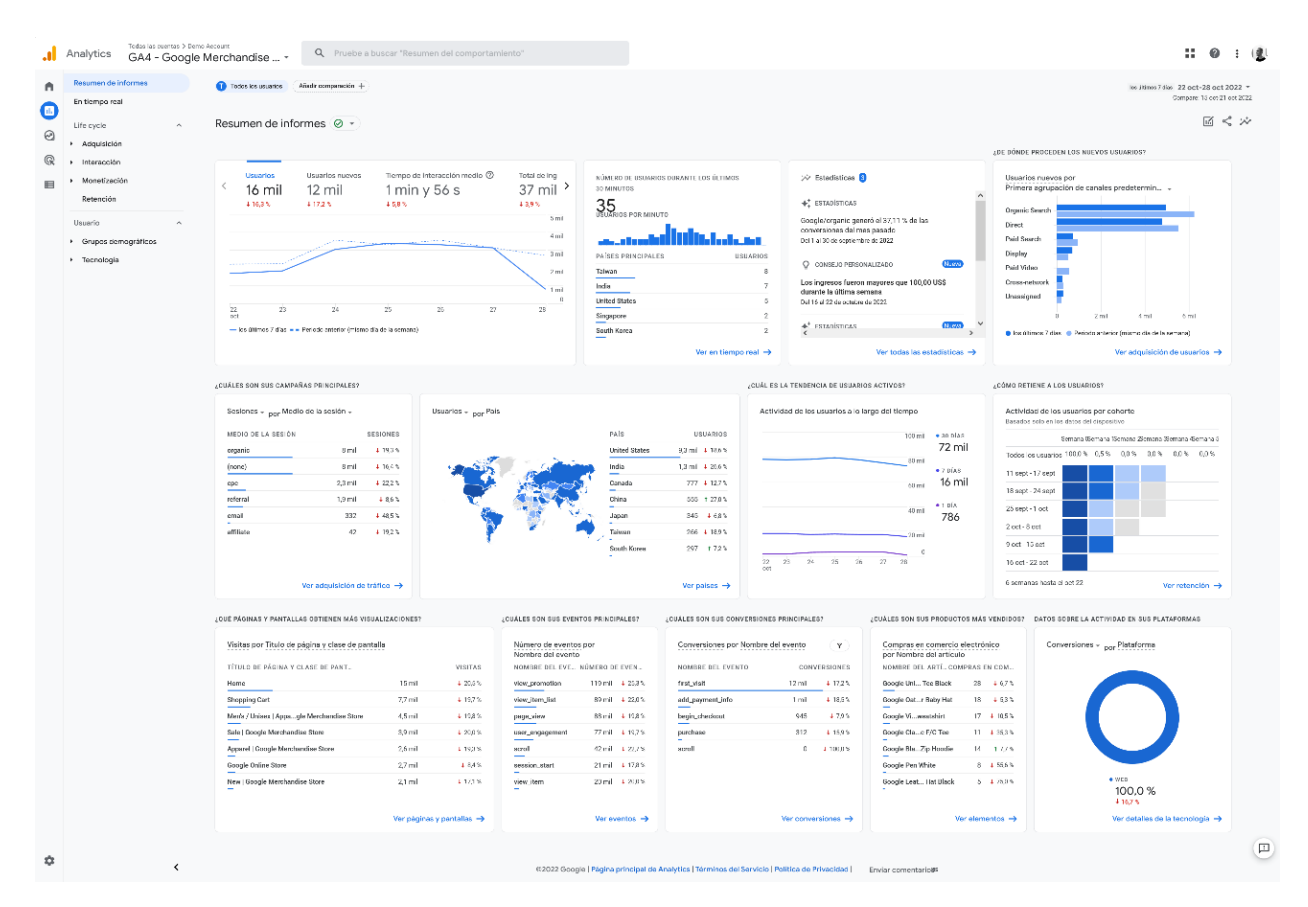

Figura 34. Resumen de informes de la cuenta de Google Merchandise Store.

Si contamos con permisos de administrador, podemos personalizar el panel de control de la pantalla de resumen de informes. Para ello, debemos pulsar sobre el botón con forma de lápiz situado en la parte superior derecha de la interfaz, activándose de esta manera el modo de edición del panel.

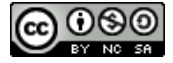

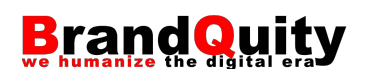

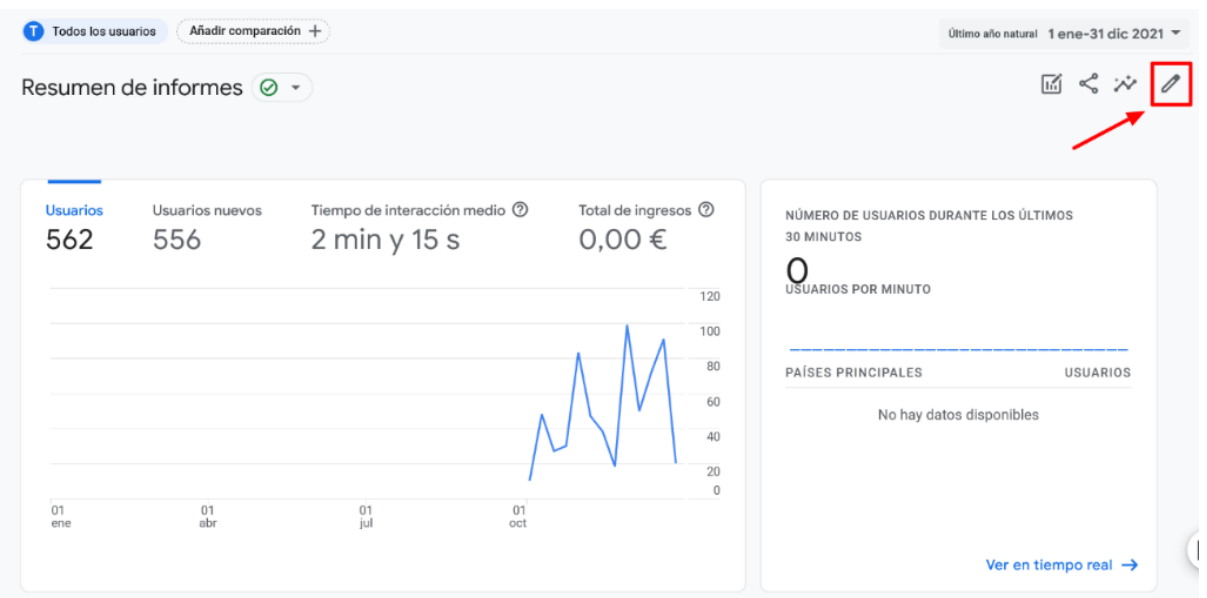

Figura 35. Botón para editar el panel de control del resumen de informes.

El modo de edición nos permite eliminar las tarjetas disponibles por defecto pulsando sobre la cruz que encontraremos a la derecha de cada una de ellas. También, si mantenemos pulsado el icono formado por seis puntos situado a la derecha de cada tarjeta, la podemos arrastrar hasta una nueva posición para reordenarlas en el panel (fig. 36). GA4 también nos permite añadir nuevas tarjetas mediante la opción "+ Añadir tarjetas" situada en la parte inferior derecha. El límite de tarjetas disponible por panel es actualmente de 16.

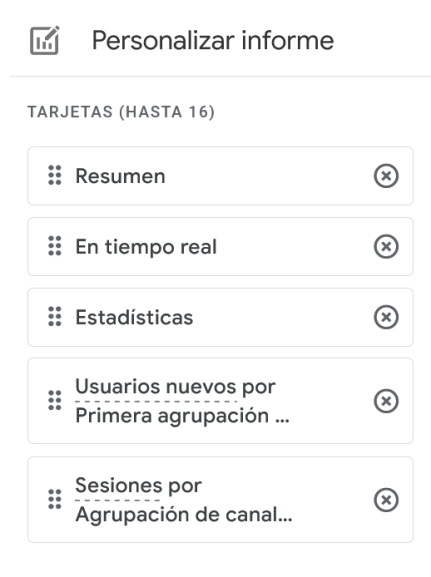

Figura 36. Tarjetas disponibles en el informe que podemos eliminar o mover de posición.

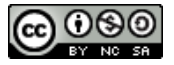

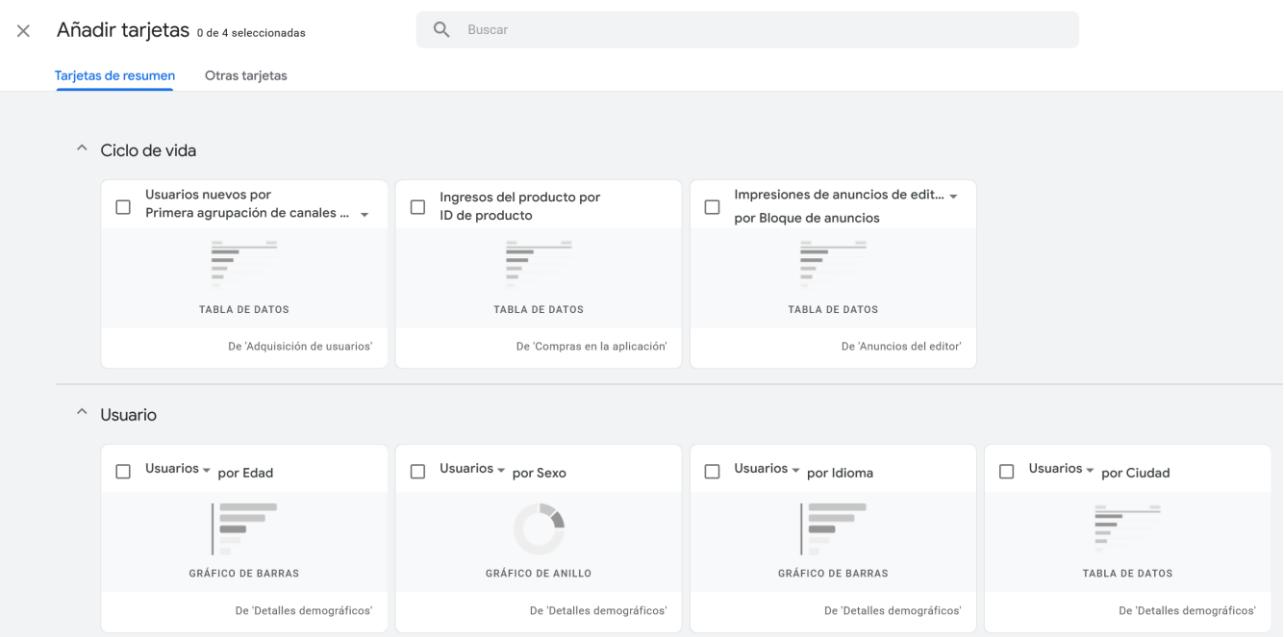

Figura 37. Ejemplos de tarjetas que podemos añadir al panel.

Una vez finalizada la personalización del panel, debemos pulsar sobre el botón Guardar para que se apliquen los cambios. En este momento podemos escoger entre dos opciones: guardar cambios en el informe actual o guardar como nuevo informe (fig. 38). La primera sobrescribirá el informe base disponible en la pantalla Resumen de informes. La segunda generará un nuevo informe que pasaremos a tener disponible dentro del apartado Biblioteca, situado en la parte inferior izquierda de la interfaz. Antes de guardar el nuevo informe, tendremos que asignarle un nombre representativo y una breve descripción (opcional) (fig. 39).

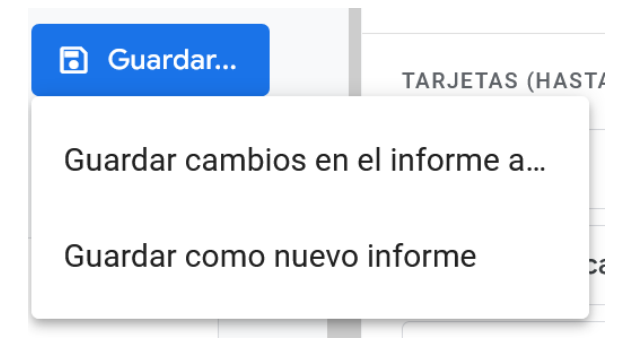

Figura 38. Opciones de guardado.

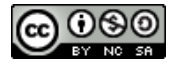

#### Guardar como nuevo informe

Guarde el informe como uno nuevo, conserve la configuración de informe que estaba usando y permita que el informe reciba actualizaciones de Analytics.

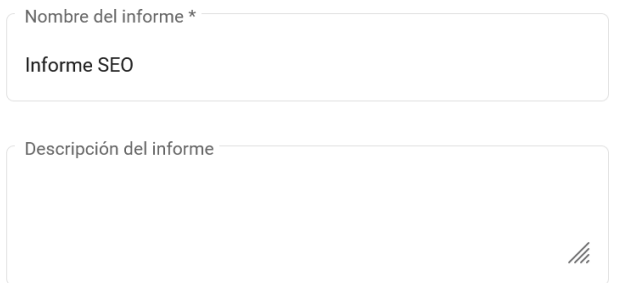

#### Cancelar Guardar

Figura 39. Nombre y descripción del nuevo informe.

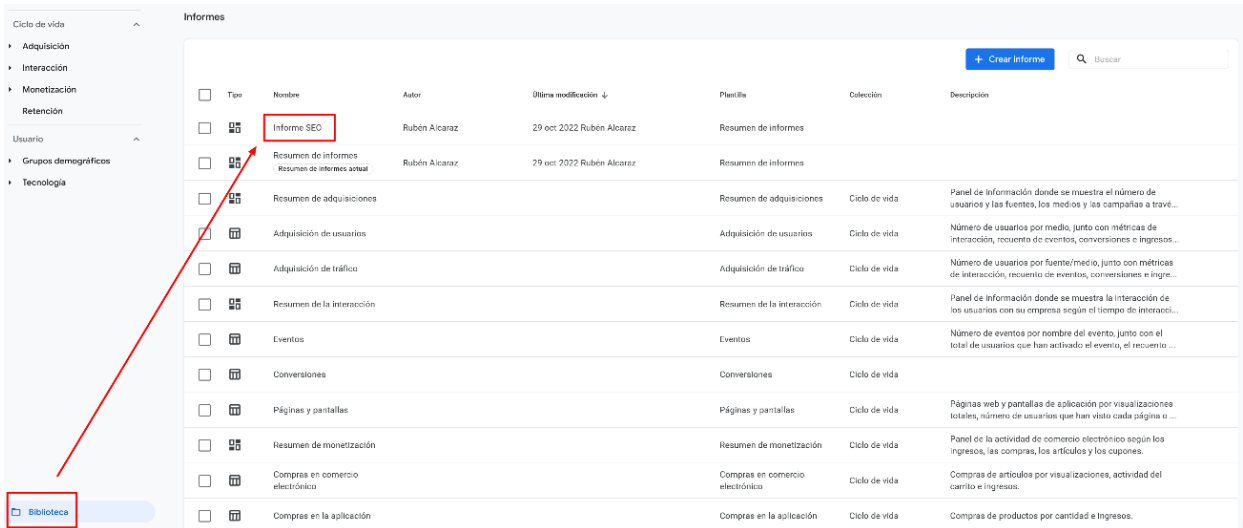

Figura 40. Acceso al informe creado y ubicado en la Biblioteca de informes guardados de GA4.

La opción de personalizar informes no se encuentra disponible sólo en la pantalla de Resumen de informes, sino que, en todas las pantallas de resumen asociadas a los informes que veremos en los apartados siguientes (adquisición, interacción, monetización…) también tenemos la posibilidad de aplicar aquellos cambios necesarios para personalizarlas de acuerdo con los intereses de análisis propios de cada propiedad.

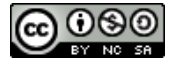

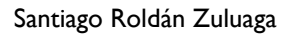

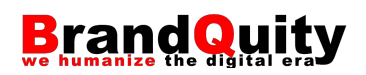

# **5.3. Informe en tiempo real**

El **informe en tiempo real** ofrece información "en directo" de lo que está pasando en el sitio web o aplicación. Exactamente, muestra información de lo que ha pasado en los últimos 30 minutos. Se trata de un informe muy vistoso, pero que no resulta de demasiada utilidad para la mayoría de los usuarios de GA. La mayoría de los ejemplos de uso habituales asociados a este informe tienen que ver con comprobaciones de diversa índole tras configurar una campaña, una nueva propiedad, un evento personalizado o, simplemente, para comprobar que el código de seguimiento está enviando datos tras su instalación. También puede resultar de interés para comprobar en tiempo real la reacción de la audiencia a cambios o publicaciones en un sitio web que contiene contenidos de actualidad o de actualización continuada (como por ejemplo los casos de los medio de comunicación de masas o los sitos para eventos en vivo), siempre y cuando, sirva para tomar medidas en el mismo momento, cosa poco habitual, ya que si no es así, lo normal es analizar los resultados a partir del día siguiente y tomar medidas a partir de ellos en ese momento.

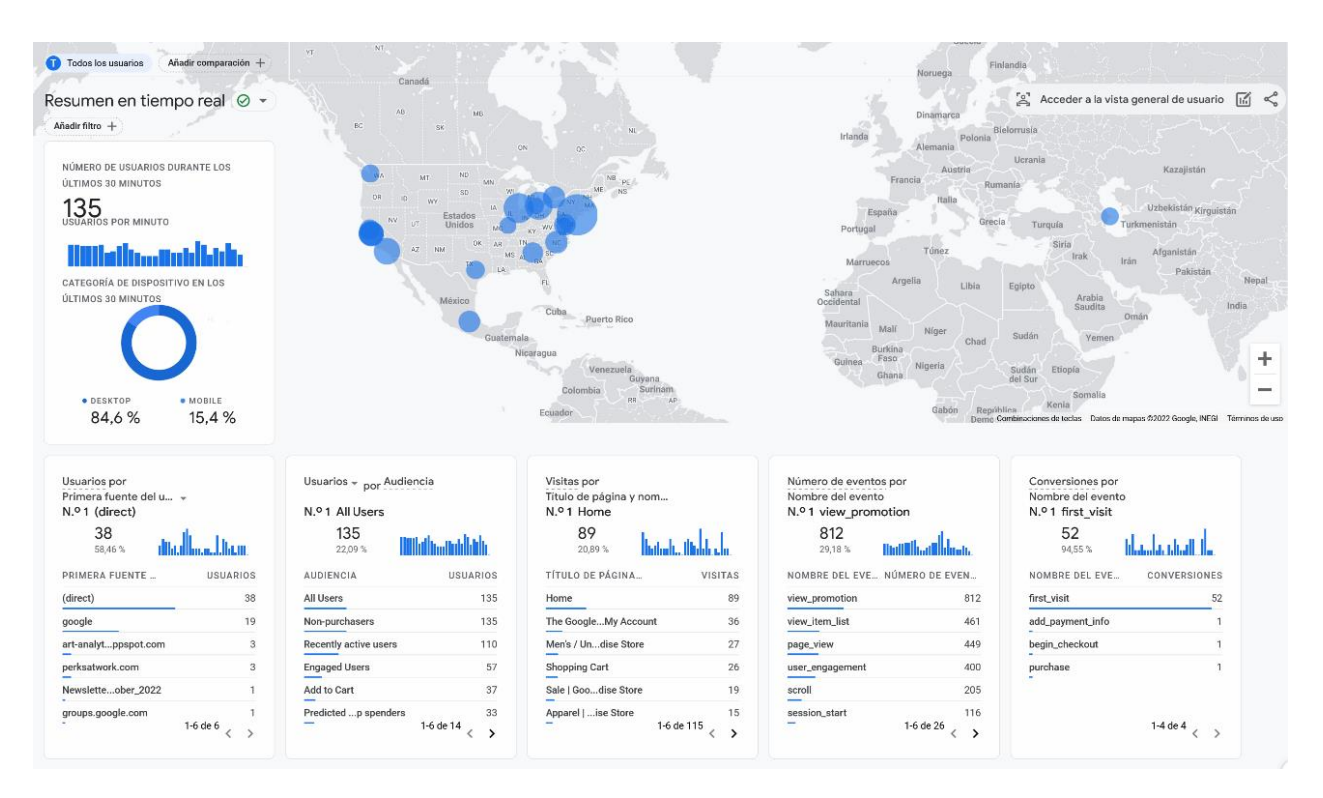

Figura 41. Informe en tiempo real.

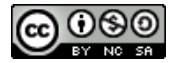

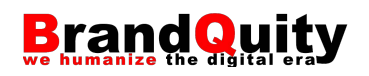

# **5.4. Informes de adquisición**

Los **informes de adquisición** permiten comprender cómo encuentran los nuevos usuarios nuestro sitio web o aplicación, o de qué manera vuelven a visitarlos los usuarios recurrentes. Dentro de esta opción del menú de informes encontramos tres opciones: el **Resumen de adquisiciones**, el informe de **Adquisición de usuarios** y el de **Adquisición de tráfico**. El informe de **Adquisición de usuarios** muestra datos sobre usuarios nuevos. Por su parte, el informe **Adquisición de tráfico** muestra datos sobre sesiones nuevas, tanto de usuarios nuevos como de usuarios recurrentes.

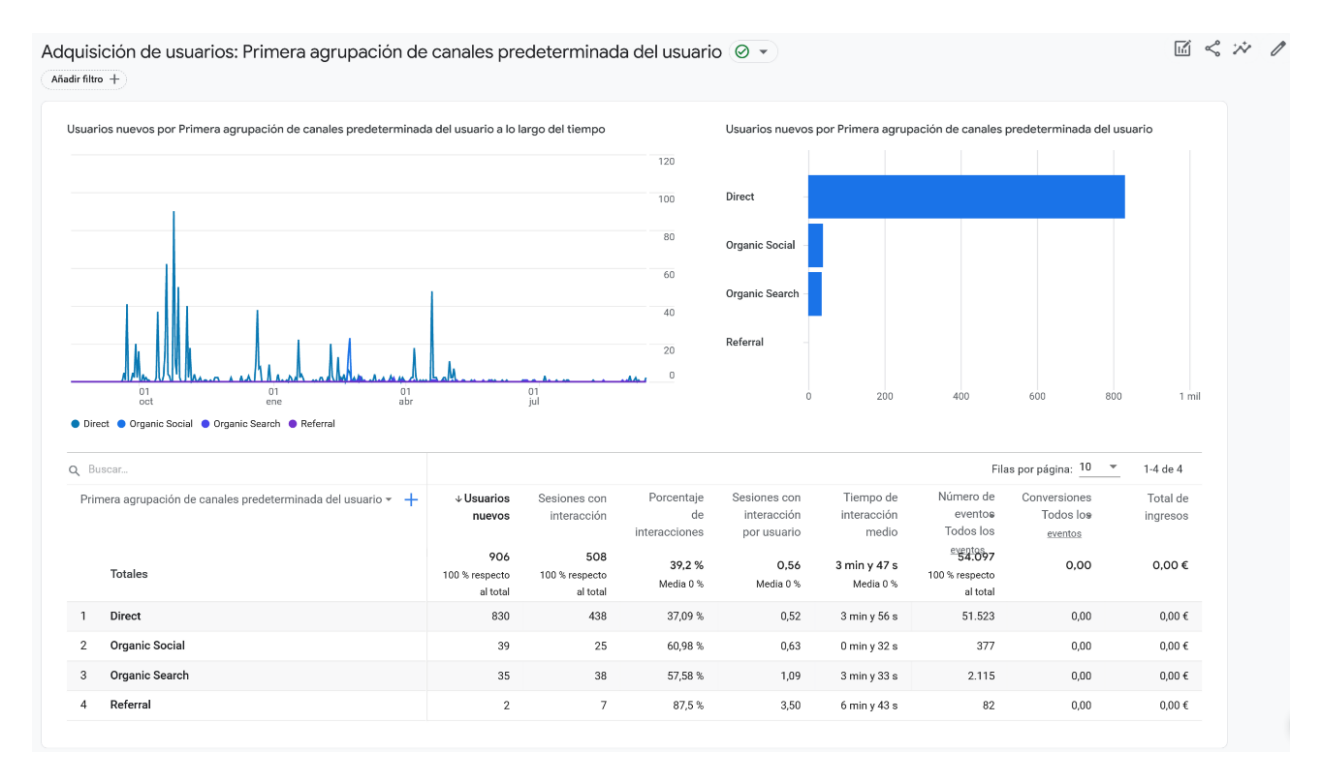

Figura 42. En este informe de Adquisición de usuarios podemos observar como la mayoría de los usuarios que llegan al sitio por primera vez lo hacen a través de tráfico directo.

Para cada una de las fuentes de tráfico, podemos ver en cuáles de ellas se ha producido una interacción, el tiempo de interacción medio, la cantidad de eventos o las conversiones e ingresos en el caso de sitios de comercio electrónico y si tenemos configurada esta opción. También podemos modificar la agrupación predeterminada por canales por otras como la campaña o la fuente/medio de la sesión mediante el boton (  $\rightarrow$  ), así como añadir una columna adicional con nuevas dimensiones (procedencia geográfica, edad, idioma, dispositivo…) a la tabla mediante el botón (+).

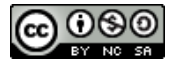

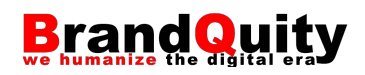

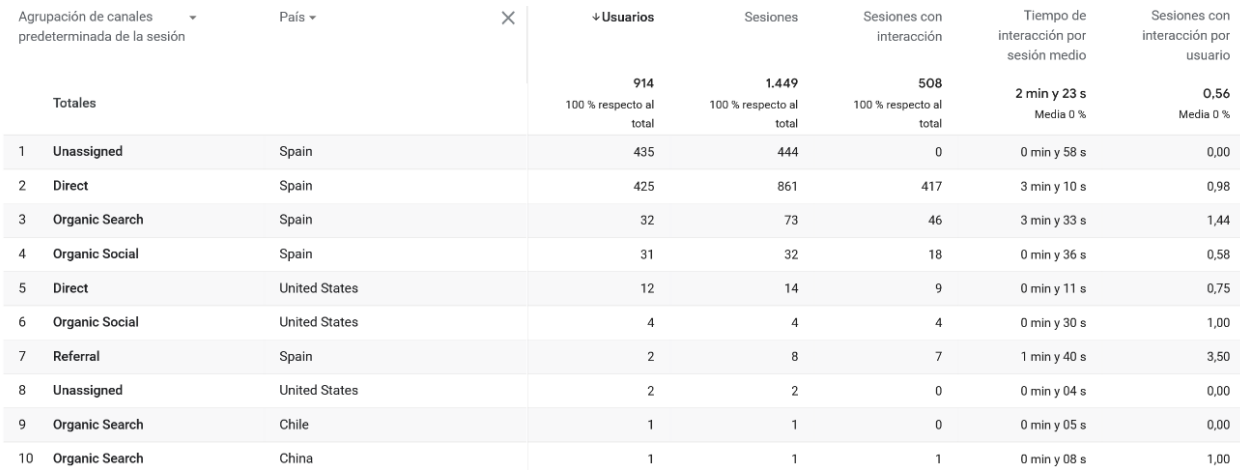

Figura 43. En este caso, se ha añadido una dimensión secundaria (país) al informe básico.

# **5.5. Informes de interacción**

Los **informes de Interacción** permiten medir la interacción de los usuarios en función de los eventos que activan, así como de las páginas o las pantallas (en el caso de las apps) que visitan. Esta opción del menú da acceso a un conjunto de cuatro informes útiles para saber cuáles son las páginas o pantallas con las que más interactúan los usuarios, así como para identificar el comportamiento de los usuarios a través de los diferentes eventos disponibles en la propiedad. Dentro de este menú contamos con los informes: Resumen de la interacción, Eventos, Conversiones y Páginas y pantallas.

En Eventos, podemos ver información sobre todos los eventos definidos (los automáticos y los personalizados). Por ejemplo, el número total de páginas vistas en el periodo, o la cantidad de usuarios que han visualizado las páginas más de un segundo. Como en el caso de los informes de adquisición, podemos segmentar cada uno de estos eventos por país, edad, sexo, fuente de tráfico, etc.

## **5.5.1. Medición mejorada y eventos automáticos adicionales**

La **medición mejorada** es una opción que se configura para cada flujo de datos y que permite capturar eventos automáticos opcionales:

- − Scroll del 90% de la página.
- − Clic en enlaces salientes (o Clics de salida, en inglés *Outbound links*).
- − Búsquedas en el sitio.
- − Interacción con vídeos.
- − Descargas de archivos.

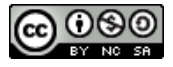

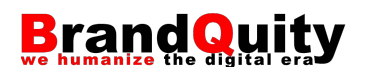

Para activarla, debemos dirigirnos a la opción Administrar y, posteriormente, acceder al flujo de datos en el que queremos activarla. Una vez dentro, activamos el *switch* de color azul situado a su derecha.

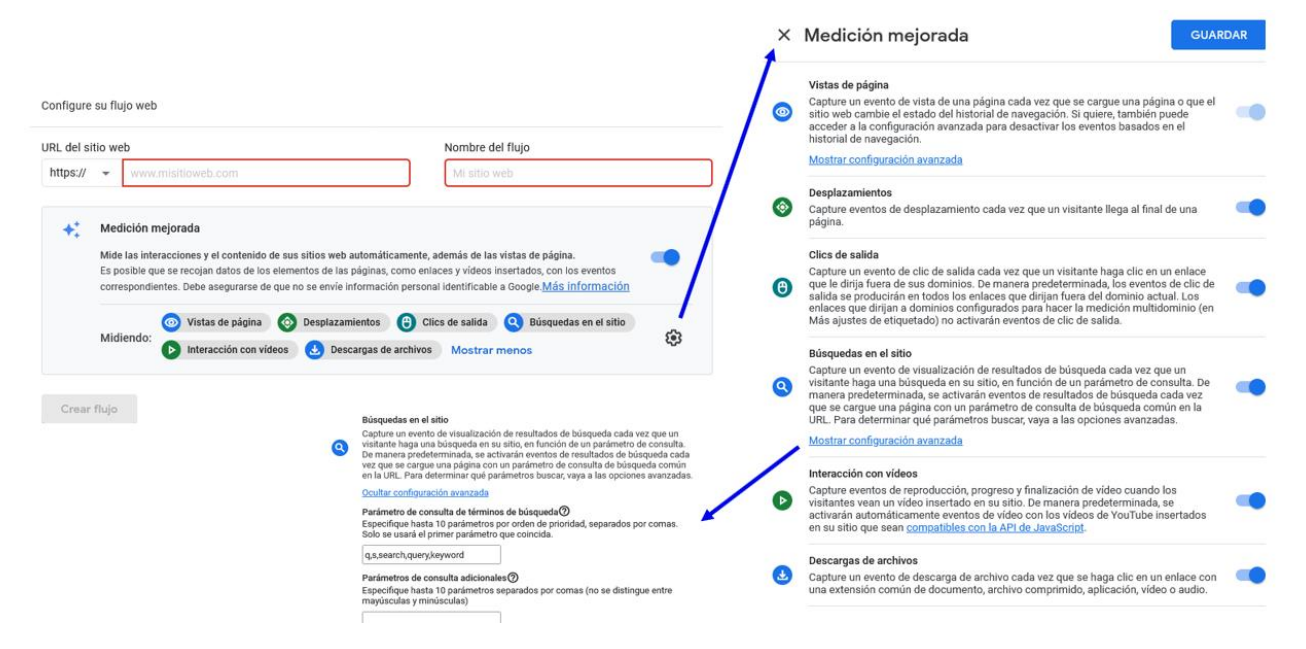

Figura 44. Activación de la medición mejorada y ejemplo de la configuración avanzada de Búsquedas en el sitio.

Entre los eventos adicionales disponibles encontramos:

## **Eventos de publicidad**

- **ad\_click:** cuando un usuario pulsa sobre un anuncio.
- **ad\_exposure:** cada vez que aparece un anuncio publicado por el SDK de anuncios de Google.<sup>5</sup> Recoge el tiempo de exposición y la pantalla en la que se ha producido.
- **ad\_impression:** cada vez que se produce la impresión de un anuncio de AdMob a través del SDK de anuncios de Google.

<sup>5</sup> https://developers.google.com/admob/android/quick-start?hl=es.

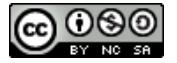

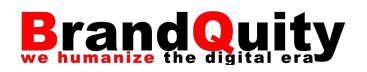

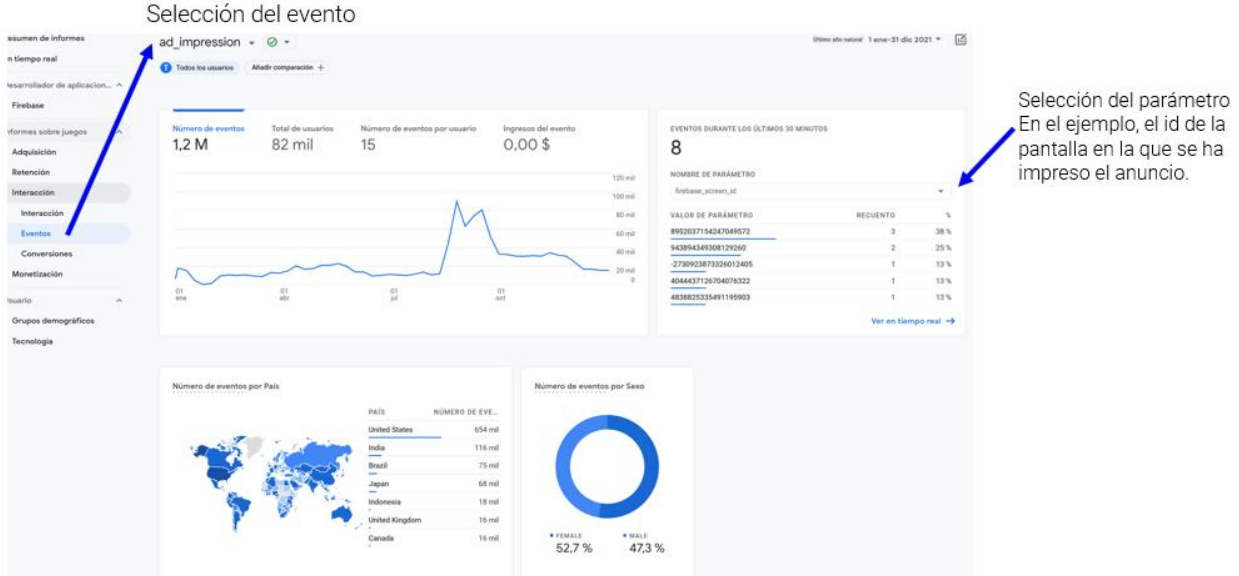

Figura 45. Informe de eventos y selección del evento y parámetro.

#### **Eventos: publicidad y campañas**

- **ad\_query:** cuando el SDK de anuncios de Google realiza la petición de un anuncio.
- **ad\_reward:** cuando un anuncio con recompensa que se ha servido a través del SDK de anuncios para móviles otorga tal recompensa. Recoge el tipo de recompensa y su valor.
- **adunit\_exposure:** cuando un bloque de anuncios que se ha servido a través del SDK de anuncios para móviles aparece en pantalla. Recoge el tiempo de exposición y la pantalla en la que se ha producido.
- **firebase\_campaign:** cuando la aplicación se inicia con parámetros de campaña. Se recoge la fuente, medio, campaña, término, contenido, tiempo…

#### **Eventos: instalaciones y errores**

- **app\_clear\_data:** cuando el usuario restablece o borra los datos de la aplicación de forma que elimina todos los ajustes y datos de inicio de sesión.
- **app\_exception:** cuando la aplicación se bloquea o produce una excepción.
- **app\_update:** cuando se actualiza la aplicación a una nueva versión y vuelve a iniciarse. Se recoge la versión anterior de la aplicación.
- **error:** se registra cuando otro evento no se puede registrar porque no es válido. Se recoge el mensaje de error genérico devuelto.

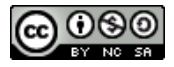

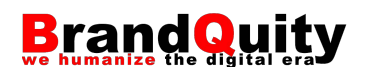

— **app\_remove:** cuando se elimina o desinstala un paquete de aplicación de un dispositivo Android.<sup>6</sup>

#### **Eventos: compras y suscripciones**

- **app\_store\_refund:** cuando Google Play reembolsa una compra en la aplicación. Se recoge la id del producto, el valor y la moneda.
- **app\_store\_subscription\_cancel:** cuando se cancela una suscripción de pago en Google Play. Se recoge el id, valor, moneda y la razón de la cancelación.
- **app\_store\_subscription\_convert:** cuando una suscripción de prueba gratuita se convierte en una suscripción de pago. Se recoge el id, valor, moneda.
- **app\_store\_subscription\_renew:** cuando se renueva una suscripción de pago. Se recoge el id, valor, moneda y el total de renovaciones históricas del cliente.
- **in\_app\_purchase:** cuando un usuario hace una compra en la aplicación que se procesa a través del App Store en iTunes o de Google Play. La suscripción inicial se considera una compra. El ID y el nombre del producto, la moneda y la cantidad se transfieren como parámetros.

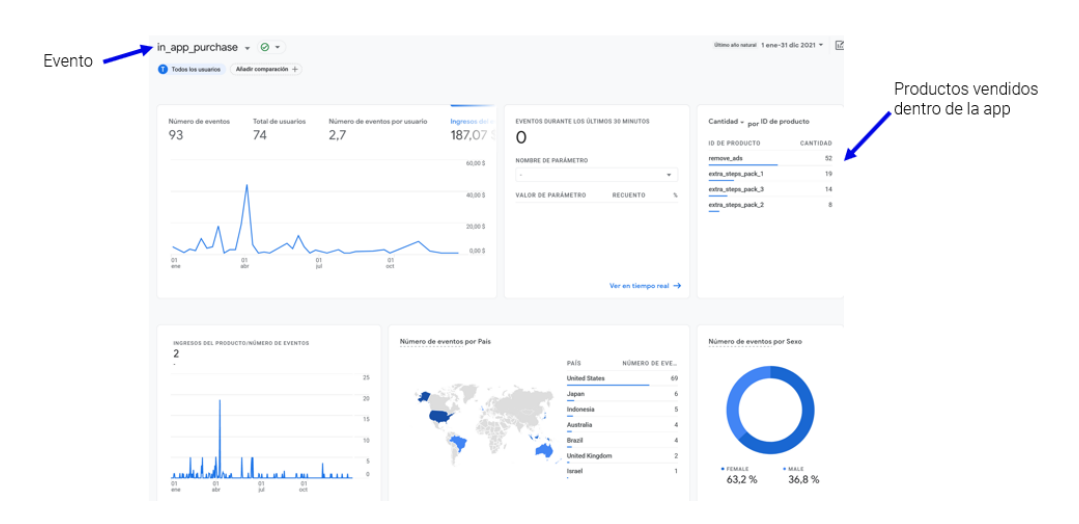

Figura 46. Evento *in\_app\_purchase*.

#### **Eventos: enlaces dinámicos**

— **dynamic\_link\_app\_open:** cuando un usuario vuelve a abrir la aplicación a través de un enlace dinámico.<sup>7</sup> Se recoge la fuente, medio, campaña y tiempo.

El evento *app\_remove* representa el número de veces que se eliminan los paquetes de una aplicación, independientemente del origen de la descarga.

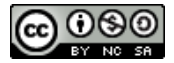

<sup>6</sup> Este evento no equivale a las métricas Desinstalaciones diarias por dispositivo

ni Desinstalaciones diarias por usuario, que se registran en Google Play Console.

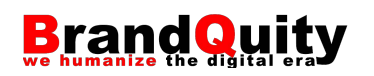

- **dynamic\_link\_app\_update:** cuando la aplicación se actualiza a una nueva versión y se abre a través de un enlace dinámico. Se recoge la fuente, medio, campaña y tiempo.
- **dynamic\_link\_first\_open:** cuando un usuario abre la aplicación por primera vez a través de un enlace dinámico. Se recoge la fuente, medio, campaña y tiempo.

#### **Eventos: mensajes**

- **firebase\_in\_app\_message\_action:** fuando un usuario realiza una acción en un mensaje In-App Messaging de Firebase. Se recoge el nombre del mensaje, id y fecha.
- **firebase\_in\_app\_message\_dismiss:** cuando un usuario cierra un mensaje In-App Messaging de Firebase. Se recoge el nombre del mensaje, id y fecha.
- **firebase\_in\_app\_message\_impression:** cuando un usuario ve un mensaje In-App Messaging de Firebase. Se recoge el nombre del mensaje, id y fecha.
- **first\_open:** cuando un usuario inicia una aplicación por primera vez después de descargarla o de volver a descargarla. Este evento se activa la primera vez que un usuario utiliza la aplicación, no cuando la descarga en un dispositivo. El número de descargas se puede consultar en Google Play Console o en iTunes Connect.

# **Eventos: notificaciones y SO**

- **notification\_dismiss:** cuando un usuario cierra una notificación de FCM (Fire Cloud Messaging).<sup>8</sup>
- **notification\_foreground:** cuando se recibe una notificación de FCM mientras la aplicación está en primer plano.
- **notification\_open:** cuando un usuario abre una notificación de FCM.
- **notification\_receive:** cuando un dispositivo recibe una notificación de FCM mientras la aplicación está en segundo plano.
- **notification\_send:** cuando se envía una notificación de FCM.
- **os\_update:** cuando el sistema operativo del dispositivo se actualiza a una nueva versión. El ID de la versión anterior del sistema operativo se transfiere como parámetro.

#### **Eventos: interacción**

<sup>8</sup> https://firebase.google.com/docs/cloud-messaging.

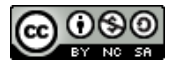

 $7$  Enlaces desde un sitio web hacia una pantalla de la aplicación.

https://firebase.google.com/docs/dynamic-links/

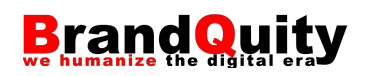

- **session\_start:** cuando un usuario inicia la interacción con la aplicación/web y no existe una sesión activa (la sesión previa, en caso que la hubiera, se dio por finalizada tras el tiempo que hayamos establecido como "time out").
- **user\_engagement:** cuando la aplicación o la página web están en primer plano durante al menos un segundo.
- **screen\_view:** cuando se cambia de pantalla. Se recoge el id de la pantalla, tipo de pantalla, y lo mismo de la pantalla de procedència.

## **5.5.2. Creación de eventos personalizados**

GA4 también permite crear eventos personalizados. Al hacerlo es recomendable utilizar las convenciones de Google en los nombres de los nuevos eventos (por ejemplo, view\_item, rate\_item). Lo mismo aplica a los parámetros (*rating*, *items*, *items\_id*…). A continuación, mostramos cómo crear un nuevo evento a partir de uno existente y cómo crear un nuevo evento desde Google Tag Manager.

#### **a) Crear un evento basado en uno existente**

**Necesidad:** evento para trazar la carga de una página de agradecimiento tras enviar un *lead* (por ejemplo, la subscripción a un newsletter). Lo podemos crear a partir del evento base *page\_view*.

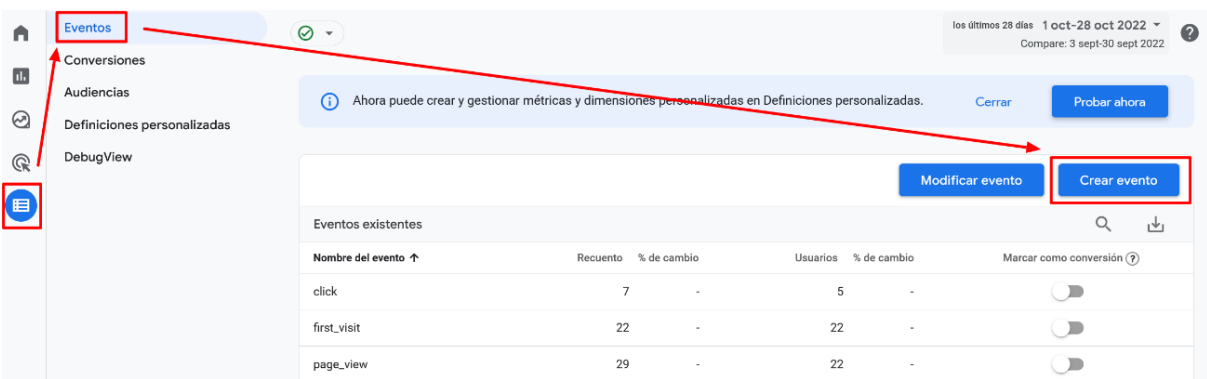

1. Configurar > Eventos > Crear evento > Crear

Figura 47. Botón para crear un nuevo evento.

- 2. Ponemos nombre al evento (*generate\_lead*).
- 3. Condiciones para el evento (por ejemplo, cuando carga una URL con la palabra "gracias"):
	- 1. Parámetro: *page\_location*

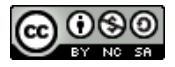

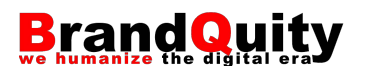

# 2. Operador: contiene

## 3. Valor: gracias

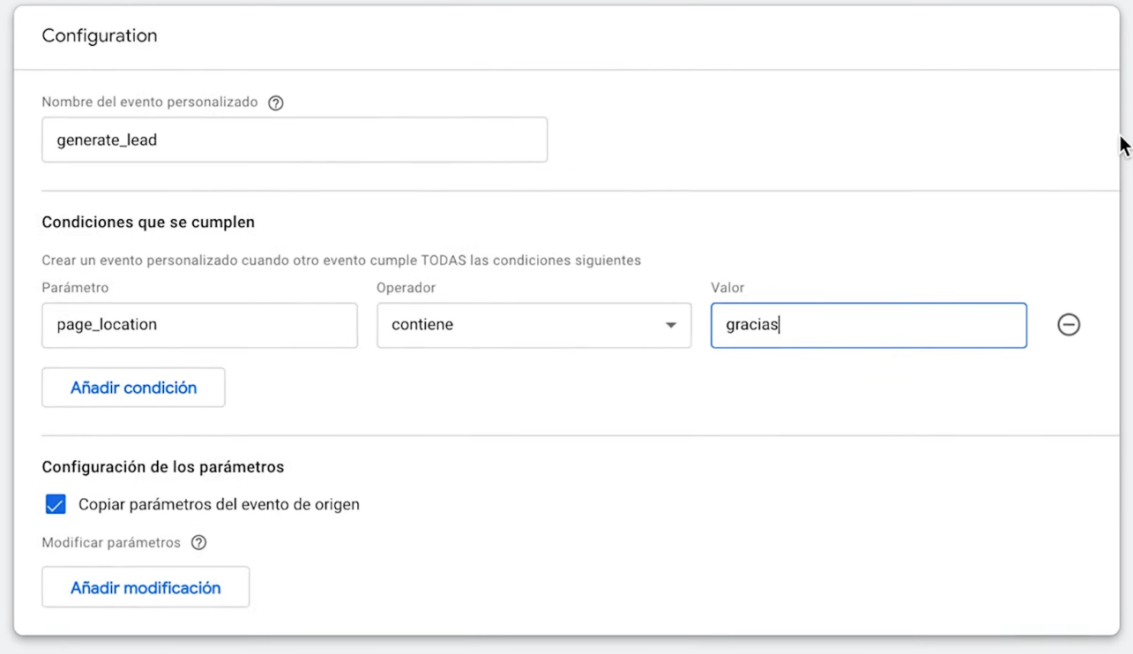

Figura 48. Configuración del evento.

#### **b) Crear un evento desde Google Tag Manager**

**Necesidad:** evento para trazar si un usuario hace clic en una oferta especial. Lo podemos crear a partir del evento base *page\_view*.

- 1. Etiquetas > Añadir etiqueta
- 2. Indicamos un nombre: GA4\_promoción
- 3. Configuración de la etiqueta (tipo de etiqueta) > Google Analytics: evento de GA4
- 4. Etiqueta de configuración > seleccionamos la configuración de GA4
- 5. Nombre del evento: *select\_promotion*
- 6. Parámetros de evento:
	- 1. Nombre del parámetro: *promotion\_id*.
	- 2. Variable: {{Click Classes}}
	- 3. Nombre del parámetro: *location\_id*.

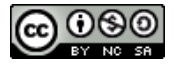

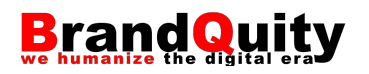

- 4. Variable: {{Click URL}}
- 7. Activador para que se dispare al hacer clic.
- 8. Guardar y publicar.

Para poder ver los nuevos parámetros deben registrarse en GA4. Para registrar un parámetro en GA4 seguimos los siguientes pasos:

1. Configurar > Definiciones personalizadas > Dimensiones personalizadas.<sup>9</sup>

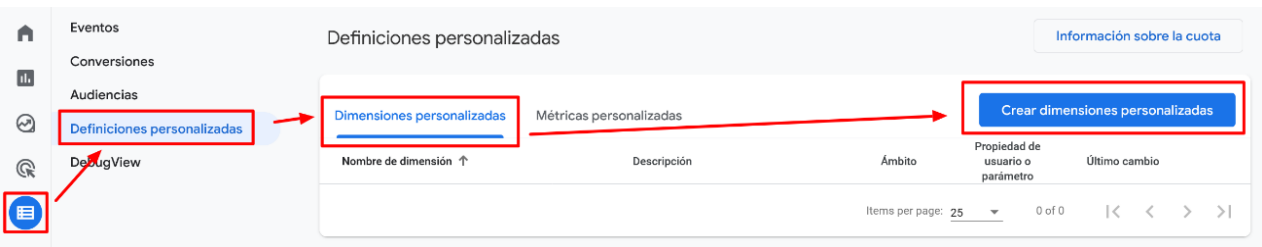

Figura 49. Botón para crear una dimensión personalizada.

- 2. Crear dimensión personalizada
	- 1. Nombre de la dimensión: URL del enlace.
	- 2. Alcance: Evento.
	- 3. Descripción: una breve descripción si es necesario.
	- 4. Parámetro del evento: aquí es necesario seleccionar el parámetro de los disponibles en la lista. Si no aparece lo escribimos igual que en la definición de Tag Manager

En un tiempo veremos sus valores en la sección Eventos de GA4.

<sup>9</sup> Las dimensiones personalizadas permiten recoger valores de tipo texto, mientras que las métricas personalizadas recogen valores numéricos.

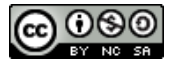

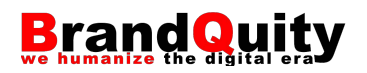

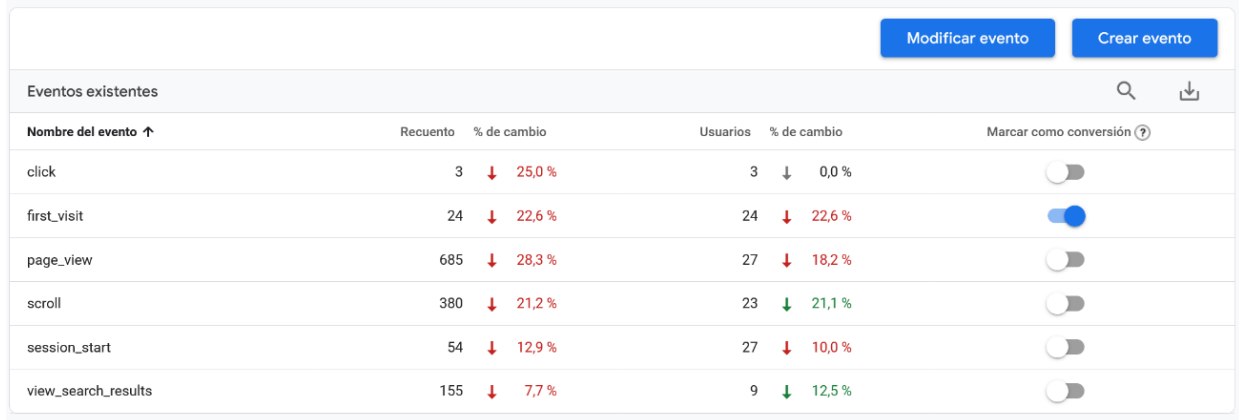

Figura 50. Eventos disponibles y recuento de métricas.

# **5.5.3. Creación de objetivos**

Desde la opción de menú "Administrar" > "Eventos" podemos marcar como **conversión** los eventos disponibles en la plataforma. Con ello, los configuraremos como un objetivo en GA4.

| A                 | <b>ADMINISTRAR</b> |                                                                                                    | <b>USUARIO</b>                          |  |                                                                                                    |          |                             |                      |                              |                                         |                                  |   |  |
|-------------------|--------------------|----------------------------------------------------------------------------------------------------|-----------------------------------------|--|----------------------------------------------------------------------------------------------------|----------|-----------------------------|----------------------|------------------------------|-----------------------------------------|----------------------------------|---|--|
| 山<br>☺            |                    | + Crear propiedad<br>Propiedad<br>Adaptabit - GA4 (345066419)                                                                                                    |                                         |  | $\odot$ -                                                                                                    |          |                             |                      |                              | los últimos 28 días 10 nov-7 dic 2022 * | Compare: 13 oct-9 nov 2022       | Q |  |
| $\mathbb{Q}$<br>囯 | $\leftarrow$       | Asistente de configuración<br>$\backsim$<br>Ahora puede crear y gestionar métricas y dimensiones<br>Configuración de la<br>(i)<br>propiedad<br>personalizadas en Definiciones personalizadas. |                                         |  |                                                                                                    |          |                             |                      |                              |                                         | Cerrar<br>Probar ahora           |   |  |
|                   |                    | $\frac{100}{100}$                                                                                                    | Gestión de accesos a la<br>propiedad    |  |                                                                                                    |          |                             |                      |                              |                                         |                                  |   |  |
|                   |                    | ÷                                                                                                    | Flujos de datos                         |  |                                                                                                    |          |                             |                      |                              | <b>Modificar evento</b>                 | <b>Crear evento</b>              |   |  |
|                   |                    | $\mathcal{B}$                                                                                                    | Eventos                                 |  | Eventos existentes                                                                                                   |          |                             |                      |                              |                                         | Q                                | 也 |  |
|                   |                    | 戶                                                                                                    | Conversiones                            |  | Nombre del evento 个                                                                                                  | Recuento |                             | % de cambio          | Usuarios                     | % de cambio                             | Marcar como conversión (?)       |   |  |
|                   |                    | 으                                                                                                    | Audiencias                              |  | click                                                                                                    |          | $\overline{c}$              |                      | 1                            |                                         | ∍                                |   |  |
|                   |                    | $\frac{\Delta}{\Box O}$                                                                                                    | Definiciones personalizadas             |  | first_visit                                                                                                    |          | 25                          | ï                    | 25                           |                                         | $\Box$                           |   |  |
|                   |                    | $\subseteq$                                                                                                    | Ajustes de datos                        |  | form_start<br>form_submit                                                                                            |          | $\mathbf 1$<br>$\mathbf{1}$ | ï                    | $\mathbf{1}$<br>$\mathbf{1}$ |                                         | $\blacksquare$<br>$\blacksquare$ |   |  |
|                   |                    | 소                                                                                                    | Importación de datos                    |  | page_view                                                                                                    | 167      |                             | $\overline{a}$<br>ä, | 25                           |                                         | $\Box$                           |   |  |
|                   |                    |                                                                                                    | : Identidad para los informes           |  | scroll                                                                                                    |          | 53                          | i.                   | 9                            |                                         | $\blacksquare$                   |   |  |
|                   |                    | ್ಡ                                                                                                    | Ajustes de atribución                   |  | session_start                                                                                                    |          | 34                          | i,                   | 25                           |                                         | ∍                                |   |  |
|                   |                    | O                                                                                                    | Historial de cambios de la<br>propiedad |  |                                                                                                    |          |                             |                      |                              |                                         |                                  |   |  |
|                   |                    | Dd                                                                                                    | Solicitudes de eliminación<br>de datos  |  |                                                                                                    |          |                             |                      |                              |                                         |                                  |   |  |
|                   |                    | ş                                                                                                    | DebugView                               |  |                                                                                                    |          |                             |                      |                              |                                         |                                  |   |  |
|                   |                    |                                                                                                    |                                         |  | ©2022 Google   Página principal de Analytics   Términos del Servicio   Política de Privacidad   □ Enviar comentarios |          |                             |                      |                              |                                         |                                  |   |  |

Figura 51. Selector para marcar un evento como conversión.

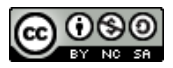

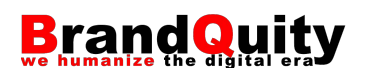

Hay que tener en cuenta que, si marcamos, por ejemplo, las vistas de página como conversión, la vista de cualquier página se marcará como una conversión, y no la conversión producida por una vista de página específica (por ejemplo, una página de agradecimiento tras un proceso de compra o suscripción). Para ello será necesario crear un evento personalizado o importarlo desde Google Tag Manager.

# **5.5.4. Importar objetivos desde Universal Analytics**

Si la cuenta de GA4 se ha creado a partir del asistente de configuración desde una cuenta anterior de GA3 (Universal Analytics), es posible importar los objetivos configurados en esa otra cuenta para seguir utilizándolos en la nueva versión de la aplicación. Para ello, sigue los siguientes pasos:

1) Ve a "Administrar" > "Asistente de configuración" (columna propiedad)

2) Pulsa sobre el símbolo **>** situado a la derecha de la opción "Configurar Conversiones"

3) Selecciona la opción "Importar desde Universal Analytics"

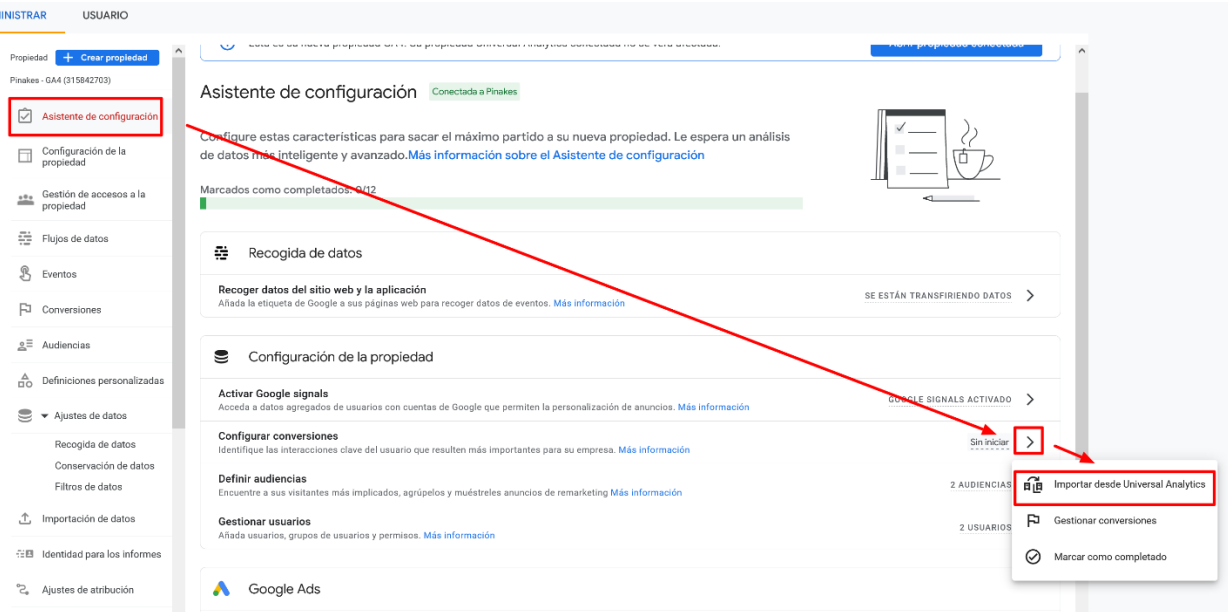

Figura 52. Opción para iniciar la importación de objetivos desde Universal Analytics.

4) En la siguiente pantalla, selecciona los objetivos que deseas importar, asigna un nombre al evento en la cuenta de GA4 y pulsa sobre el botón "Importar conversiones seleccionadas" situado en la parte superior derecha.

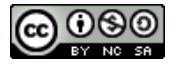

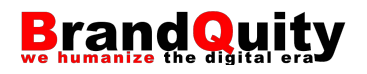

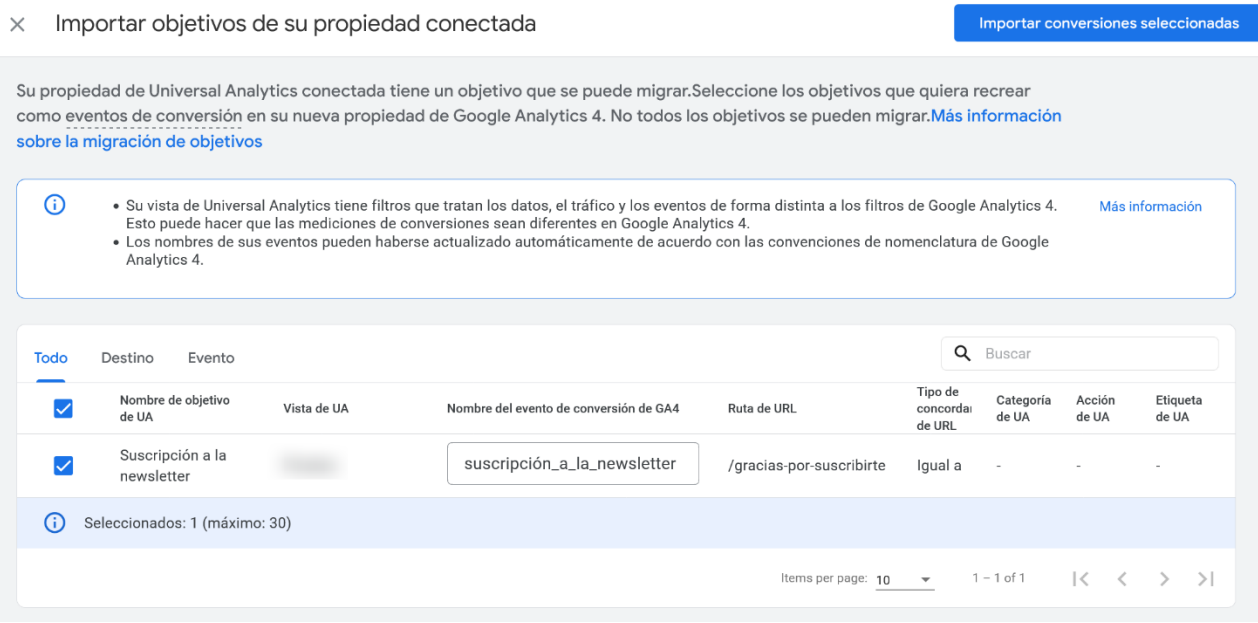

Figura 53. Selección e importación de los objetivos.

# **5.6. Informes de monetización**

Los **informes de monetización** (Resumen de monetización y Compras en comercio electrónico) muestran las conversiones u objetivos cumplidos dentro del sitio o app. Si bien por su nombre podría parecer que se centran exclusivamente en recoger información acerca de los ingresos obtenidos a partir de las ventas o suscripciones generadas por el web o app, lo cierto es que también recoge información sobre otros aspectos relacionados con los objetivos de negocio de proyectos digitales no orientados a la venta directa de bienes o servicios, sino que persiguen otros objetivos como, por ejemplo, la monetización de contenido a través de publicidad.

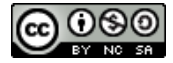

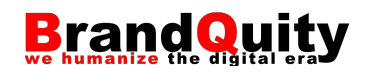

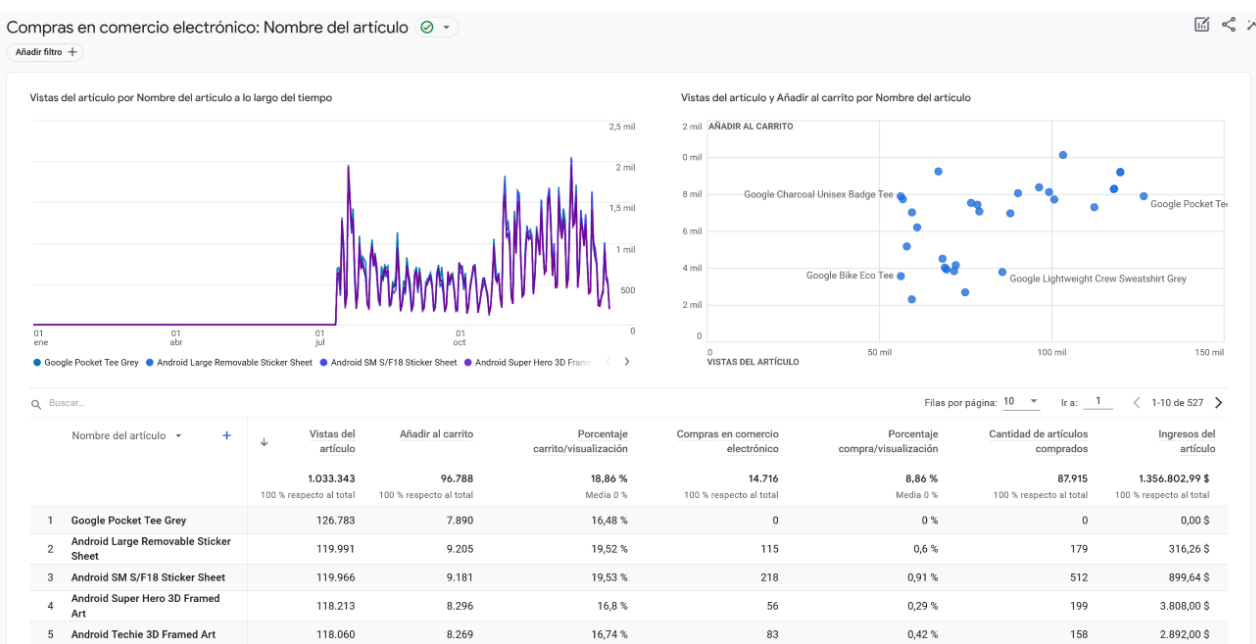

Figura 54. Informe de Compras en comercio electrónico agrupado por la dimensión Nombre del artículo.

# **5.7. Informe de retención**

El **informe de retención** ofrece información acerca de la evolución de los usuarios a partir de un momento determinado. Concretamente, la frecuencia y el tiempo de interacción de los usuarios con las páginas o pantallas del web o app tras su primera visita. Dentro de este informe encontramos las siguientes tarjetas de datos:

## **Usuarios nuevos vs recurrentes**

Muestra la cantidad total de usuarios que han visitado el sitio o aplicación por primera vez y la cantidad total de usuarios que lo han hecho como parte de una segunda, tercera... visita.

## **Retención de usuario por cohorte**

El gráfico muestra la capacidad del sitio o app para retener a los usuarios. En concreto, agrupa a los usuarios en tres cohortes agrupadas según el día de su adquisición: usuarios que han vuelto en 1, 7 y 30 días tras su primera visita.

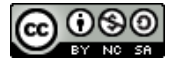

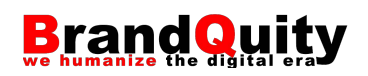

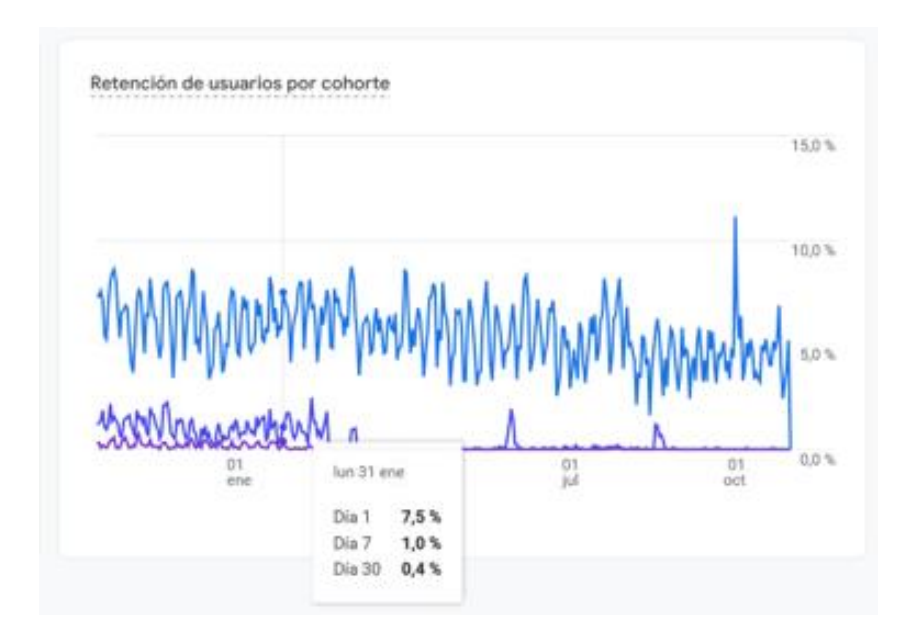

Figura 55. Gráfico de retención de usuarios por cohorte (1, 7 y 30 días).

En la selección del gráfico se observa que el 7,5% de los usuarios volvieron el día siguiente a su primera visita, un 1% lo hicieron tras una semana y tan sólo un 0,4% después de treinta días.

# **Interacción de los usuarios por cohorte**

A partir del mismo criterio de agrupación de la cohorte visto en el gráfico anterior, este otro gráfico muestra el promedio de tiempo que los usuarios pasan en el sitio o app tras su adquisición. En general, lo deseable es que a medida que los usuarios descubren la utilidad del sitio, vayan pasando cada vez más tiempo en él.

## **Retención de usuarios**

Muestra el porcentaje de usuarios que vuelven cada día a lo largo de sus primeros 42 días de relación con el sitio o app. El gráfico parte de una retención del 100% cuando los usuarios realizan su primera visita. A medida que pasan los días y los usuarios no vuelve, el porcentaje inicial va disminuyendo.

## **Interacción de los usuarios**

Muestra el tiempo medio de interacción de los usuarios recurrentes en sus primeros 42 días de relación con el sitio o app.

## **Valor del tiempo de vida del cliente**

Detalla el promedio de ingresos (compra e ingresos de AdMob) generados por usuarios nuevos durante sus primeros 120 días.

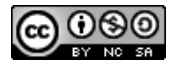

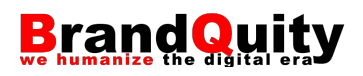

# **5.8. Informes de grupos demográficos**

Los **informes de grupos demográficos** (Resumen de datos demográficos y Detalles demográficos) proporcionan a través del resumen, información acerca de las características sociodemográficas de los usuarios: país, ciudad e, idioma del cliente web o app. Además, en los casos que hayamos configurado en la propiedad la recogida de datos con Google Signals, constarán datos de sexo, intereses temáticos y edad.

Mediante el desplegable Usuarios " situado en la parte superior de las tarjetas disponibles en la vista resumen del informe podemos modificar el segmento para ver la misma información referida a los usuarios nuevos o los recurrentes, en lugar de ver los datos asociados a todo el conjunto de usuarios.

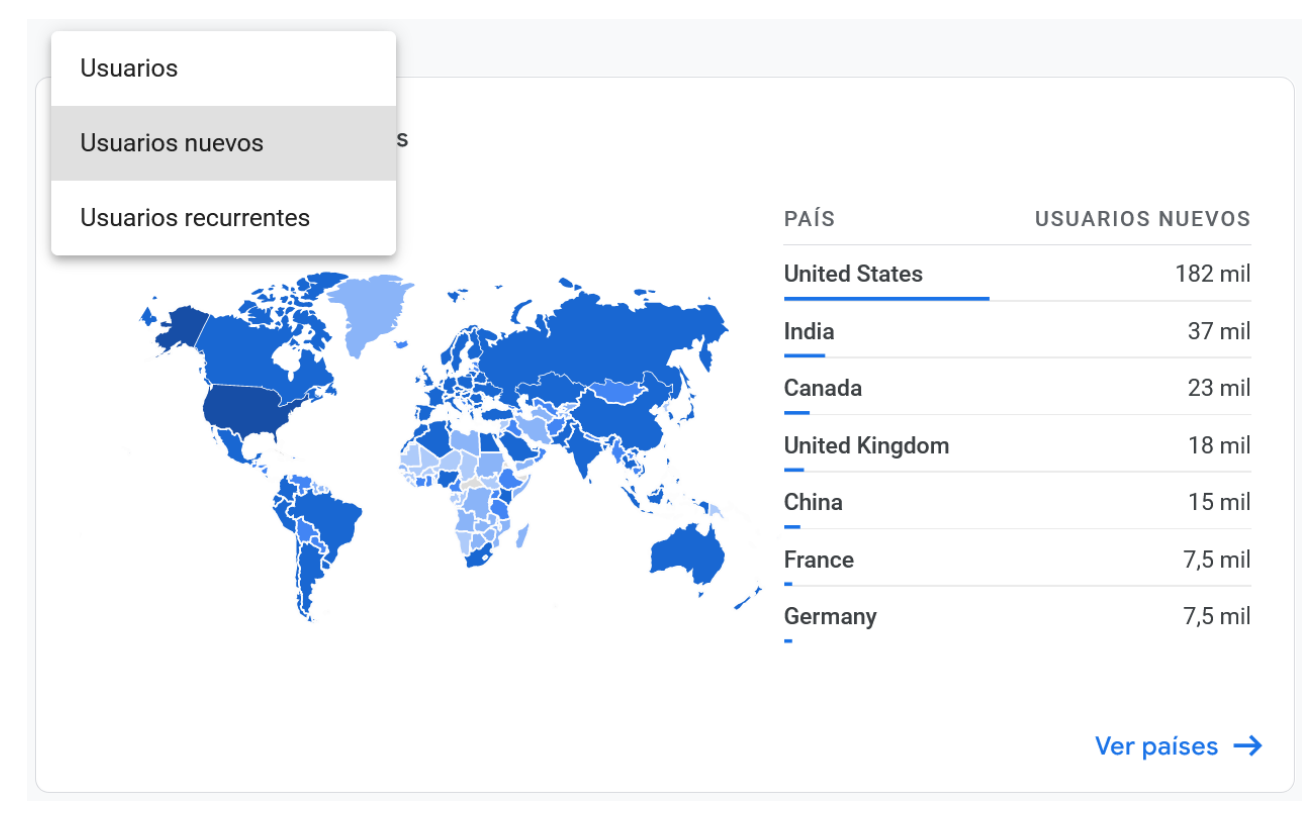

Figura 56. Tarjeta de usuarios (nuevos o recurrentes) por país.

En enlace situado en la parte inferior de cada tarjeta permite acceder a cada informe junto a las métricas habituales.

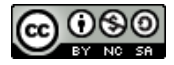

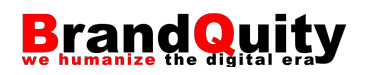

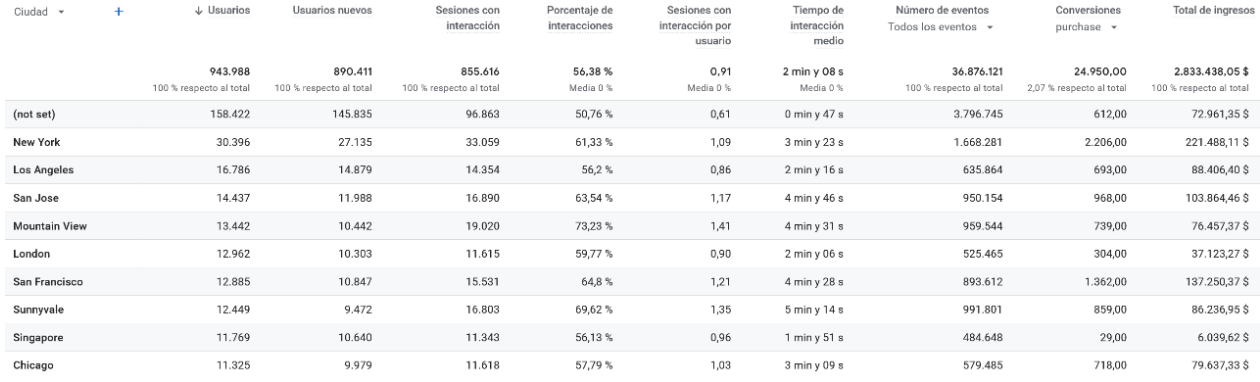

Figura 57. Informe de usuario por ciudad y métricas asociadas.

Algunas columnas como las de número de eventos o conversiones permiten seleccionar el nombre del evento concreto que deseamos consultar, o el evento marcado como objetivo que ha disparado la conversión. Para ello tan solo tenemos que pulsar sobre el texto "Todos los eventos" situado justo debajo del título de la columna y seleccionar el evento que queremos incluir en la tabla.

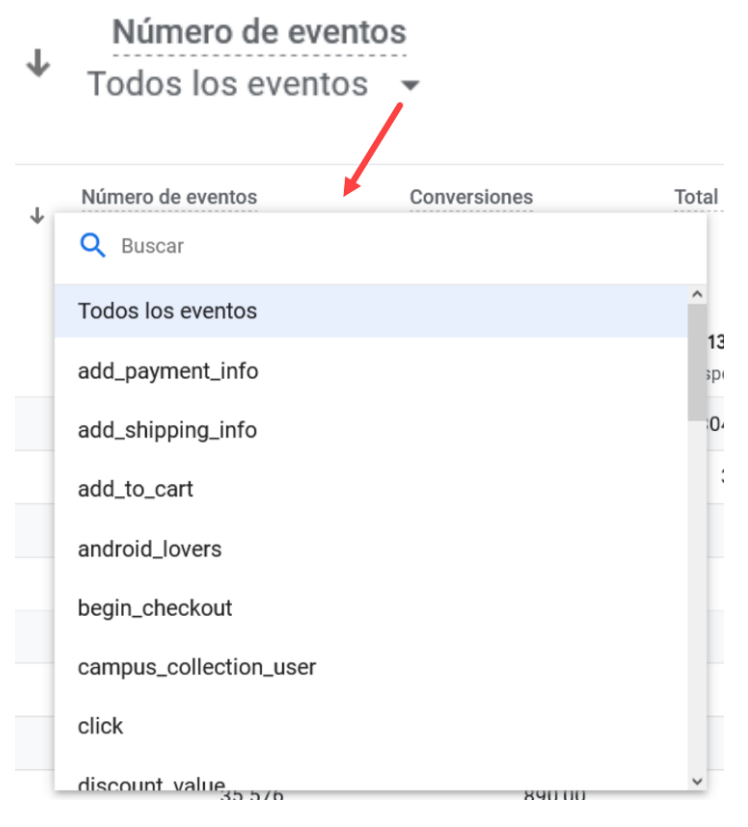

Figura 58. Selección de eventos.

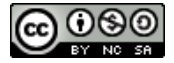

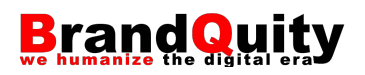

# **5.9. Informes de tecnología**

Los **informes de tecnología** (Descripción general de la tecnología y Detalles de la tecnología) permiten conocer las tecnologías utilizadas por los usuarios que visitan el sitio web o utilizan la app. Esta información puede resultar de interés para conocer, a partir de métricas relacionadas con estas dimensiones (sistema operativo, navegador, tipo de dispositivo…), si la versión de la aplicación, alguna de las páginas del sitio, determinadas funcionalidades o procesos, implican problemas para los usuarios que deben ser resueltas para mejorar su experiencia.

En este sentido, podemos intentar averiguar, a partir de los datos recogidos y agrupados por la herramienta, si un nivel de conversión o de ingresos por comprar en una en uno u otro dispositivo o navegador, es consecuencia de algún tipo de problema que se da sólo en ese contexto.

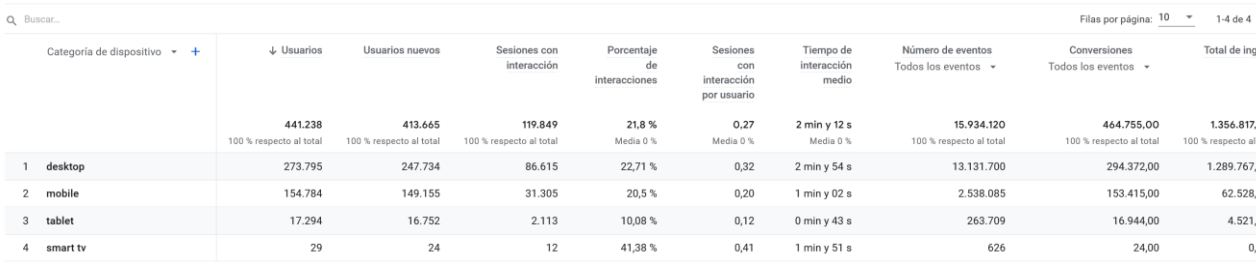

Figura 59. Informe de tecnología que muestra la dimensión Categoría de dispositivo.

# **5.10. Operaciones avanzadas con informes**

## **5.10.1. Selector de fechas**

El **selector de fechas** permite elegir el rango de fechas a las que harán referencia las métricas que se muestran en los informes. GA4 nunca muestra por defecto todo el conjunto de los datos, sino que, por defecto, mostrará los últimos 7 días. A partir de aquí, podemos seleccionar rangos inferiores o superiores.

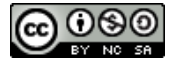

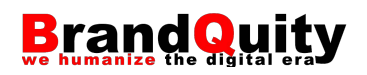

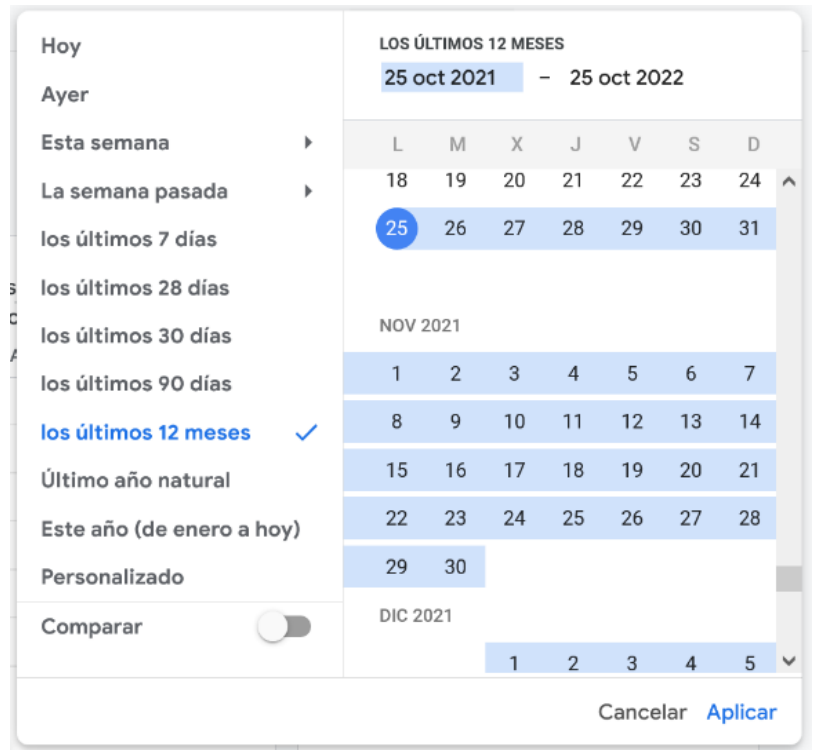

Figura 60. Selector de fechas.

También es posible seleccionar varios rangos para realizar comparaciones. Por ejemplo, la cantidad total de sesiones en dos años sucesivos. Para comparar dos periodos debemos seleccionar en primer lugar el periodo base, por ejemplo, "los últimos 7 días" y activar la opción "Comparar" situada en la parte inferior. Una vez activada, podemos seleccionar el mismo periodo exactamente (opción "mismo periodo del año pasado") o el mismo periodo, pero teniendo en cuenta la coincidencia entre los días de la semana que se compararán (opción "periodo anterior –mismo día de la semana–). En el primero de los casos, se comparará exactamente la misma fecha, por ejemplo, del 19 al 25 de octubre de 2022 y de 2021, aunque en el primer caso el intervalo vaya de un miércoles a un martes y, en el segundo caso, de un lunes a un domingo. La segunda opción compara exactamente los mismos días de la semana, aunque de un año a otro haya una diferencia de uno o dos días. Esta segunda opción es nueva y resulta muy interesante ya que antes debía realizarse manualmente. Comparar exactamente los mismos días puede ser muy importante en sitios web en los que en días como los fines de semana se observe una gran diferencia de tráfico, con el objetivo de no pervertir la comparativa.

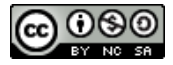

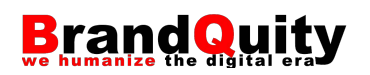

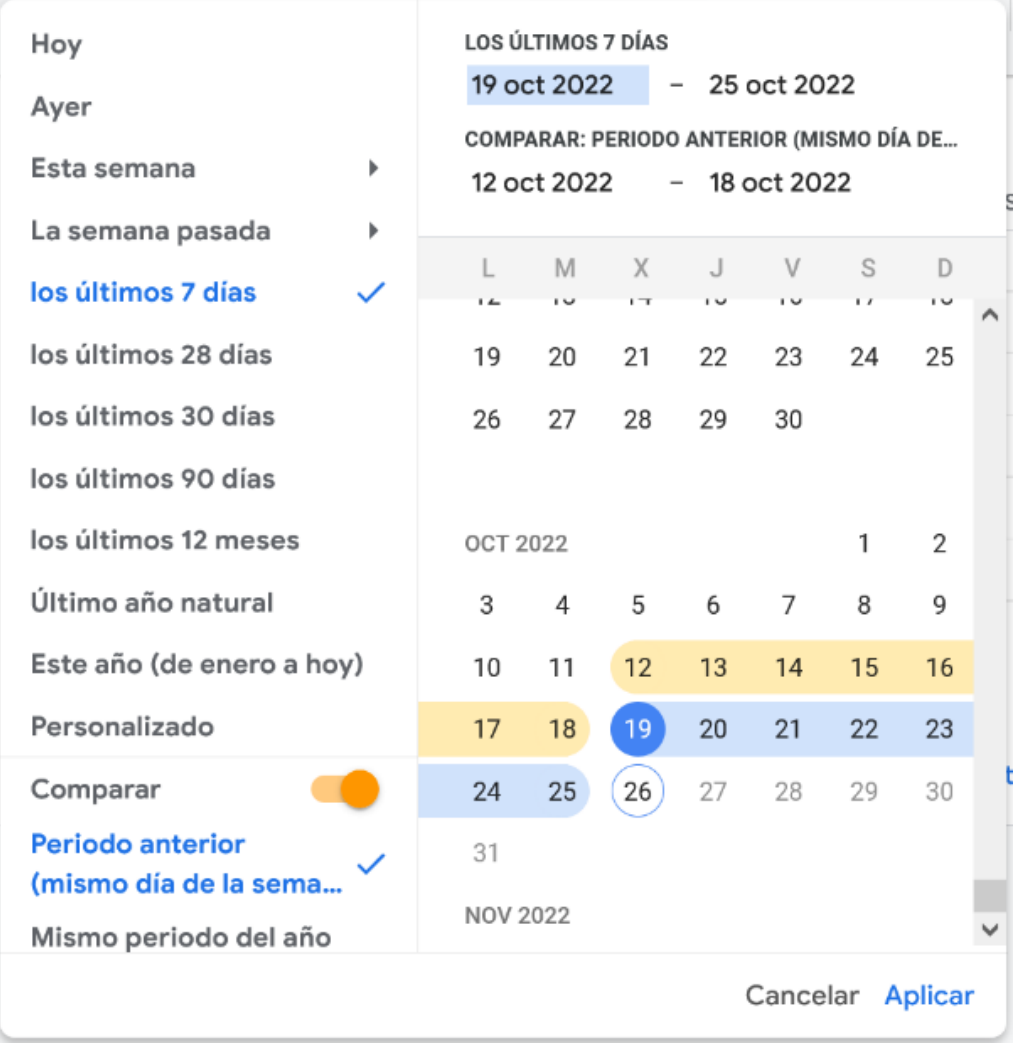

Figura 61. Selector de fechas con la opción de comparar activada.

En todos los casos, azul es el periodo observado, mientras que el naranja se reserva para el periodo con el que se quiere comparar el anterior.

## **5.10.2. Filtrar informes, modificar dimensiones y realizar comparaciones**

Filtrar informes permite limitar los datos disponibles en cualquiera de las tablas del informe de acuerdo con uno o más criterios específicos. Por ejemplo, sólo las visitas recibidas desde la ciudad de Nueva York realizadas por hombres (fig. 62).

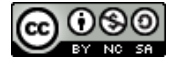

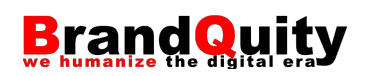

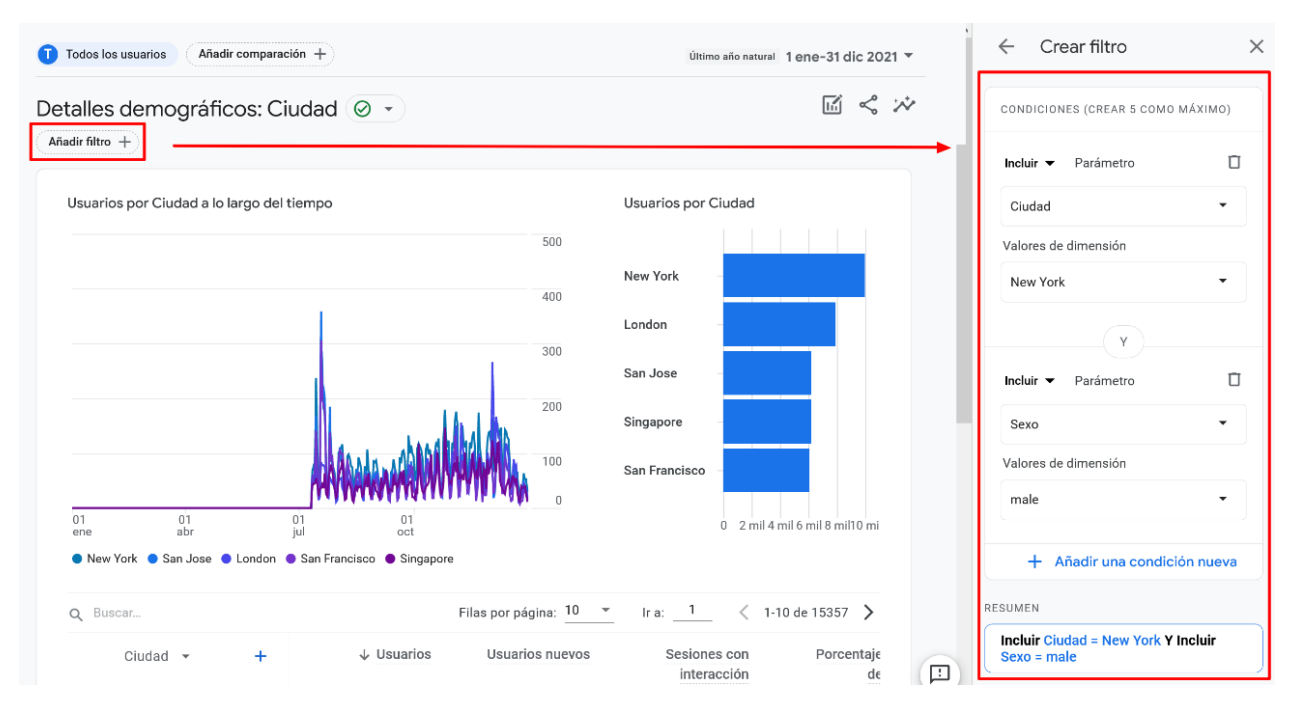

Figura 62. Creación de un filtro.

En la parte superior de los informes, si hacemos clic en "Todos los usuarios", podemos limitar el ámbito Usuario, acotando la dimensión de acuerdo con diferentes parámetros tal y como hemos visto antes con los filtros. Por ejemplo, en el ejemplo siguiente, el informe de Compras en comercio electrónico se limita a los usuarios que proceden se sesiones originadas en los resultados de búsqueda de Google.

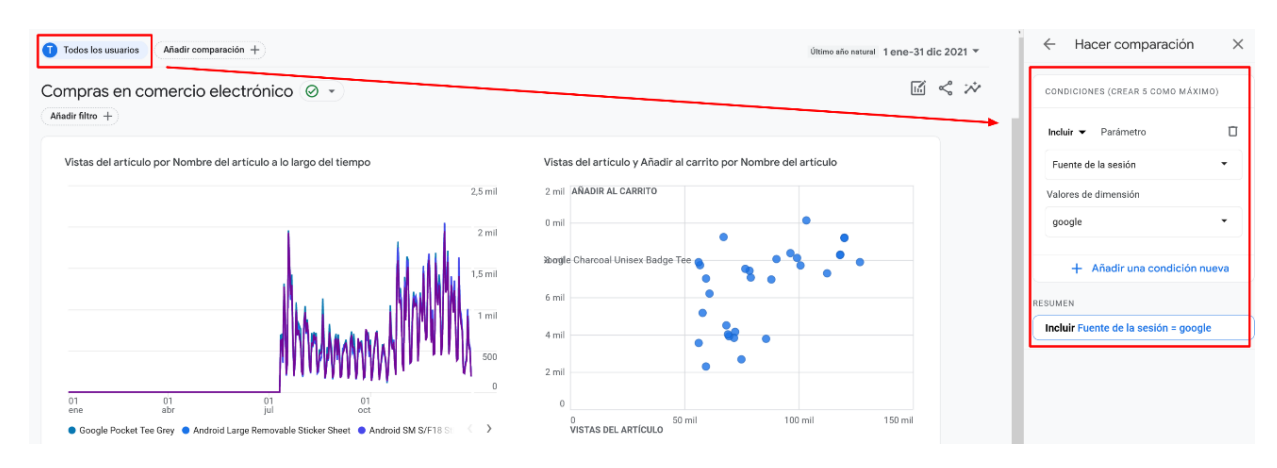

Figura 63. Dimensión Todos los usuarios.

Finalmente, mediante la opción "Añadir comparación" podemos comparar ese subconjunto de datos obtenido con otro.

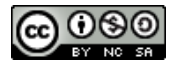

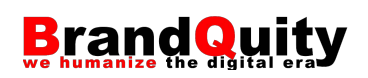

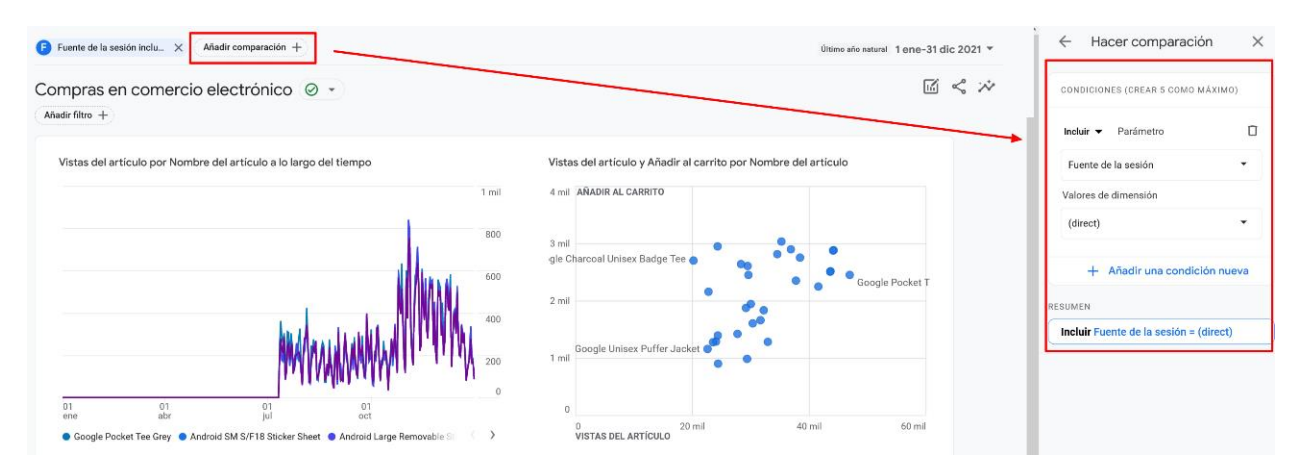

Figura 64. Opción para añadir una configuración. En el ejemplo, se observa una comparativa entre el tráfico procedente de Google y el directo.

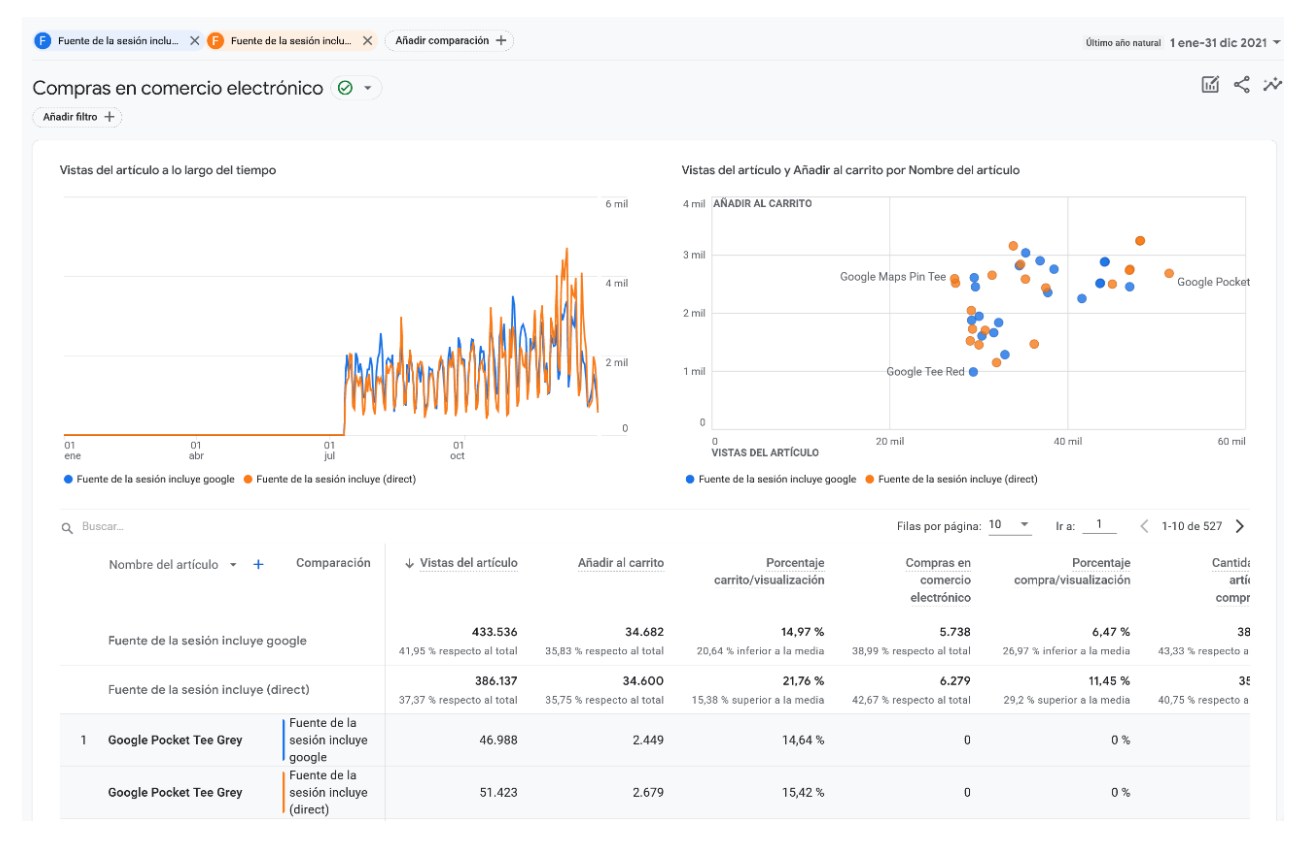

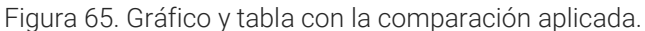

# **5.10.2. Añadir nuevas dimensiones a las tablas de los informes**

Añadir una nueva dimensión a las tablas de cualquier informe permite agregar una nueva categoría para entender mejor al usuario que accede al sitio o app.

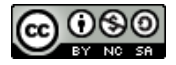

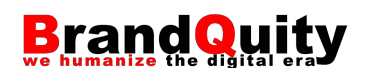

No todas las métricas pueden combinarse con todas las dimensiones ya que cada dimensión y cada métrica tienen un alcance específico (usuario, sesión o evento). En UA Dimensions & Metrics Explorer podemos consultar una lista de pares de dimensiones y métricas combinables.<sup>10</sup>

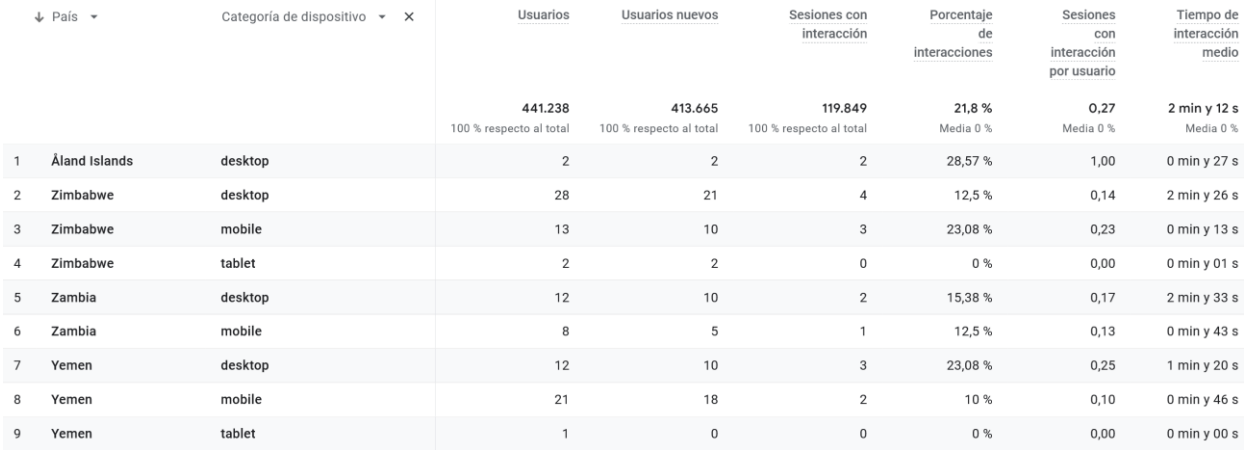

Figura 66. Informe de detalles demográficos por país con una segunda dimensión para conocer la categoría de los dispositivos utilizados. En los países seleccionados se observa una menor cantidad de interacciones y de tiempo de interacción medio en los dispositivos móviles que en los equipos de escritorio.

# **5.11. Inteligencia artificial en GA4**

# **5.11.1. Búsqueda de Analytics Intelligence**

GA4 incorpora un motor basado en inteligencia artificial sobre el cual podemos realizar consultas en lenguaje natural. Esto resulta especialmente útil cuando precisamos encontrar un dato concreto sobre toda la propiedad sin necesidad de buscar o preparar el informe oportuno. También abre la puerta a usuarios novatos o menos experimentados que todavía no saben manejarse con la organización e interfaz de la aplicación.

Así, preguntas como "cuántas conversiones tuve el mes pasado" serán respondidas directamente como un resultado de búsqueda (fig. 67 y 68), en lugar de devolver una lista de informes sobre los cuales tener que realizar el análisis.

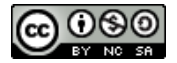

<sup>10</sup> [https://ga-dev-tools.web.app/dimensions-metrics-explorer/.](https://ga-dev-tools.web.app/dimensions-metrics-explorer/)

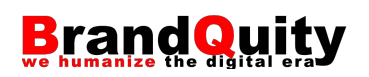

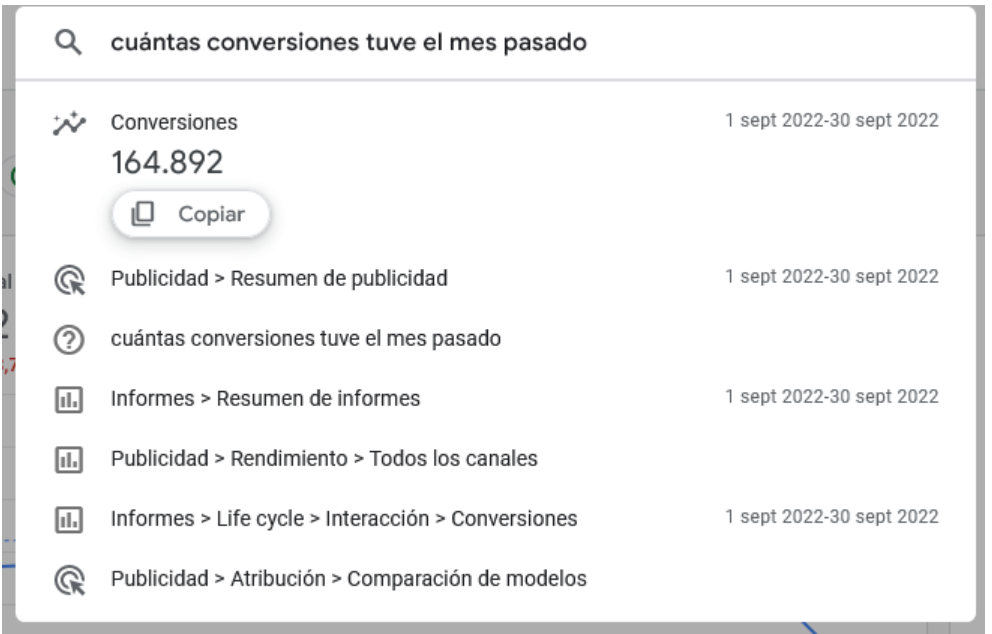

Figura 67. Respuesta de la búsqueda de Analytics Intelligence a la pregunta "Cuántas conversiones tuve el mes pasado".

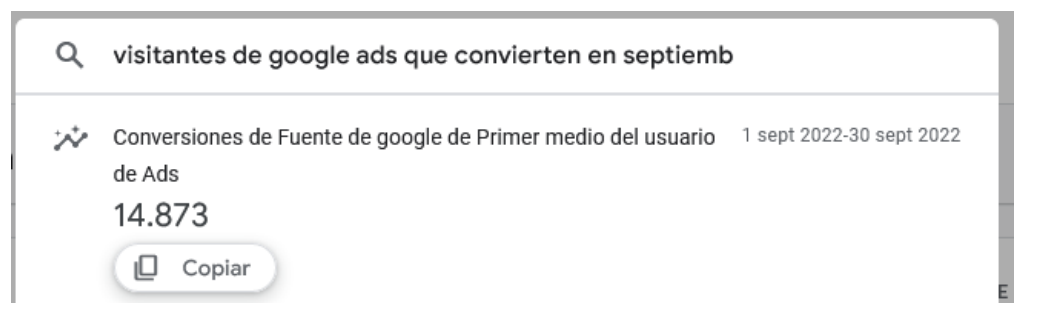

Figura 68. Respuesta de la búsqueda Analytics Intelligence a la pregunta "visitantes de google ads que convierten en septiembre".

No todas las consultas que realicemos serán comprendidas por la herramienta con el nivel de precisión visto en los ejemplos anteriores. Se recomienda utilizar la jerga especializada de la herramienta para explotar al máximo las capacidades de esta tecnología. Tampoco todas ellas devolverán directamente una métrica como resultado de búsqueda, sino que en otros casos lo que se ofrecerá es un conjunto de tarjetas más o menos relevantes que podremos activar y aparecerán en la parte derecha de la interfaz (figuras 69 y 70). En otros casos, obtendremos un vínculo a la documentación de GA4 para saber más acerca de algún tema relacionado.

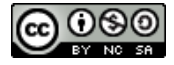

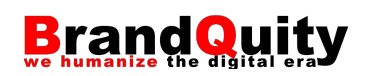

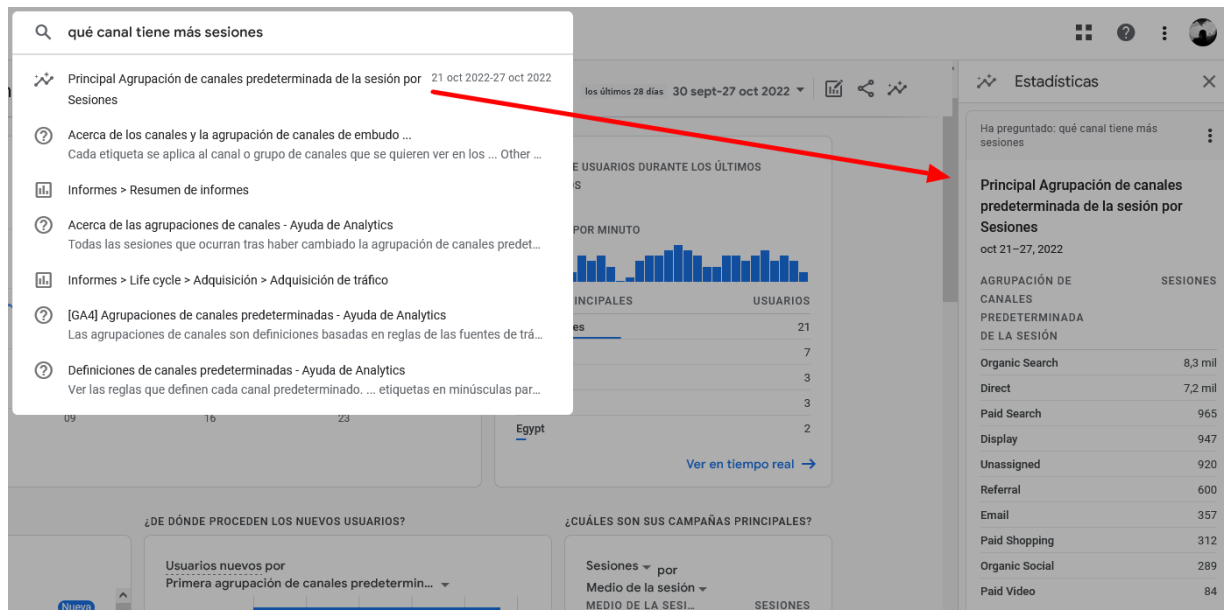

Figura 69. Panel de datos para la pregunta "qué canal tiene más sesiones".

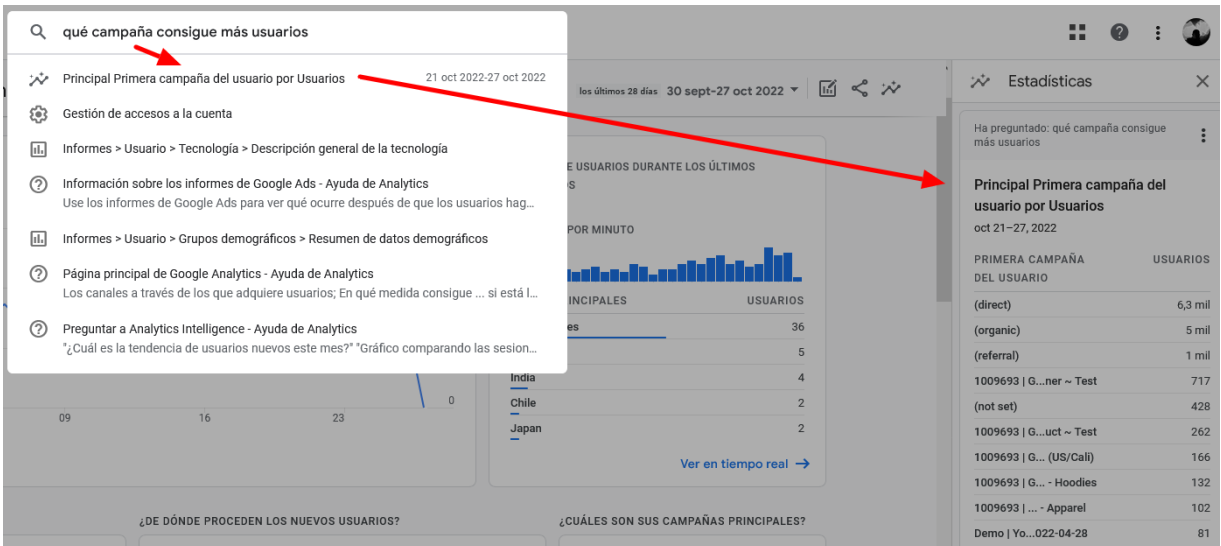

Figura 70. Panel de datos para la pregunta "qué campaña consigue más usuarios".

Todas las búsquedas realizadas quedan almacenadas en el historial de búsqueda de Analytics Intelligence, el cual es consultable con permisos de administrador en la opción de menú Administrar > Propiedad > historial de búsqueda de Analytics Intelligence. Desde este mismo espacio también podemos eliminar las búsquedas almacenadas si es preciso.

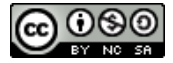

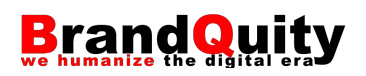

# **5.11.2.** *Insights* **automáticos (Estadísticas o Consejos)**

Los insights automáticos, traducidos en la versión en español de GA4 como Estadísticas, Consejos o Insights según la pantalla que estemos consultando, son mensajes que se muestran en la pantalla de resumen de informes de cada propiedad y que recogen cambios inusuales o tendencias emergentes que la herramienta ha detectado tras un análisis de nuestros datos.

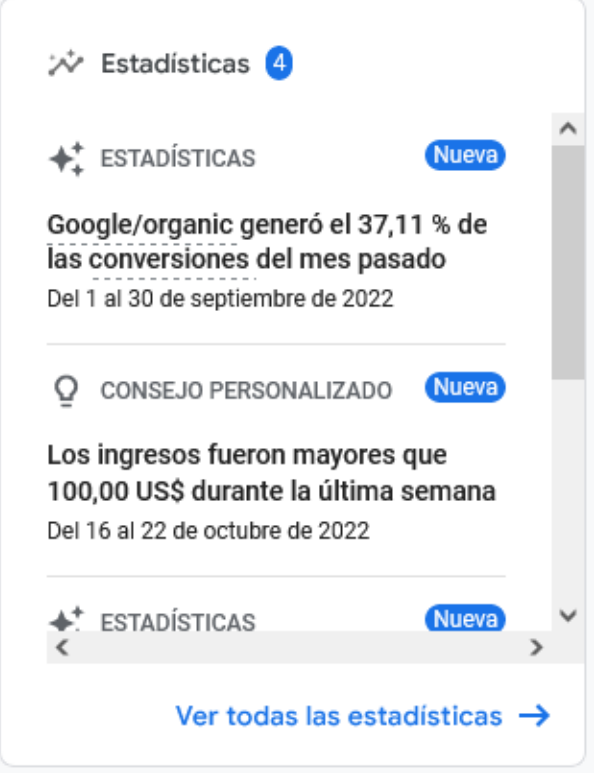

Figura 71. Tarjeta con insights automáticos en la pantalla de resumen de informes.

Si pulsamos sobre el enlace Ver todas las estadísticas situado en la parte inferior de la tarjeta, podemos ver el detalle de cada uno de esos insights. Tan sólo necesitamos pulsar sobre cualquiera de ellos para ver información adicional similar a la que proporciona la búsqueda de Analytics Intelligence en la parte derecha de la interfaz.

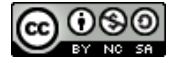

#### Santiago Roldán Zuluaga

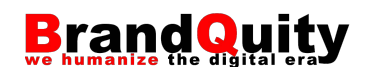

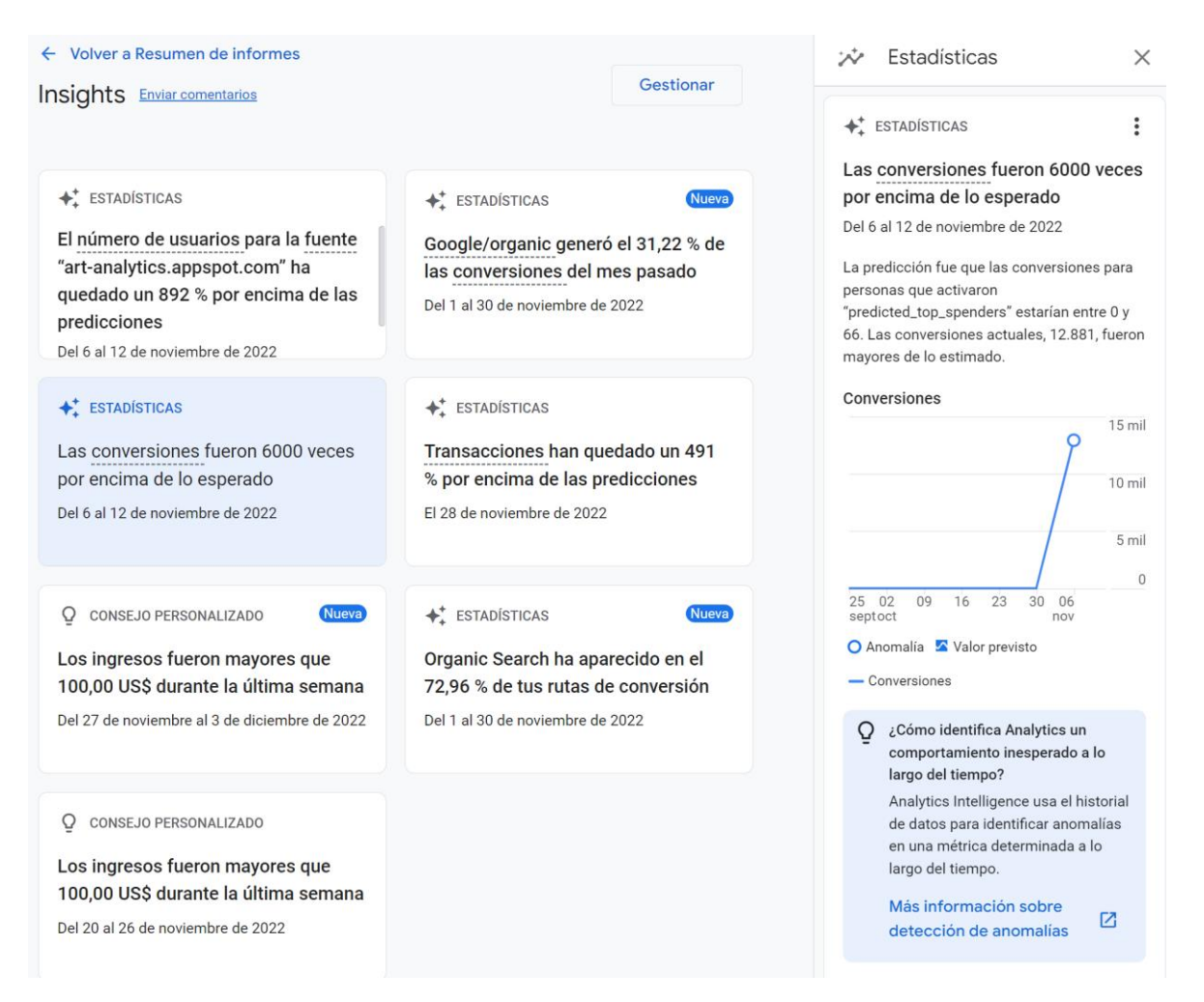

Figura 72. Informe generado a partir de un insight detectado por GA4.

Dentro de esta pantalla también podemos crear Estadísticas o Insights personalizados siguiendo los pasos siguientes:

1) Pulsa sobre el botón Crear situado en la parte superior derecha.

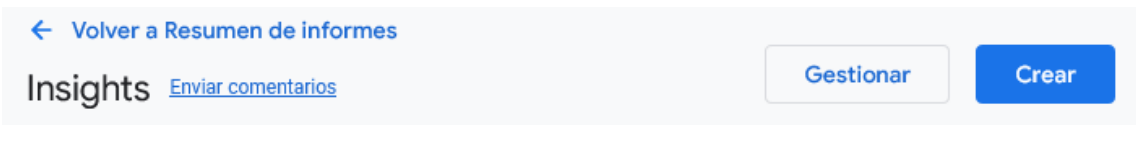

Figura 73. Botón crear.

2) Aquí encontraremos algunos insights generados automáticamente que podemos desactivar. Si bajamos, daremos con un nuevo botón que permite crear un insight desde cero.

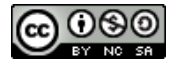

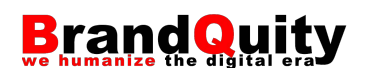

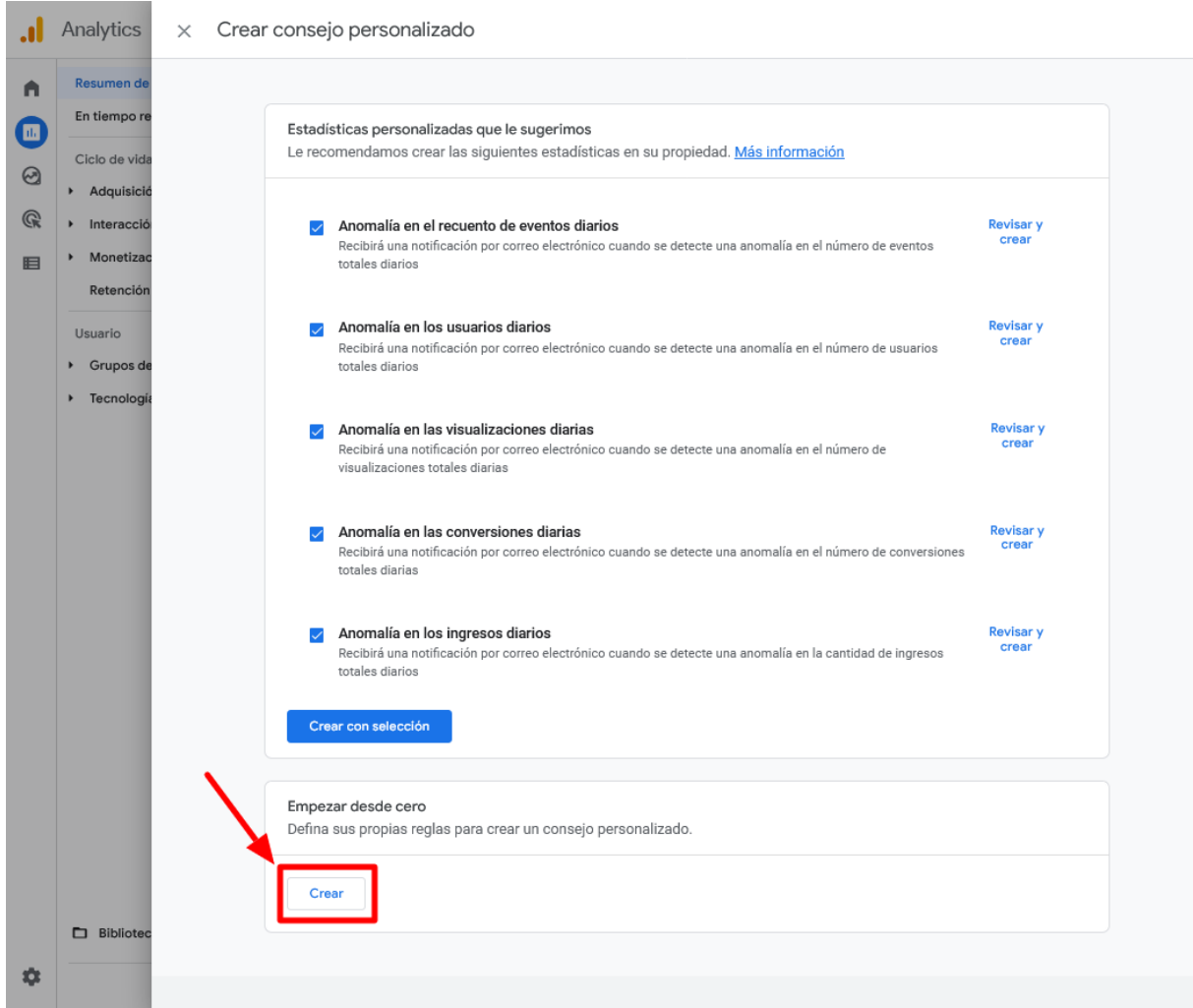

Figura 74. Botón para crear un nuevo insight desde cero.

3) En el editor, configura la alerta indicando las condiciones siguientes:

- **Frecuencia de evaluación:** cada cuánto tiempo GA4 debe revisar si se cumplen o no las condiciones que especificaremos a continuación.
- **Segmento:** el segmento sobre el que queremos detectar algún tipo de anomalía, mejora, etc. Por defecto, tenemos activada la opción "Todos los usuarios", pero podemos cambiarla por los usuarios que proceden de tráfico orgánico, a través de un dispositivo determinado, una ciudad, sexo, etc. También podemos especificar ese segmento limitando el valor de la dimensión. Por ejemplo, podemos dar de alta un insight sobre tráfico orgánico limitado al que procede desde el buscador de Google.
- **Valor:** la métrica que deseamos controlar. Por ejemplo, sesiones, usuarios nuevos, tiempo de interacción medio, transacciones, etc.

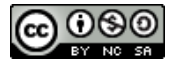

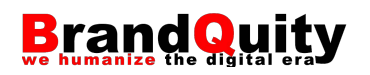

— **Condición y valor:** la condición que se tiene que dar para que el sistema detecte un cambio que debe notificar. Por ejemplo, si es inferior o superior a un número o porcentaje determinado. También podemos simplemente utilizar la opción "Tiene una anomalía", es decir, que la alerta se active ante cualquier cambio significativo.

Finalmente, también podemos indicar una cuenta de correo electrónico para recibir esa información.

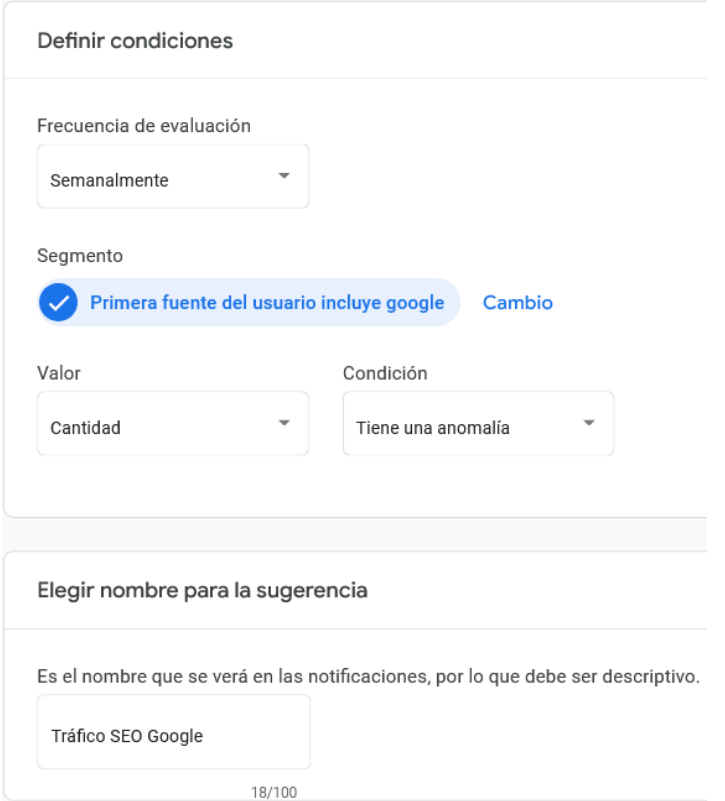

Figura 75. Configuración de un nuevo insight que nos informará de cambios de tendencia en la cantidad de tráfico procedente de la búsqueda orgánica cuyo medio sea Google.

Mediante el botón gestionar, podemos activar o desactivar, así como editar los insights personalizados que hayamos creado.

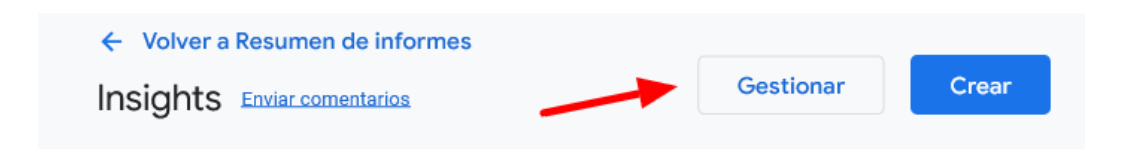

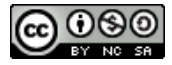

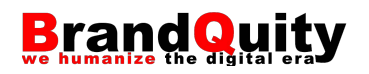

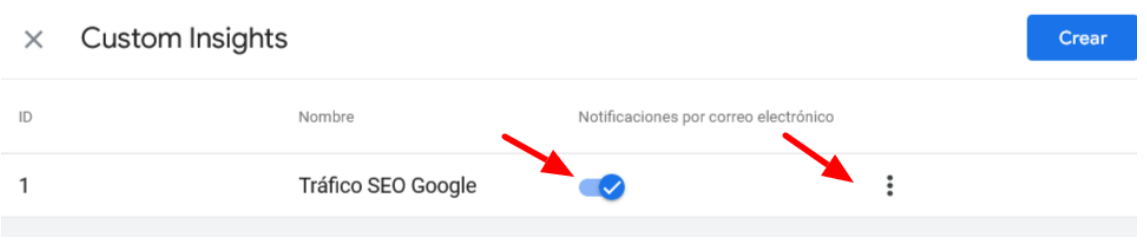

Figura 76. Gestión y edición de un insight existente.

# **5.12. Informes personalizados y exploraciones**

GA4 ofrece un potente sistema para la creación de informes personalizados. Podemos partir de una hoja **En blanco** (crear una exploración), o utilizar alguna de las siete plantillas siguientes a partir de la cual empezar:

- **Formato libre:** un creador de tablas personalizadas a partir de todos los datos disponibles en la herramienta. Lo veremos con más detalle en el apartado 5.13.
- **Exploración de embudos de conversión:** un informe que permite ver las etapas de un usuario hasta que realiza una conversión.

|                                       | $5e$ $2^*$<br>$\circ$ -<br>Exploración d $\blacktriangledown$<br>$^{+}$ |                          |                                  |                                     |           |                         |                             |                         |  |      |                               |
|---------------------------------------|-------------------------------------------------------------------------|--------------------------|----------------------------------|-------------------------------------|-----------|-------------------------|-----------------------------|-------------------------|--|------|-------------------------------|
|                                       | Paso 1<br>Primer acceso o visita                                        | 100%                     | Paso 2<br>Visitantes orgánicos   | Paso 3<br>36.7%<br>Inicio de sesión | Paso 4    |                         | 24% Página o pantalla vista | Paso 5<br>72.1 % Compra |  | 3,9% |                               |
| 950 mil                               |                                                                         |                          |                                  |                                     |           |                         |                             |                         |  |      |                               |
|                                       |                                                                         |                          |                                  |                                     |           |                         |                             |                         |  |      |                               |
| 475 mil                               |                                                                         |                          |                                  |                                     |           |                         |                             |                         |  |      |                               |
|                                       |                                                                         |                          |                                  |                                     |           |                         |                             |                         |  |      | $\oplus$                      |
| $\begin{array}{c} 0 \\ 0 \end{array}$ |                                                                         |                          | ┻                                | ш                                   |           | л                       |                             |                         |  |      |                               |
|                                       | 590 miB,3 %                                                             |                          | $259$ milb %                     | 23 mil27,9 %                        |           | 57 milh6,1%             |                             |                         |  |      |                               |
| $\epsilon$<br>Paso                    |                                                                         | Categoría de dispositivo | Usuarios (porcentaje del paso 1) | Porcentaje de finalización          | Abandonos | Porcentaje de abandonos |                             |                         |  |      | $\mathbf{v}$<br>$\hat{}$<br>÷ |
|                                       | 1. Primer acceso o visita                                               | Total                    | 931.146 (100 %)                  | 36,66 %                             | 589.754   |                         | 63,34 %                     |                         |  |      |                               |
|                                       |                                                                         | desktop                  | 529.396 (100 %)                  | 40,24%                              | 316.391   |                         | 59,76%                      |                         |  |      |                               |
|                                       |                                                                         | mobile                   | 368.818 (100 %)                  | 31,42%                              | 252.925   |                         | 68,58%                      |                         |  |      |                               |
|                                       |                                                                         | tablet                   | 33.828 (100 %)                   | 15,15%                              | 28.704    |                         | 84,85%                      |                         |  |      |                               |
|                                       |                                                                         | smart tv                 | 100 (100 %)                      | 50%                                 | 50        |                         | 50%                         |                         |  |      |                               |
|                                       | 2. Visitantes orgánicos                                                 | Total                    | 341.392 (36,66 %)                | 24%                                 | 259.462   |                         | 76 %                        |                         |  |      |                               |
|                                       |                                                                         | desktop                  | 213.005 (40,24 %)                | 28,54 %                             | 152.219   |                         | 71,46%                      |                         |  |      |                               |
|                                       |                                                                         | mobile                   | 115.893 (31,42 %)                | 17,13%                              | 96.043    |                         | 82,87%                      |                         |  |      |                               |
|                                       |                                                                         | tablet                   | 5.124 (15,15 %)                  | 12,22%                              | 4.498     |                         | 87,78%                      |                         |  |      |                               |
|                                       | smart tv                                                                |                          | 50 (50 %)                        | 8%                                  | 46        |                         | 92%                         |                         |  |      |                               |

Figura 77. Gráfico y tabla asociada al embudo de conversión.

— **Exploración de rutas:** pensado para ver flujos de navegación de los usuarios. Entre otras utilidades, permite conocer las páginas que más veces se visitan después de la página principal, las acciones que realizan los usuarios tras

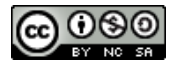

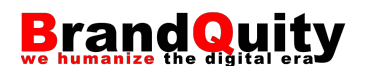

algún tipo de error recogido como evento, ciertos comportamientos en bucle que pueden indicar que el usuario se pierde o bloquea, así como intuir los efectos de un evento según las acciones que posteriormente realizan los usuarios.

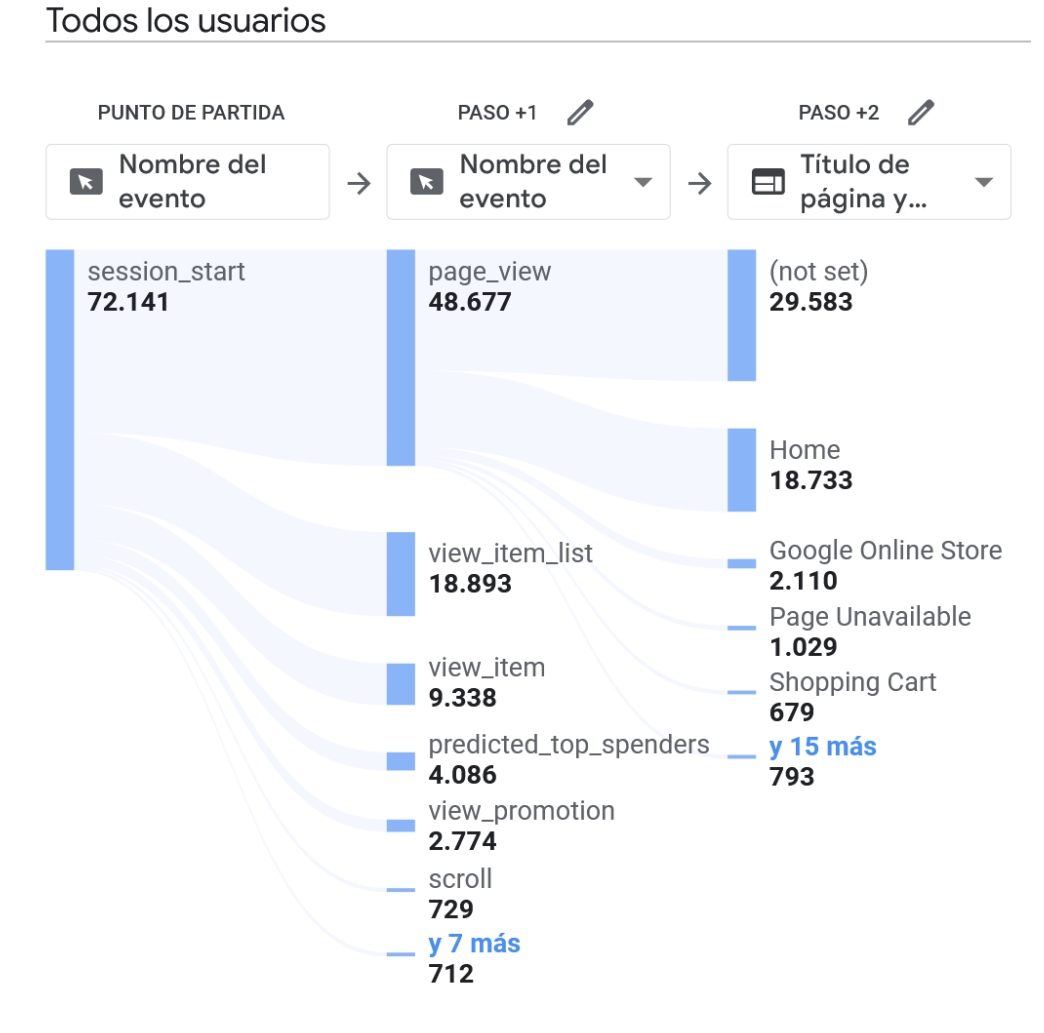

Figura 78. Exploración de rutas.

— **Superposición de segmentos:** orientado a encontrar intersecciones entre los usuarios que se clasifican en varios segmentos simultáneamente, por ejemplo, un usuario que accede al sitio tanto como tráfico orgánico, como a través de tráfico derivado de un anuncio.

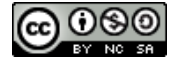
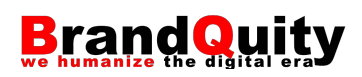

| Variables                                                        | Configuración de la pes _                 | nóviles y tablets v<br>$^{+}$                                     |                                   |  |  |  |  |  |  |
|------------------------------------------------------------------|-------------------------------------------|-------------------------------------------------------------------|-----------------------------------|--|--|--|--|--|--|
| Nombre de la exploración:<br>:ión móvil/tablet tráfico pago      | TÉCNICA                                   | Superposición de Usuarios activos                                 |                                   |  |  |  |  |  |  |
|                                                                  | Superposición de segm =                   | Tráfico de móviles                                                |                                   |  |  |  |  |  |  |
| Personalizado<br>29 sept-28 oct 2022<br>$\overline{\phantom{a}}$ | COMPARACIONES DE<br><b>SEGMENTOS</b>      | Tráfico de pago<br>Tráfico de tablets                             | Tráfico de<br>pago                |  |  |  |  |  |  |
| SEGMENTOS<br>$^{+}$                                              | Tráfico de móviles                        |                                                                   |                                   |  |  |  |  |  |  |
| EE. UU.                                                          | Tráfico de tablets                        | Tráfico<br>de<br>Tráfico de móviles<br>tablets                    |                                   |  |  |  |  |  |  |
| Tráfico directo                                                  | : Tráfico de pago                         |                                                                   |                                   |  |  |  |  |  |  |
| : Tráfico de pago                                                |                                           |                                                                   |                                   |  |  |  |  |  |  |
| :: Tráfico de móviles                                            | <b>DESGLOSES</b>                          |                                                                   |                                   |  |  |  |  |  |  |
| :: Tráfico de tablets                                            | Suelte o seleccione una<br>dimensión      | Conjunto de segmentos                                             | ↓Usuarios activos                 |  |  |  |  |  |  |
| :: 25-54 años                                                    | $\hat{\mathcal{L}}$<br>Fila inicial       | Totales*                                                          | 29.848<br>100 % respecto al total |  |  |  |  |  |  |
| $^{+}$<br><b>DIMENSIONES</b>                                     | 10<br>Mostrar filas<br>$\;$               | Tráfico de móviles<br>1                                           | 23.506                            |  |  |  |  |  |  |
| Nombre del evento                                                | VALORES                                   | $\overline{2}$<br>Tráfico de móviles SOLO                         | 17.336                            |  |  |  |  |  |  |
| Sexo                                                             | Usuarios activos                          | 3<br>Tráfico de pago                                              | 10.833                            |  |  |  |  |  |  |
| País                                                             | Suelte o seleccione una                   | $\overline{A}$<br>Tráfico de móviles<br>Tráfico de pago           | 6.202                             |  |  |  |  |  |  |
| Categoría de dispos                                              | métrica                                   | 5<br>Tráfico de tablets                                           | 3.520                             |  |  |  |  |  |  |
| Primer medio del us                                              |                                           | 6<br>Tráfico de pago SOLO                                         | 2.846                             |  |  |  |  |  |  |
|                                                                  | <b>FILTROS</b><br>Suelte o seleccione una | $\overline{7}$<br>Tráfico de tablets $+$<br>Tráfico de pago       | 1.787                             |  |  |  |  |  |  |
| $^{+}$<br><b>MÉTRICAS</b>                                        | dimensión o una métrica                   | 8<br>Tráfico de tablets SOLO                                      | 1.728                             |  |  |  |  |  |  |
| Usuarios activos                                                 |                                           | Tráfico de tablets<br>9<br>Tráfico de móviles                     | 5                                 |  |  |  |  |  |  |
| Número de eventos                                                |                                           | 10<br>Tráfico de móviles<br>Tráfico de tablets<br>Tráfico de pago | $\mathbf 0$                       |  |  |  |  |  |  |
| : Transacciones                                                  |                                           |                                                                   |                                   |  |  |  |  |  |  |

Figura 79. Superposición de segmentos.

— **Exploración de usuarios:** pensado para el análisis del comportamiento de usuarios específicos del sitio o app.

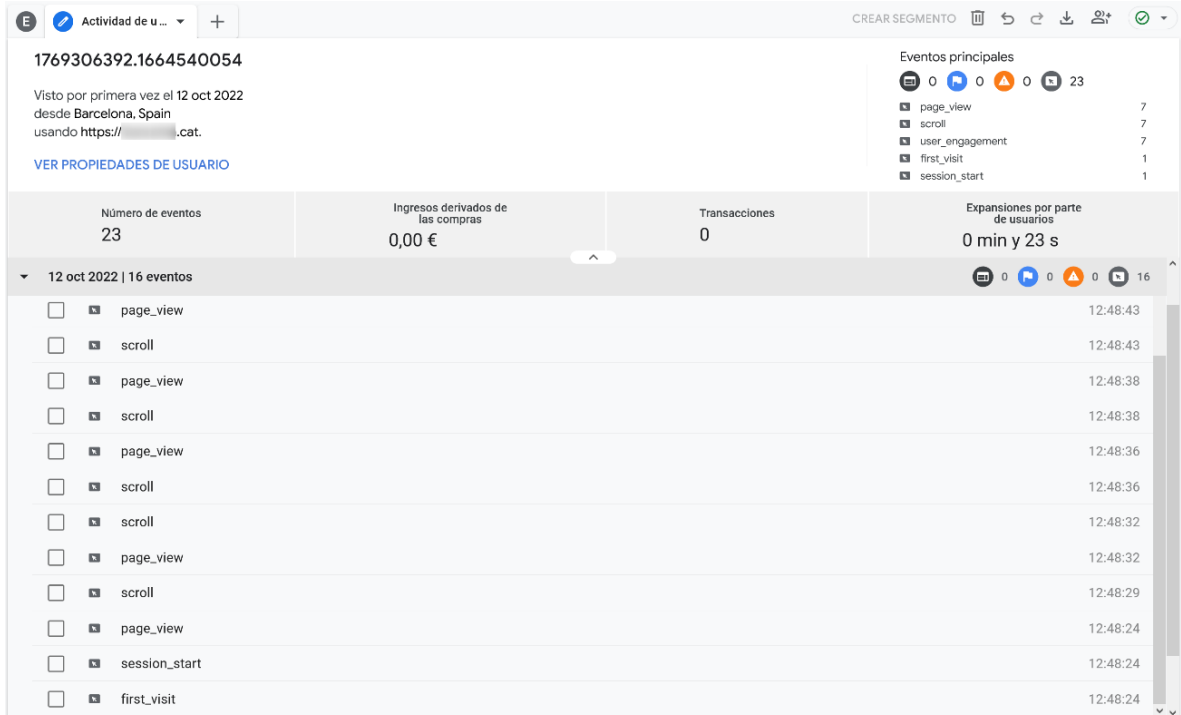

Figura 80. Informe de exploración de usuarios que muestra el detalle de todos los eventos producidos por un usuario concreto del sitio web.

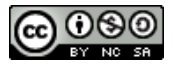

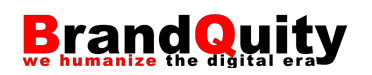

— **Exploración de cohortes:** permite ver la evolución a lo largo del tiempo de los usuarios que comparten ciertas características. Por ejemplo, todos los usuarios que el sitio ha adquirido en una misma fecha.

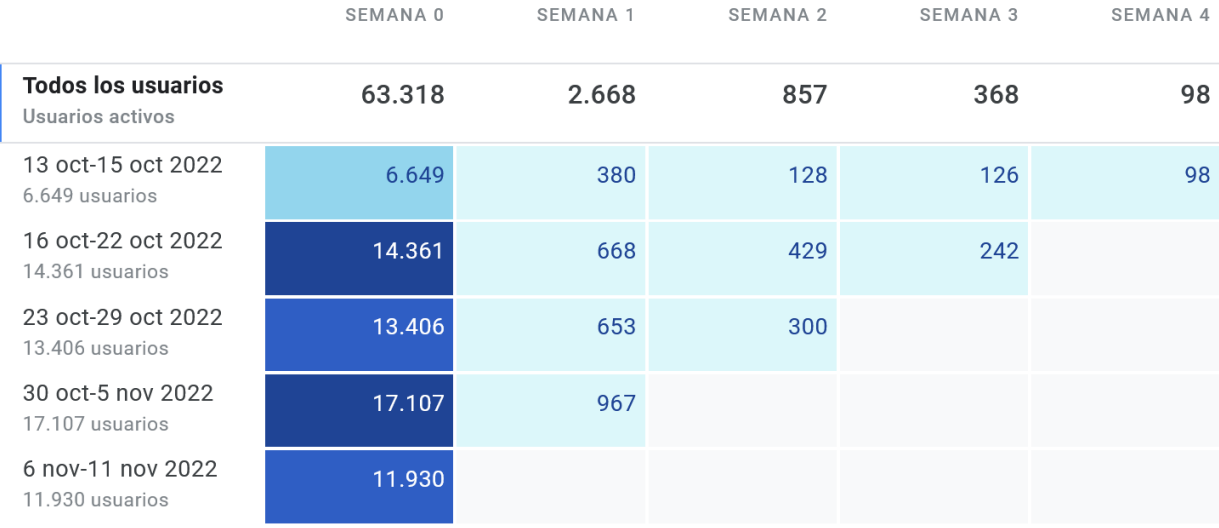

Figura 81. Gráfico obtenido a través de la exploración de cohortes que muestra los usuarios activos (que han realizado cualquier evento) en el sitio a lo largo del mes siguiente.

— **Tiempo de vida de los usuarios:** muestra métricas a partir del ciclo de vida de los usuarios.

Al trabajar con los informes personalizados es importante tener en cuenta que tan solo con abrir un informe en blanco o basado en alguna de las plantillas anteriores Google, lo guardará en nuestro perfil. Esto puede provocar una gran acumulación de informes inútiles creados a partir de las diferentes pruebas que vayamos realizando. En este sentido, nuestra recomendación es asignar a cada informe que vayamos creando un nombre breve pero descriptivo que permita identificarlo en la lista de exploraciones de nuestro perfil, para así diferenciarlo de otros sin utilidad que deberemos ir borrando para evitar acumular informes.

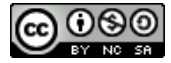

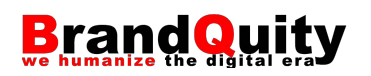

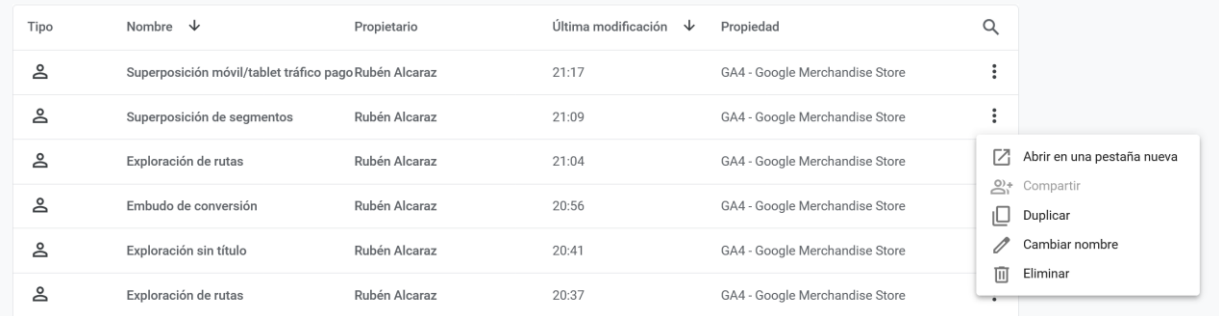

Figura 82. En el ejemplo se pueden observar varios informes con los nombres por defecto generados por la herramienta y uno en la parte superior con un nombre personalizado. Mediante el icono de los tres puntos situado a la derecha de cada informe de exploración podemos volver a abrirlo (evitando así generar un duplicado), duplicarlo para crear una nueva versión, cambiar su nombre o eliminarlo.

Lo más habitual es partir de un informe en formato libre (**En blanco**) y utilizar los otros tipos sólo en aquellos casos en los que nos permitan ahorrar tiempo. Tanto en el informe en formato libre, como en cualquier otro tipo, nos encontraremos con una interfaz que cuenta con los siguientes bloques:

- **Variables:** en este bloque podemos indicar el **nombre del informe (Nombre de la exploración)** y el rango de **fechas** sobre el cual queremos realizar la consulta. También vamos a preparar los **segmentos**, **dimensiones** y **métricas** que utilizaremos en la siguiente pestaña. Más allá de que en cada informe podamos seleccionar unas dimensiones o métricas específicas, las opciones de esta columna siempre son las mismas con independencia del informe que estemos creando.
- **Configuración de la pestaña:** permite seleccionar la técnica (o tipo de informe que queremos aplicar a cada hoja o pestaña del informe y el tipo de visualización que queremos utilizar para mostrar los datos (tabla, gráfico de anillo, de líneas, de dispersión, de barras o geográfico). En esta misma columna también arrastraremos las dimensiones y métricas disponibles en la columna anterior para poder ver los datos. Las opciones de la columna cambian al seleccionar un tipo de informe u otro o, incluso, al seleccionar otro tipo de visualización de los datos.
- **Pestaña:** cada exploración puede estar compuesto por hasta un total de diez pestañas, cada una con su nombre, pensadas para mostrar un tipo de informe específico y con un conjunto de datos diferente. Al hablar de un conjunto de datos diferentes nos referimos a las dimensiones, segmentos y filtros

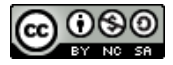

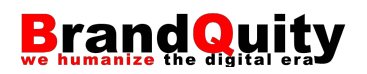

seleccionados, pero no a la fecha especificada que será la misma para todas las pestañas.

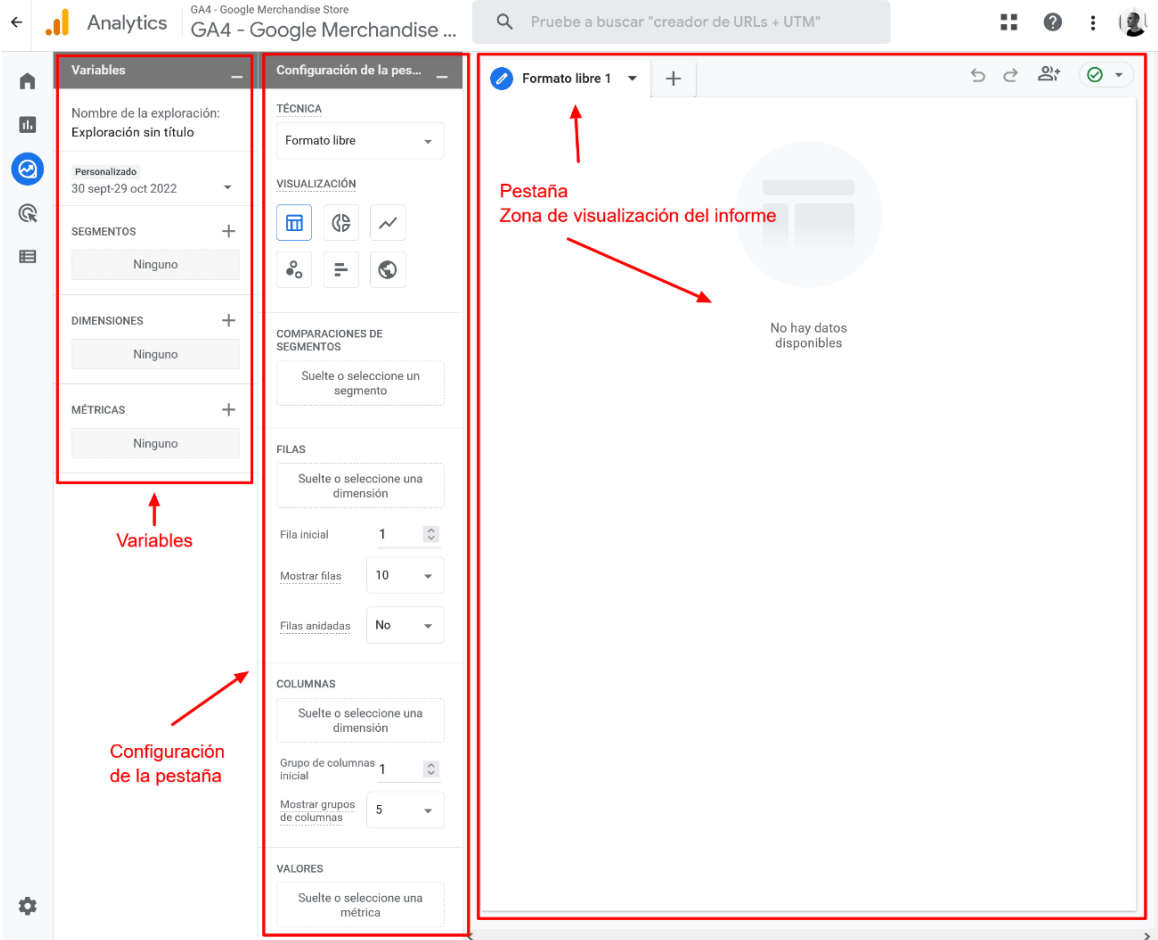

Figura 83. Columnas y pestañas del explorador de GA4.

GA4 ofrece hasta seis formas distintas de visualizaciones:

- **Tablas:** pensadas para mostrar datos tabulares bidimensionales. Es una de las formas de visualización más habituales.
- **Gráfico de barras:** pensadas para comparar volúmenes. Se aplican a una sola dimensión y métrica. Ideales para mostrar un ranquin.
- **Gráfico de anillo:** pensado para comparar dos o tres métricas
- **Gráfico de líneas:** orientado a mostrar tendencias. Al utilizarlo, la herramienta añade automáticamente una dimensión de tiempo por días (que podemos sustituir por semanas, meses…) para ver más fácilmente la tendencia. También nos permite activar una opción de detección de anomalías que, en el caso de que se den, quedarán marcadas en el gráfico.

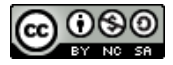

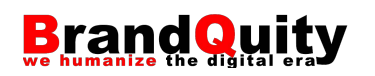

- **Gráficos de dispersión:** Con ellos es necesario utilizar dos métricas (ejes X e Y) sin una dependencia entre sí (poco habitual en GA4), y una dimensión. Un ejemplo de KPI que podría mostrarse a través de este gráfico sería el porcentaje de conversión vs el precio medio de CPC del tráfico SEM.
- **Mapa geográfico:** muestra las métricas sobre un mapa. Por ejemplo, los usuarios por país. Sólo es útil cuando el componente geográfico afecta a la distribución de los datos. En caso contrario, un gráfico de barras resulta más útil para ver totales y realizar comparaciones entre datos.

El proceso de trabajo es el siguiente:

- 1. Indica un nombre para el informe o exploración.
- 2. Selecciona el rango global de fechas de los datos.
- 3. Añade los segmentos, dimensiones y métricas que vayas a utilizar en las diferentes pestañas.
- 4. Arrastra las dimensiones a la sección Filas o Columnas de la Columna de configuración de la pestaña según cómo prefieras ver los datos.
- 5. Arrastra las métricas que desees ver a la sección Valores.
- 6. Selecciona el tipo de visualización más adecuada según lo que necesites ver (un dato concreto, una tendencia, realizar una comparativa…).

En el siguiente ejemplo, se han seleccionado como rango de fechas los últimos 30 días. Por otro lado, se ha agregado como dimensión la "Fuente de la sesión" y la métrica "Sesiones" (número de sesiones). En la configuración de la pestaña, se ha marcado como la "Fuente de la sesión" como fila (para ver una debajo de la otra) y "Sesiones" como valor (para ver el número de sesiones asociado a cada fuente. Como forma de visualización se ha seleccionado una tabla.

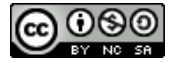

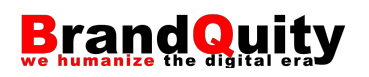

| $\leftarrow$          | Analytics                                                | GA4 - Google Merchandise Store<br>GA4 - Google Merchandise               | Q Pruebe a buscar "análisis de rutas"     |                                      | 89 | $\bullet$                                                              | ÷ | 一旦 |
|-----------------------|----------------------------------------------------------|--------------------------------------------------------------------------|-------------------------------------------|--------------------------------------|----|------------------------------------------------------------------------|---|----|
| A                     | Variables                                                | Configuración de la pes _                                                | Formato libre 1 v<br>$\! + \!\!\!\!$      |                                      |    | $\Rightarrow$ $\Rightarrow$ $\stackrel{0*}{=}$ $\otimes$ $\Rightarrow$ |   |    |
| ш                     | Nombre de la exploración:<br>Exploración sin título      | TÉCNICA<br>Formato libre<br>$\overline{\phantom{a}}$                     | Fuente de la sesión                       | $\downarrow$ Sesiones                |    |                                                                        |   |    |
| $\boldsymbol{\Theta}$ | los últimos 30 días<br>30 sept-29 oct 2022<br>$\check{}$ | VISUALIZACIÓN                                                            | <b>Totales</b>                            | 108.460<br>100,0 % respecto al total |    |                                                                        |   |    |
| $\mathbb{Q}$          |                                                          | ⊞<br>45<br>$\overline{\mathcal{N}}$                                      | google<br>$\mathbf{1}$                    | 50.456                               |    |                                                                        |   |    |
| 囯                     | $^{+}$<br>SEGMENTOS                                      |                                                                          | $\,2$<br>(direct)                         | 37.707                               |    |                                                                        |   |    |
|                       | Ninguno                                                  | $\mathcal{S}_\mathrm{o}$<br>÷<br>⊙                                       | $\ensuremath{\mathsf{3}}$<br>(not set)    | 3.790                                |    |                                                                        |   |    |
|                       | $^{+}$<br><b>DIMENSIONES</b>                             |                                                                          | Newsletter_October_2022<br>$\overline{4}$ | 2.250                                |    |                                                                        |   |    |
|                       | Fuente de la sesión                                      | COMPARACIONES DE<br><b>SEGMENTOS</b><br>Suelte o seleccione un           | 5<br>Newsletter_Sept_2022                 | 1.851                                |    |                                                                        |   |    |
|                       |                                                          |                                                                          | 6<br>baidu                                | 1.810                                |    |                                                                        |   |    |
|                       | $^{+}$<br><b>MÉTRICAS</b>                                | segmento                                                                 | analytics.google.com<br>$\overline{7}$    | 1.705                                |    |                                                                        |   |    |
|                       | Sesiones                                                 | <b>FILAS</b>                                                             | $^{\rm 8}$<br>art-analytics.appspot.com   | 1.497                                |    |                                                                        |   |    |
|                       |                                                          | Fuente de la sesión                                                      | 9<br>support.google.com                   | 1.237                                |    |                                                                        |   |    |
|                       |                                                          | Suelte o seleccione una<br>dimensión                                     | 10 perksatwork.com                        | 833                                  |    |                                                                        |   |    |
|                       |                                                          | $\hat{\cdot}$<br>Fila inicial<br>$\mathbf{1}$                            |                                           |                                      |    |                                                                        |   |    |
|                       |                                                          | 10<br>Mostrar filas<br>$\mathbf{v}$                                      |                                           |                                      |    |                                                                        |   |    |
|                       |                                                          | $_{\rm No}$<br>Filas anidadas<br>$\overline{\phantom{a}}$                |                                           |                                      |    |                                                                        |   |    |
|                       |                                                          | COLUMNAS                                                                 |                                           |                                      |    |                                                                        |   |    |
|                       |                                                          | Suelte o seleccione una<br>dimensión                                     |                                           |                                      |    |                                                                        |   |    |
|                       |                                                          | Grupo de columnas 1<br>$\hat{\cdot}$<br>inicial                          |                                           |                                      |    |                                                                        |   |    |
|                       |                                                          | Mostrar grupos<br>$\overline{5}$<br>$\check{\phantom{a}}$<br>de columnas |                                           |                                      |    |                                                                        |   |    |
|                       |                                                          | VALORES                                                                  |                                           |                                      |    |                                                                        |   |    |
| ۰                     |                                                          | :: Sesiones                                                              |                                           |                                      |    |                                                                        |   |    |

Figura 84. Informe de sesiones por fuente de la sesión en formato tabla.

Como se puede observar en el ejemplo anterior, también es posible editar la tabla. Por ejemplo, seleccionando un mayor número de filas que mostrar (por defecto, aparecen las diez primeras), o mostrándolas anidadas (de forma jerárquica).

Si seleccionamos otro tipo de gráfico, por ejemplo, el de líneas, la visualización se orientará a otro propósito. En este caso, en lugar de centrarse en el valor total agregado, lo hará en mostrar la evolución de las sesiones para cada fuente en el periodo seleccionado. Además, también podremos activar la detección de anomalías.

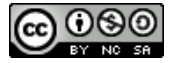

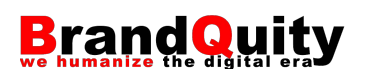

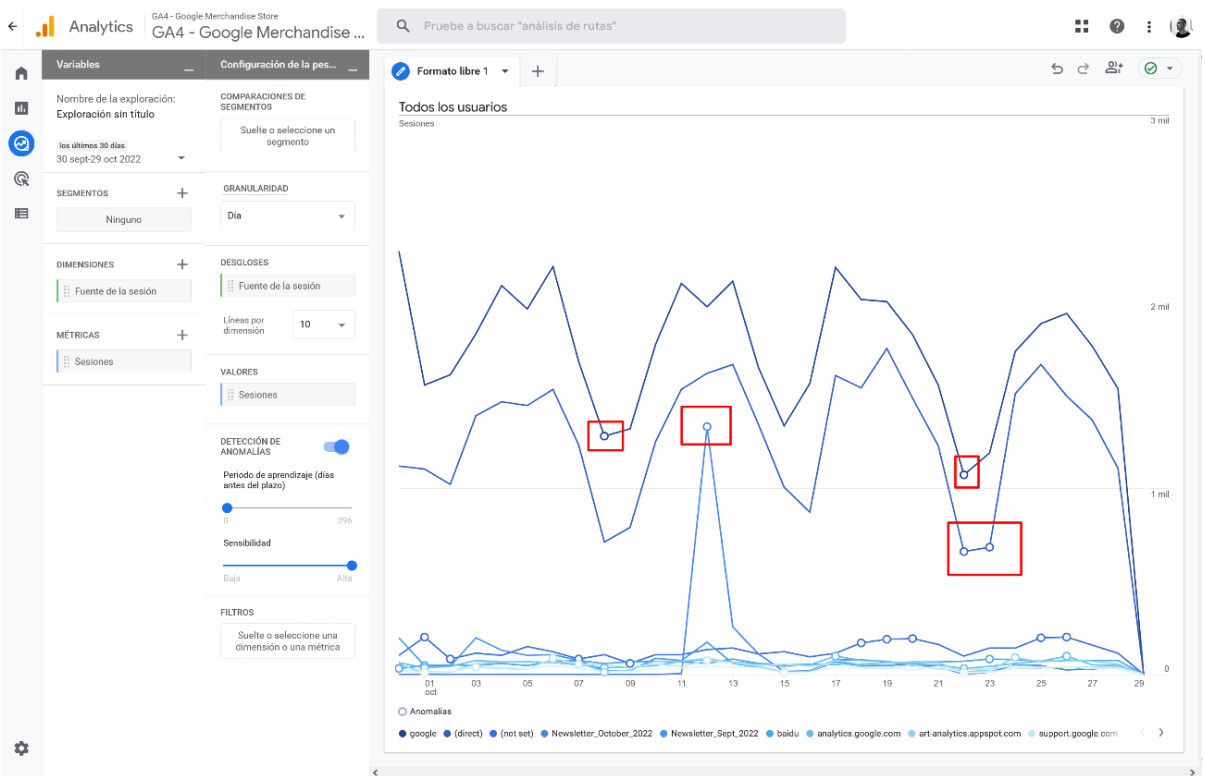

Figura 85. Gráfico de líneas con la detección de anomalías activada. En la imagen se han marcado en rojo algunas de ellas.

# **5.13. Informes personalizados a partir de exploraciones en Formato libre**

La más flexible, versátil y potente de todas las exploraciones es la del informe de exploración en Formato libre. No obstante, también es el que requiere más trabajo por parte del analista. A continuación, se muestran algunos ejemplos prácticos aplicados:

#### Informe de sesiones con interacción

- 1. Explorar > Formato libre
- 2. Nombre del análisis = Interacción con el sitio.
- 3. Dimensiones > clic en +
- 4. Selecciona la dimensión "Título de página"
- 5. Elimina la fila por defecto (si aparece alguna), y arrastra la dimensión "Título de página" a la sección Filas.
- 6. Métricas > clic en +

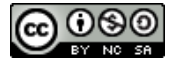

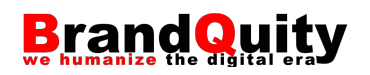

7. Habilita las opciones "Sesiones" "Sesiones con interacción",<sup>11</sup> "Sesiones con interacción por usuario" y "Porcentaje de interacciones". → las tres últimas están diseñadas para reemplazar el porcentaje de rebote, rebotes y tiempo en página. > Importar

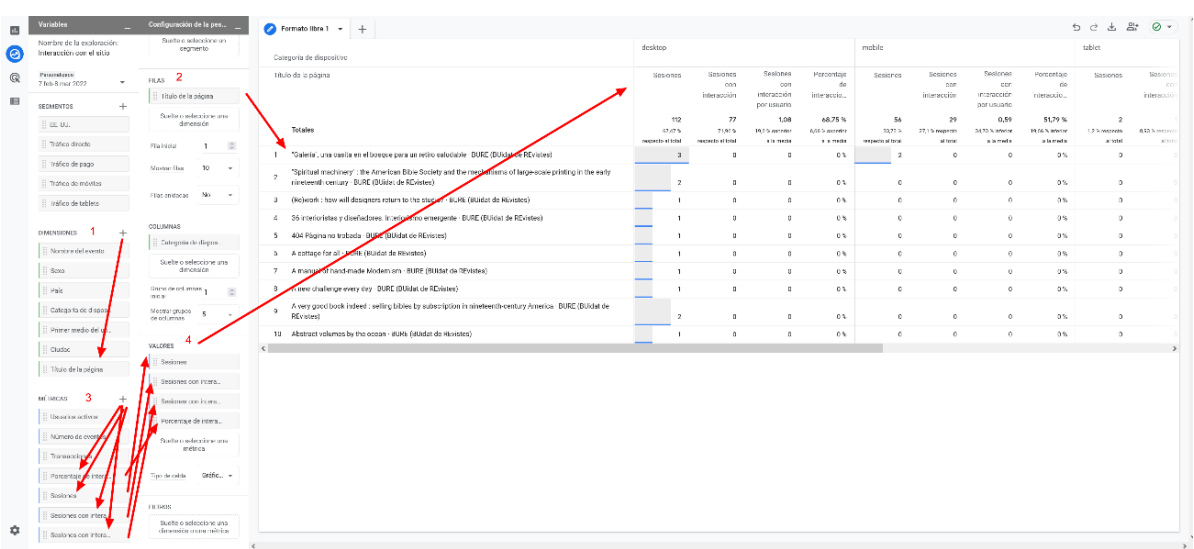

8. Finalmente, arrastra las nuevas métricas a la sección valores.

Figura 86. Resultado del informe de sesiones con interacción.

#### Informe de usuarios, medios y transacciones por fuente y medio

- 1. Explorar > Formato libre
- 2. Nombre del análisis = Usuarios, medios y transacciones por fuente y medio
- 3. Dimensiones > clic en +
- 4. Selecciona las dimensiones "Medio de la sesión" y "Fuente de la sesión" e impórtalas.
- 5. Arrastra las dos dimensiones a la sección Filas. Ubica en primer lugar la dimensión "Medio de la sesión".
- 6. Selecciona el número de filas que deseas ver por página y marca la opción "Filas anidadas" para que se agrupen las fuentes según el medio.
- 7. Métricas > clic en +

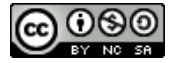

<sup>11</sup> Una sesión con interacción es una sesión que tiene más de una página vista, lanza al menos un evento marcado como conversión, o pasa más de 10 segundos en la página.

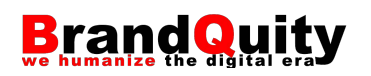

8. Selecciona las métricas "Sesiones", "Transacciones" y "Total de usuarios" e impórtalas.

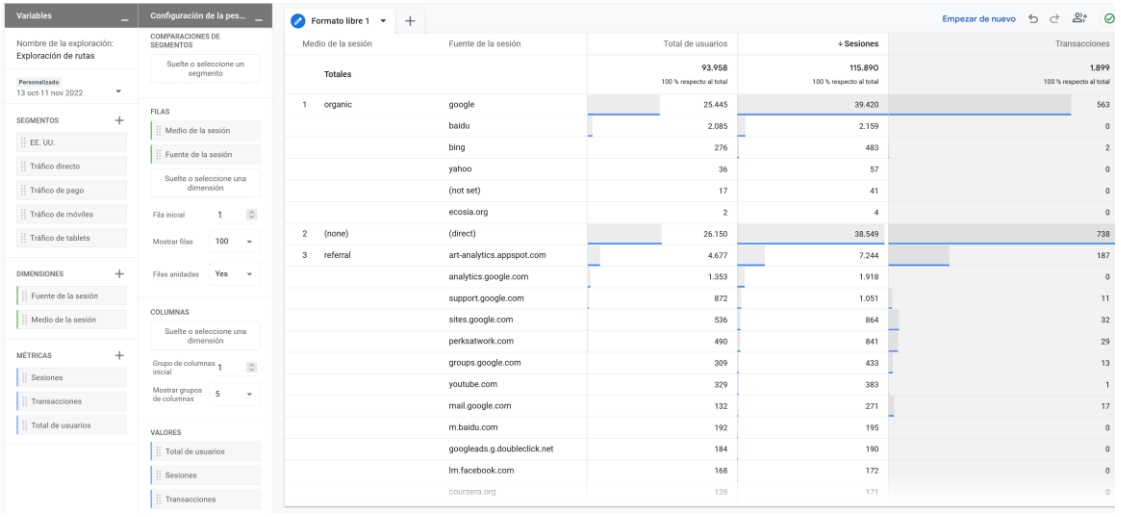

9. Arrastra las tres métricas anteriores a la sección "Valores".

Figura 87. Resultado del informe de usuarios, medios y transacciones por fuente y medio.

También podemos agrupar las dimensiones utilizando las columnas, lo cual puede facilitar la lectura de los datos en algunas ocasiones. Por ejemplo, a partir del informe creado en el punto anterior, si movemos la dimensión "Fuente de la sesión" a la sección Columnas, el resultado es el siguiente:

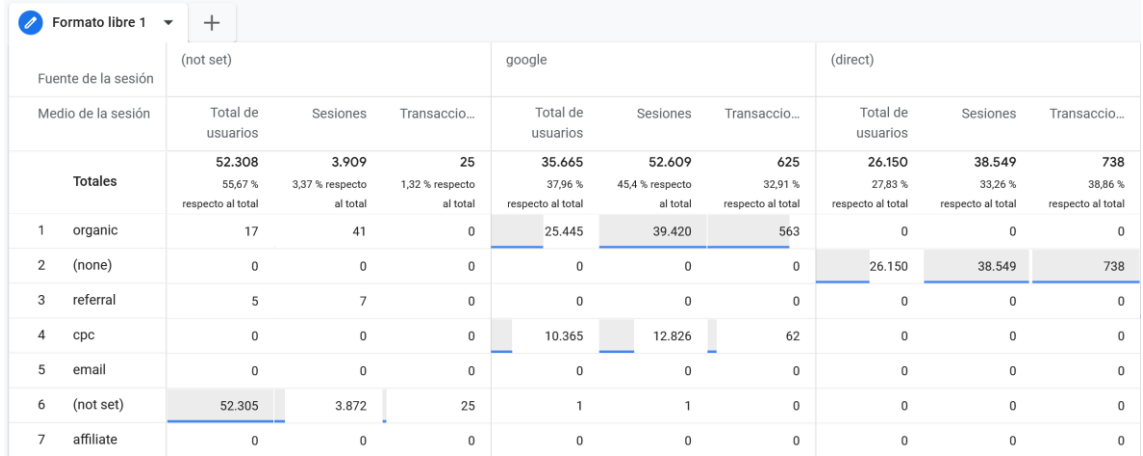

Figura 88. En la parte superior, mediante las columnas se agrupan los datos relativos a cada fuente (not set, Google, direct…). En cada fila, se recogen los datos relativos a cada medio (organic, referral, cpc…).

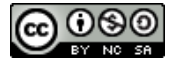

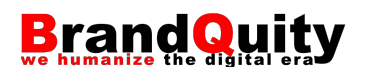

Otra opción habitual en los informes personalizados es la aplicación de filtros. Los filtros se pueden utilizar para excluir un cierto valor asociado a una dimensión o métrica o incluir sólo ciertos valores que coinciden con un criterio determinado. Por ejemplo, si en el informe anterior sólo nos interesa conocer las sesiones del medio "organic". Para ello, sigue los siguientes pasos:

- 1. Arrastra la dimensión "Medio de la sesión" a la sección "Filtros".
- 2. Determina el criterio de filtrado. En este caso:
	- a. Filtrar = coincide exactamente
	- b. Valor = organic
- 3. Pulsa sobre el botón "Aplicar"

| Variables                                         | Configuración de la pes                                       | Formato libre 1 v   | $^{+}$                              |                                       |                                    |                                      |                                      |                                    |                                    |                                    |                                                        |
|---------------------------------------------------|---------------------------------------------------------------|---------------------|-------------------------------------|---------------------------------------|------------------------------------|--------------------------------------|--------------------------------------|------------------------------------|------------------------------------|------------------------------------|--------------------------------------------------------|
| Nombre de la exploración:<br>Exploración de rutas | COLUMNAS                                                      | Fuente de la sesión | google                              |                                       |                                    | baidu                                |                                      |                                    | bing                               |                                    |                                                        |
| Personalizado<br>v<br>13 oct-11 nov 2022          | Fuente de la sesión<br>Suelte o seleccione una                | Medio de la sesión  | Total de<br>usuarios                | Sesiones                              | Transaccio                         | Total de<br>usuarios                 | Sesiones                             | Transaccio                         | Total de<br>usuarios               | Sesiones                           | Transaccio                                             |
| $\ddot{}$<br>SEGMENTOS                            | dimensión<br>Grupo de columnas<br>$\hat{\mathcal{C}}$         | Totales             | 25.445<br>91 % respecto al<br>total | 39.420<br>93,35%<br>respecto al total | 563<br>99,65%<br>respecto al total | 2.085<br>7,46 % respecto<br>al total | 2.159<br>5,11 % respecto<br>al total | $\,$ 0<br>0 % respecto al<br>total | 276<br>0,99 % respecto<br>al total | 483<br>1,14 % respecto<br>al total | $\overline{\mathbf{z}}$<br>D,35 % respecto<br>al total |
| Ninguno                                           | inicial<br>Mostrar grupos<br>de columnas<br>5<br>$\mathbf{v}$ | organic<br>1        | 25.445                              | 39.420                                | 563                                | 2.085                                | 2.159                                | $\,0\,$                            | 276                                | 483                                | $\mathbf{Z}$                                           |
| $^{+}$<br><b>DIMENSIONES</b>                      |                                                               |                     |                                     |                                       |                                    |                                      |                                      |                                    |                                    |                                    |                                                        |
| Fuente de la sesión                               | VALORES                                                       |                     |                                     |                                       |                                    |                                      |                                      |                                    |                                    |                                    |                                                        |
| : Medio de la sesión                              | : Total de usuarios                                           |                     |                                     |                                       |                                    |                                      |                                      |                                    |                                    |                                    |                                                        |
|                                                   | Sesiones                                                      |                     |                                     |                                       |                                    |                                      |                                      |                                    |                                    |                                    |                                                        |
| MÉTRICAS<br>÷                                     | : Transacciones                                               |                     |                                     |                                       |                                    |                                      |                                      |                                    |                                    |                                    |                                                        |
| $\vdots$ Sesiones<br>: Transacciones              | Suelte o seleccione una<br>métrica                            |                     |                                     |                                       |                                    |                                      |                                      |                                    |                                    |                                    |                                                        |
| : Total de usuarios                               | Gráfic v<br>Tipo de celda                                     |                     |                                     |                                       |                                    |                                      |                                      |                                    |                                    |                                    |                                                        |
|                                                   | <b>FILTROS</b>                                                |                     |                                     |                                       |                                    |                                      |                                      |                                    |                                    |                                    |                                                        |
|                                                   | Medio de la sesión                                            |                     |                                     |                                       |                                    |                                      |                                      |                                    |                                    |                                    |                                                        |
|                                                   | Filtrar                                                       |                     |                                     |                                       |                                    |                                      |                                      |                                    |                                    |                                    |                                                        |
|                                                   | coincide exactame ~                                           |                     |                                     |                                       |                                    |                                      |                                      |                                    |                                    |                                    |                                                        |
|                                                   | organic                                                       |                     |                                     |                                       |                                    |                                      |                                      |                                    |                                    |                                    |                                                        |
|                                                   | <b>CANCELAR APLICAR</b>                                       |                     |                                     |                                       |                                    |                                      |                                      |                                    |                                    |                                    |                                                        |

Figura 89. Informe personalizado con un filtro aplicado.

Los filtros más potentes son aquellos que se trabajan a partir de expresiones regulares. Por ejemplo, si queremos ver qué palabras clave de 4 o más términos han generado sesiones en el sitio web, podemos aplicar el siguiente filtro sobre la dimensión "Texto de palabras clave de Google Ads de la sesión":

^\s\*[^\s]+(\s+[^\s]+){3,}\s\*\$

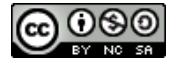

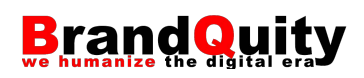

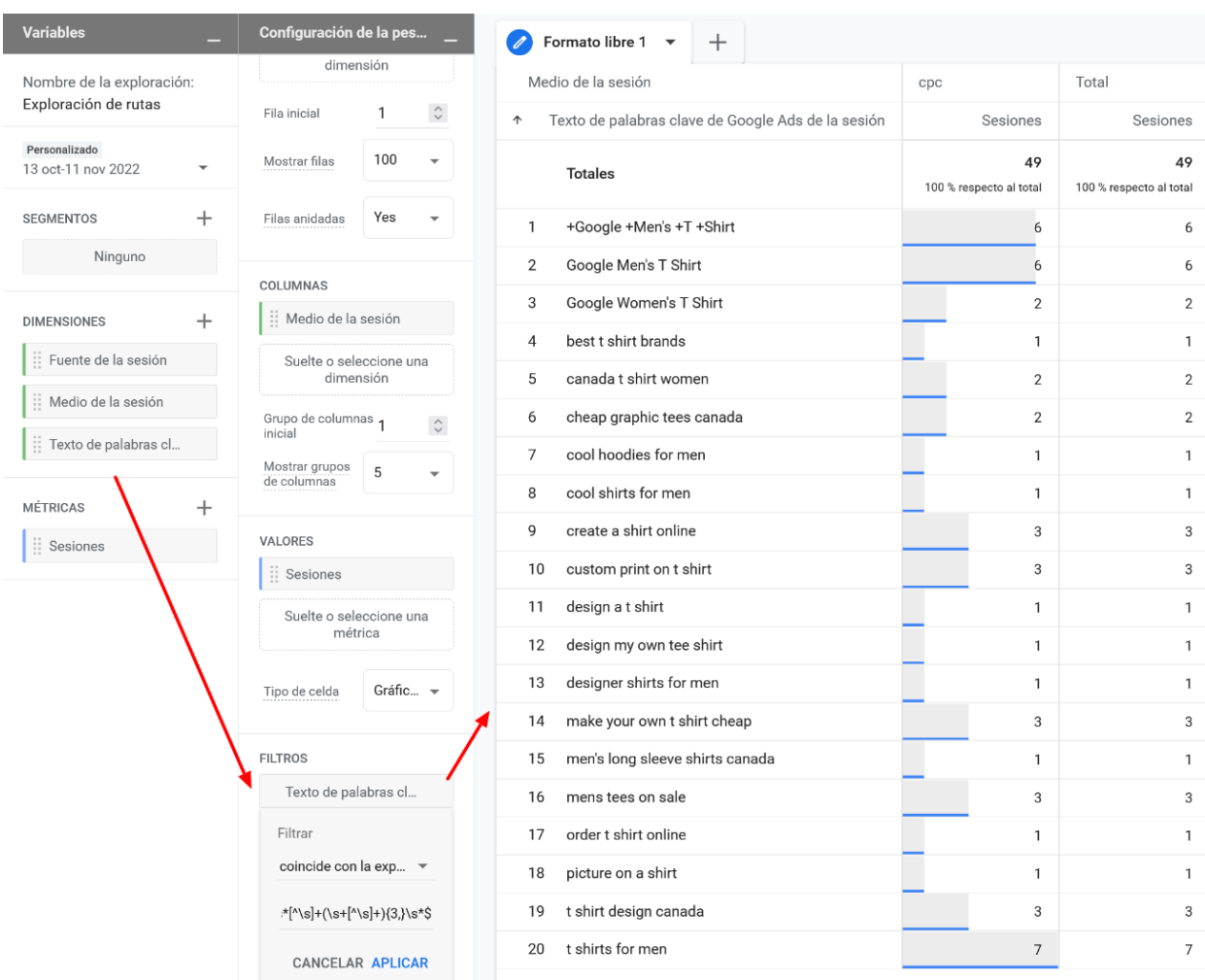

Figura 90. Filtro con expresión regular para ver sólo las palabras clave de cuatro o más términos.

En el siguiente apartado se muestra con más detalle el funcionamiento de las expresiones regulares.

# **5.14. Expresiones regulares**

Una expresión regular (regex) es un patrón utilizado para encontrar una determinada combinación de caracteres dentro de una cadena de texto. En el caso que nos ocupa, un patrón que, aplicado a los filtros, permite limitar los datos que se muestran en pantalla a aquellos que coinciden con los criterios establecidos en la expresión

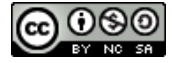

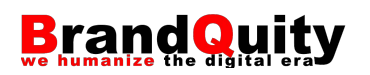

La definición de una expresión regular se fundamenta en un patrón que define una secuencia de caracteres con elementos variables. Con un ejemplo se verá más claro:

- **Palabra constante:** Barcelona
- **Expresión regular con elemento variables expresados con metacaracteres:** Barce[a-z]\*

Esta expresión regular está indicando que la búsqueda tendrá éxito con cualquier palabra que empiece con "Barce" y acabe con lo que sea. La expresión regular [a-z]\* indica cualquier carácter alfabético en minúsculas cero o más veces.

Por tanto, esta expresión regular coincidirá con términos como: Barce, Barcelon, Barcelona, Barcelonés, Barcelonista, etc.

Dominar las expresiones regulares implica conocer cuáles son los metacaracteres disponibles y aprender a combinarlos de forma efectiva junto con el texto fijo para expresar el patrón adecuado para cada caso.

Las expresiones regulares son muy útiles en analítica digital porque permiten definir de forma muy precisa los filtros que podemos incluir en nuestros paneles de control.

### **5.14.1. Elementos de las expresiones regulares**

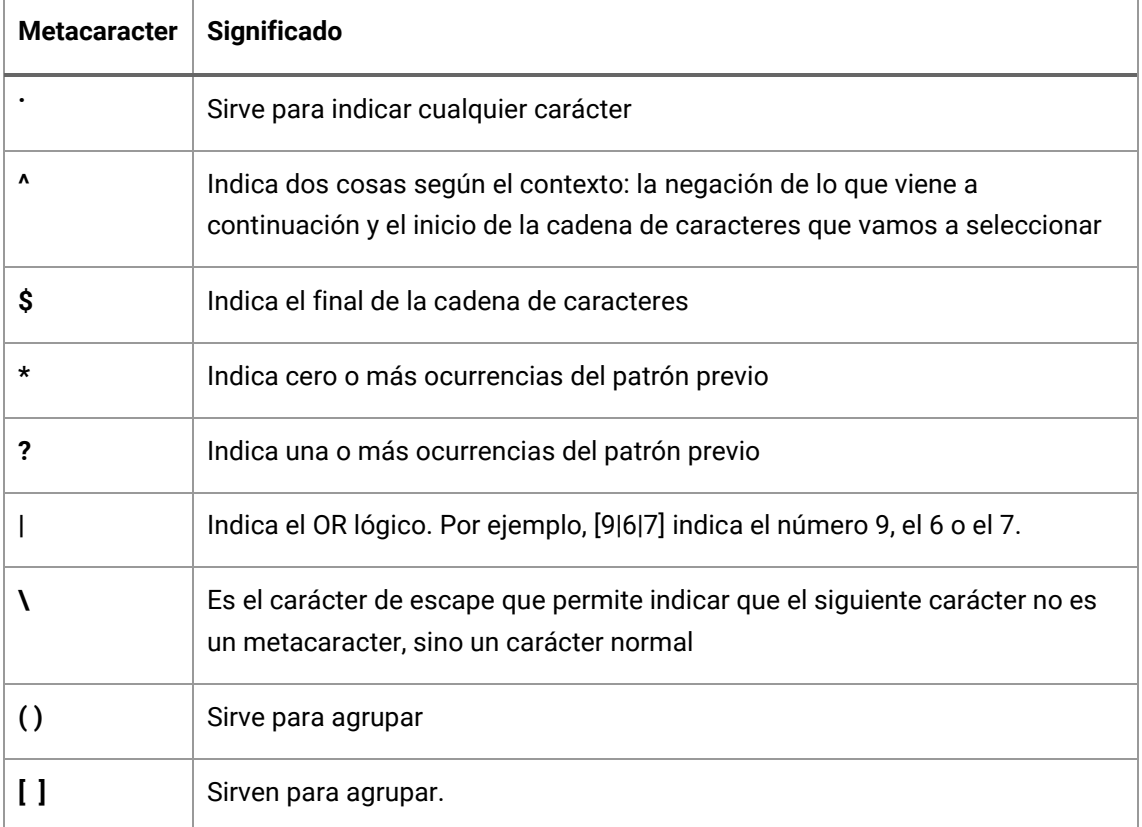

En la tabla 4 se muestran los elementos principales y su sintaxis.

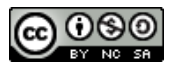

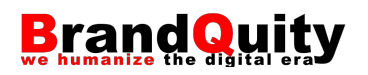

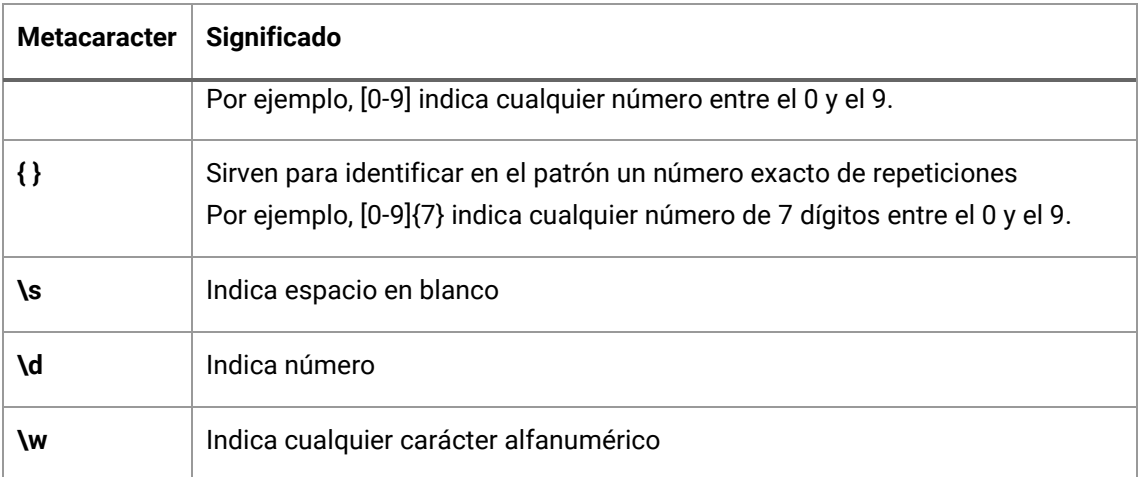

Tabla 4. Metacaracteres y su significado.

#### A continuación, se muestran diversos ejemplos prácticos:

#### **^Barcelona**

— Indica: una cadena de caracteres con la palabra Barcelona al principio.

#### **^Barcelona\$**

— Indica: una cadena de caracteres con la palabra Barcelona al principio y sin nada al final. Por tanto, sólo la cadena Barcelona sin ninguna palabra antes o después.

#### **\s\*cosa**

— Indica espacio en blanco (cero o varias veces) seguido de la palabra cosa.

#### **\s+c[oa]sa**

— Indica espacio en blanco (una o varias veces) seguido de cosa o casa.

#### **\s+c(o|a)sa**

— Indica exactamente lo mismo que el caso anterior.

#### **pdf\$**

— Indica pdf al final de una cadena de caracteres.

#### **.pdf\$**

— Indica cualquier carácter seguido de pdf situado al final de una cadena de caracteres.

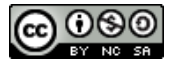

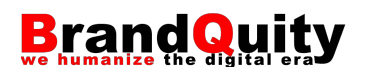

### **\.pdf\$**

— Indica punto seguido de pdf situado al final de una cadena de caracteres. La contrabarra actúa como carácter de escape e indica que lo que va a continuación no es un metacaracter sino un carácter normal.

### **m[a|á]ster**

— Indica la palabra máster con acento y sin acento.

# **m[a|á]ster.{0,4}**

— Indica la palabra máster seguida de cualquier carácter (indicado por el punto) entre 0 y 4 veces, indicado por los metacaracteres {0,4}.

# **Palabras clave de un término**

— ^\s\*[^\s]+(\s+[^\s]+){0}\s\*\$

# **Palabras clave de dos términos**

— ^\s\*[^\s]+(\s+[^\s]+){1}\s\*\$

# **Palabras clave de dos o tres términos**

 $-$  ^\s\*[^\s]+(\s+[^\s]+){1,2}\s\*\$

# **Palabras clave de cuatro o más términos**

 $-$  ^\s\*[^\s]+(\s+[^\s]+){3,}\s\*\$

### **5.14.2. Validación de las expresiones regulares**

Existen diferentes herramientas disponibles en Internet para testear expresiones regulares. En todas ellas se introduce la expresión regular, se indica el texto a analizar y la herramienta nos indica si la expresión encaja con ese texto.

Algunos ejemplos son los siguientes:

- [http://regexr.com](http://regexr.com/)
- [https://regex101.com](https://regex101.com/)
- [http://www.regexe.com](http://www.regexe.com/)

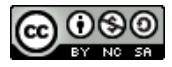

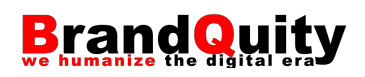

# **6. Google Signals**

Google Signals es una tecnología de Google que permite recopilar datos de usuarios que interactúan con un sitio web desde múltiples dispositivos. Los usuarios rastreables son aquellos con la sesión de Google iniciada y el sistema de personalización de anuncios activado. La asociación de los datos con esos usuarios permite generar informes multidispositivo, usar el *remarketing* multidispositivo y exportar conversiones multidispositivo a Google Ads.<sup>12</sup>

Para activar Google signals en una propiedad de GA4 sigue los siguientes pasos:

1) Ve a la opción de menú Administrar y, en la columna Propiedad, selecciona la opción Ajustes de datos > Recogida de datos.

2) Haz clic en la opción "Cómo Empezar" y luego activa los diferentes *switches* disponibles.

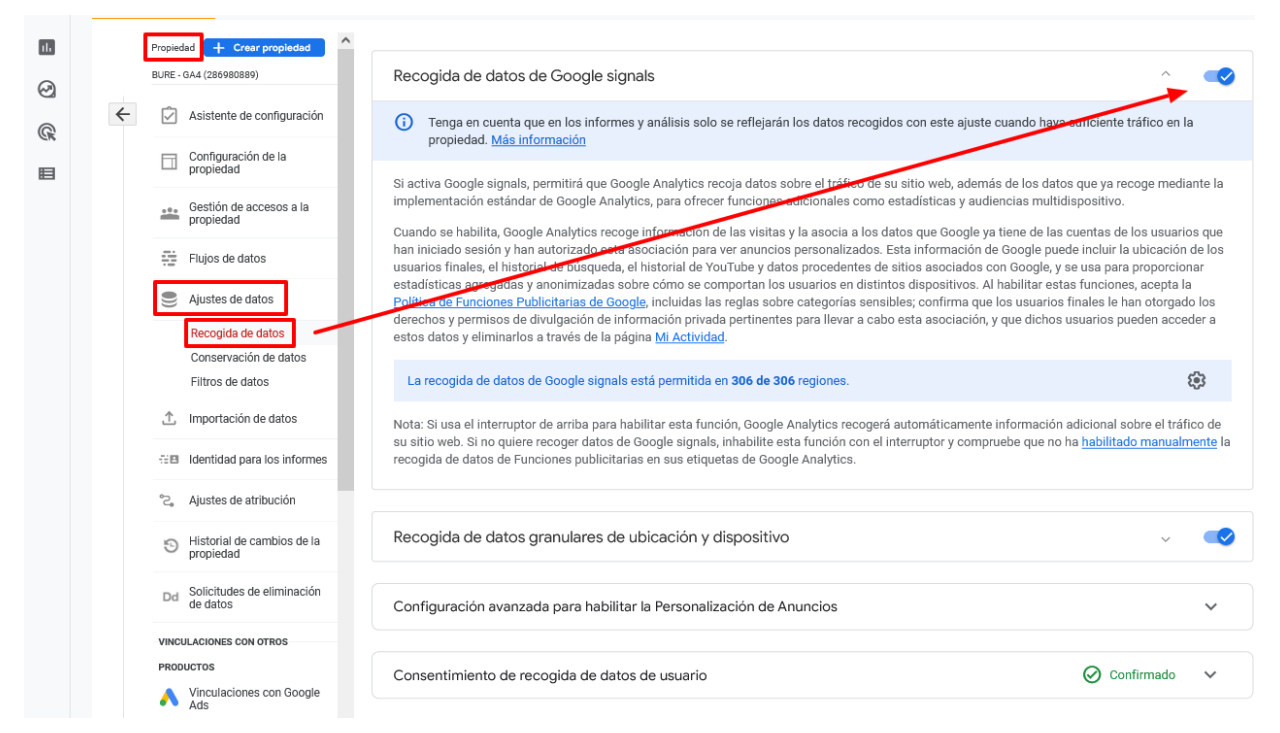

Figura 91. Activación de Google Signals.

 $12$  Para que los informes incluyan datos de Google signals es necesario contar con una media mensual de 500 usuarios por día y propiedad.

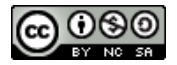

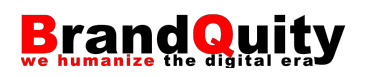

# **7. Campañas y modelos de atribución**

La captación de tráfico implica, en gran medida, la creación de diferentes tipos de campañas que tienen lugar en sitios web de terceros como redes sociales, blogs, o que se formalizan a través de otros tipos de estrategias como el *email marketing*.

Una **campaña** es cualquier tipo de acción de promoción orientada a la consecución de un objetivo específico. Por tanto, ejemplos de campañas pueden ser el envío de una *newsletter* con las ofertas del mes de diciembre para incrementar el número de ventas, o la colocación de un banner publicitario o un enlace patrocinado en el sitio web de un tercero para incrementar el tráfico hacía el sitio web.

De la misma manera que podemos obtener desde Google Ads información detallada sobre el impacto de cada una de nuestras campañas, con GA también podemos beneficiarnos de esta información añadiendo unos parámetros determinados a las URL que utilizamos.

# **7.1. Conceptos básicos asociados a las campañas**

En toda campaña podemos distinguir entre:

- **Público objetivo:** la "Persona"<sup>13</sup> a la que nos dirigimos. Cuanto más específica sea la campaña, mejor rendimiento presentará.
- **Medio:** cómo llega el tráfico (orgánico, *referral*, directo, social, email...)
- **Fuente:** de dónde viene el tráfico (google.com, facebook.com...)

# **7.2. Seguimiento de campañas personalizadas**

GA permite identificar las URL utilizadas en las campañas de marketing online a través de un proceso denominado "etiquetado de enlaces", consistente en la adición de información adicional a los enlaces utilizados mediante diferentes parámetros. La información contenida en estos parámetros se envía a GA que la recoge y la muestra en los diferentes informes.

Por defecto, es decir, si únicamente instalamos el código de seguimiento de GA en las páginas web de nuestro sitio, las visitas recibidas se clasifican en alguno de los cuatro

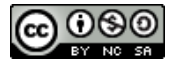

<sup>13</sup> El concepto de Persona expresado aquí, e introducido por Alan Cooper (1999) en *The inmates are running the asylum*, debe entenderse como un arquetipo de usuario descrito con la mayor precisión posible sobre el que se documenta también aquello que desea lograr, sus objetivos.

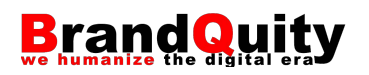

tipos de fuentes siguientes presentes en los informes de adquisición presentados según los "Default Channel Grouping":

- **Orgánico:** visitas procedentes de las páginas de resultados de los motores de búsqueda como Google, Yahoo!, Bing, etc. (tráfico orgánico).
- **Referrals:** visitas procedentes de fuentes de referencia, es decir, terceros sitios web en los cuales existe un enlace que apunta a nuestra página web (no se contemplan aquí los enlaces desde los motores de búsqueda o desde redes sociales).
- **Direct:** visitas de usuarios que han tecleado directamente la URL de la página en la barra de direcciones de su navegador.
- **Social:** visitas procedentes de las redes sociales que GA tiene identificadas por defecto.

Además, en el caso de las redes sociales, el uso de parámetros personalizados nos permite obtener información sobre cada una de las campañas realizadas, pudiendo compararlas, por ejemplo, con los datos agregados totales para esa red social. Además, una URL compartida en Facebook o LinkedIn, puede acabar siendo compartida por algún interesado en otra red social como Twitter. En este sentido, las URL con parámetros nos permiten conocer el origen de esa campaña, aunque posteriormente ese enlace se haya acabado compartiendo a través de otro medio.

El *email marketing* también se ve beneficiado por el uso de esta tecnología al permitirnos estas URL personalizadas analizar con precisión los objetivos alcanzados con cada envío. Envíos que, a su vez, podemos haber segmentado previamente con la información de cada uno de nuestros contactos disponible en herramientas de marketing por correo electrónico o vía programas de CRM.

### **7.2.1. Parámetros UTM**

**UTM** son las siglas de Urchin Tracking Module, una serie de seis parámetros URL introducidas por Urchin, el software predecesor de Google Analytics. Los parámetros disponibles se recogen en la siguiente tabla.

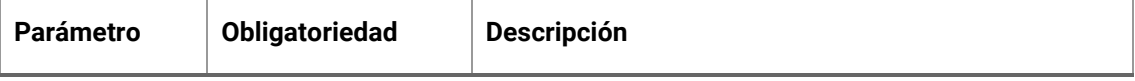

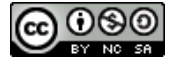

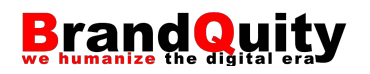

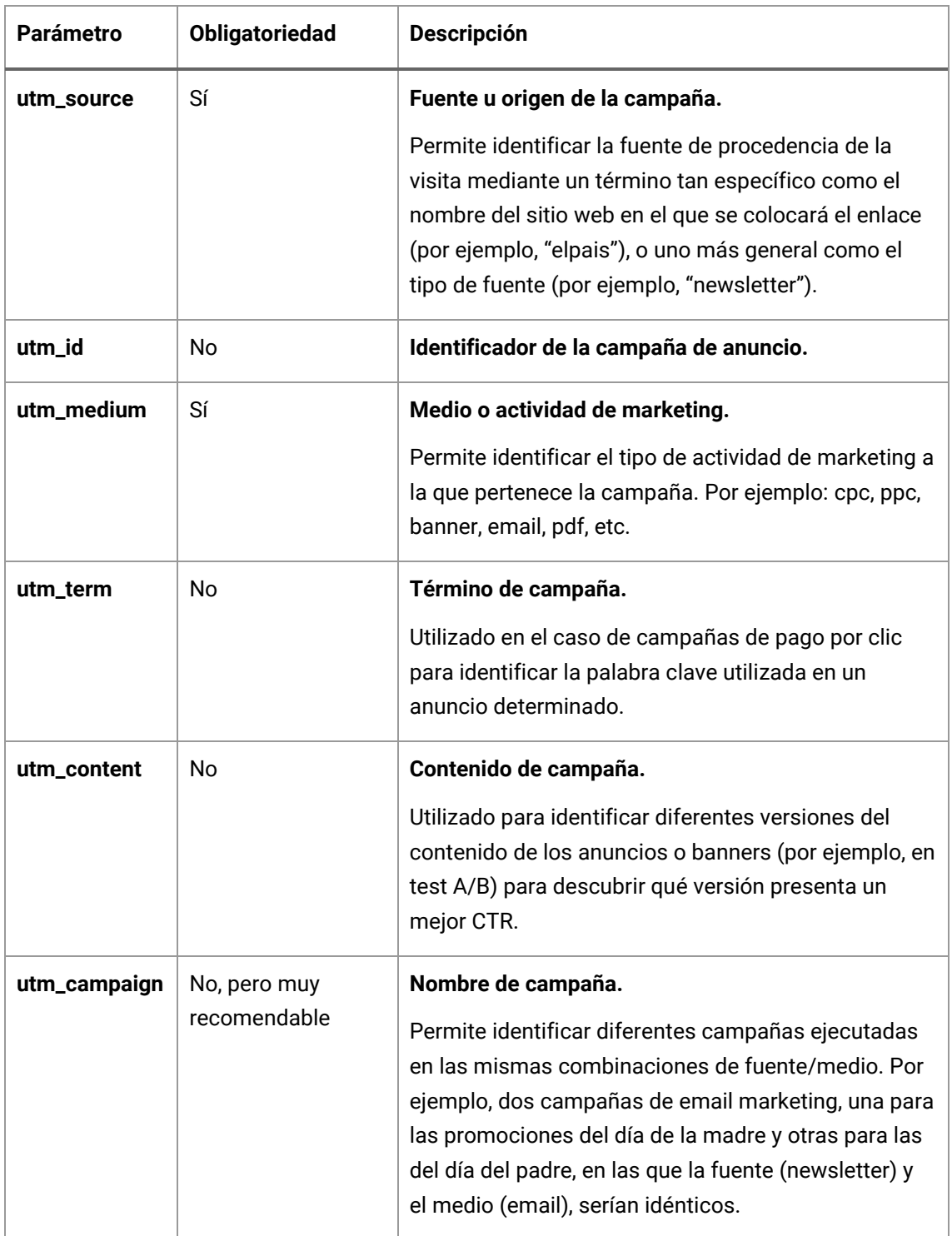

Tabla 5. Parámetros UTM.

Los parámetros vistos en la tabla anterior son compatibles, por supuesto, con GA, pero también con otras herramientas de analítica web como Adobe Analytics o Matomo.

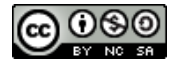

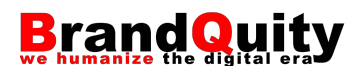

#### **7.2.2. Creación de un URL con parámetros**

La sintaxis que se ha de seguir en la construcción de URL con parámetros es la siguiente:

URL+?+parámetro=valor\_del\_parámetro&parámetro=valor\_del\_parámetro …

Donde debemos sustituir "parámetro" por el parámetro que deseamos utilizar (utm\_source, utm\_medium…) y "valor\_del\_parámetro" por el término que deseamos asociar a ese parámetro. La lista de parámetros debe ser precedida por un símbolo de interrogación (?), y cada una de los pares parámetro/valor debe ser separado con un *ampersand* (&).

Por ejemplo, para la siguiente campaña que apunta a la página de inicio del sitio web http://www.ejemplo.com y que consiste en un email promocional con información sobre las ofertas del día de la madre, podemos utilizar:

http://www.ejemplo.com/?utm\_source=newsletter&utm\_medium=email&utm\_c ampaign=promocion\_dia\_madre

El orden de los parámetros mostrado en el ejemplo anterior puede ser modificado sin afectar al correcto funcionamiento de la URL, teniendo en cuenta que el primer parámetro siempre debe ir precedido por el carácter ?

Por otro lado, los valores de los parámetros de las URL con parámetros UTM son sensibles a mayúsculas y minúsculas, por lo que términos como "promocion\_dia\_madre" y "promocion\_Dia\_Madre" se categorizan por separado en GA. En este sentido, conviene ser constantes en la asignación de valores si no queremos duplicar entradas.

En algunos casos, los sistemas de gestión de contenidos utilizan el símbolo del interrogante (?) en la construcción de algunas URL. Por ejemplo, en las páginas de resultados de búsqueda o en las fichas de productos resultado de diferentes filtros o características como tallas, colores, etc. En estos casos, si queremos añadir parámetros UTM a una URL como la que continúa:

https://www.ejemplo.com/buscar/?query=portatil+msi

Debemos utilizar antes del primer parámetro el símbolo &, en lugar de repetir el símbolo ?, cuya inclusión inutilizaría la URL.

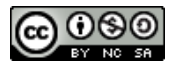

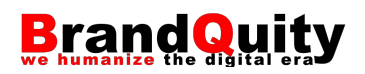

# https://www.ejemplo.com/buscar/?query=portatil+msi&utm\_source=newsletter &utm\_medium=email&utm\_campaign=2018\_blackfriday

Finalmente, aunque la construcción de este tipo de URL se puede realizar manualmente, es aconsejable utilizar herramientas como el URL Campaign Builder<sup>14</sup> de Google, con el que evitaremos todo tipo de errores.

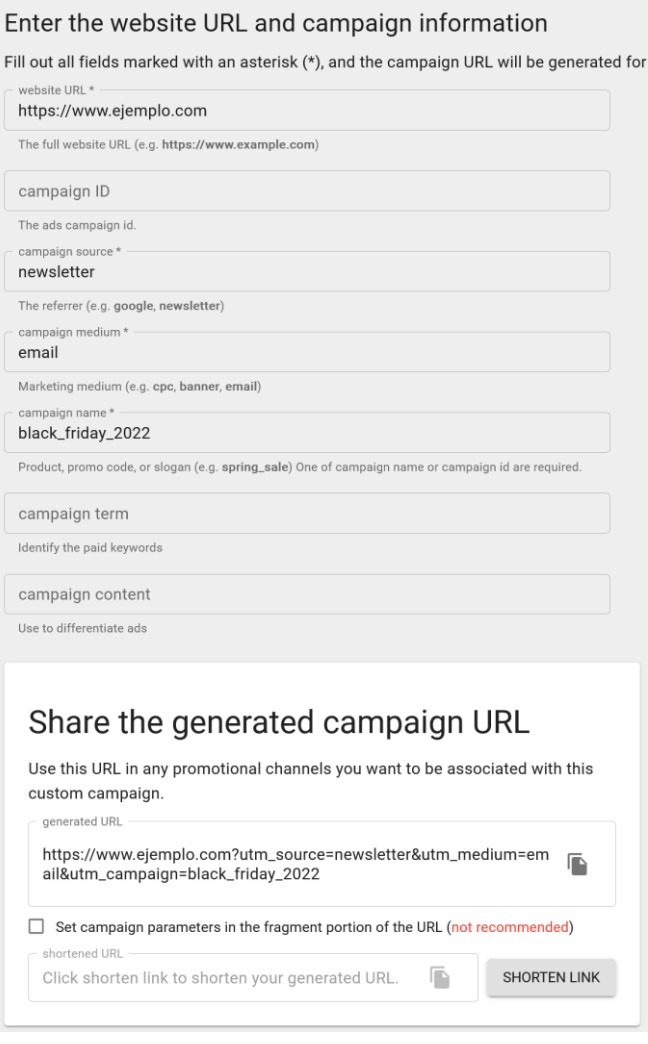

Figura 92. Herramienta Campaign URL Builder de Google.

### **7.2.3. Buenas prácticas en la creación de URL con UTM**

No existe una única manera de crear enlaces para hacer seguimiento de campañas. En este sentido, cada profesional tiene sus preferencias a la hora de crearlos. No

<sup>14</sup> [https://ga-dev-tools.appspot.com/campaign-url-builder.](https://ga-dev-tools.appspot.com/campaign-url-builder)

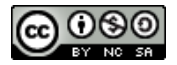

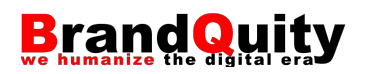

obstante, sí que es conveniente, especialmente en el caso de que realicemos seguimiento de múltiples campañas, fuentes y medios, planificar su creación en vistas a evitar informes confusos en los que se acaban utilizando, por ejemplo, los mismos términos para diversas campañas. En este sentido, algunas buenas prácticas son:

- Pensar en una **nomenclatura estándar** para nuestras campañas antes de empezar a implementarlas. Para ello, debemos determinar, entre otras cuestiones, como nos interesará agrupar la información disponible a partir de los valores proporcionados por las URL. Por ejemplo, determinar si necesitamos separar la información de cada una de las *newsletter* semanales que enviamos, o nos sirve con consultar la información de todas ellas de manera agregada. En el segundo de los casos, el utm\_source podría ser "newsletter" para todas las newsletter que vayamos publicando, cambiando sólo el nombre de la campaña o su término si es el caso. En cambio, si queremos acceder rápidamente a la información de cada una de las newsletter enviadas, el utm\_source podría ser "newsletter\_mayo", "newsletter\_junio", etc.
- Evitar el uso de **términos despectivos** como valor de los parámetros. Debemos ser conscientes de que las URL, aunque se amaguen detrás de un texto ancla o de un banner, acabarán siendo visibles por los usuarios cuando accedan a la página de destino desde la barra del navegador.
- Seleccionar términos **concisos**, pero suficientemente descriptivos como para poder identificar a qué campaña corresponde cada uno de ellos. En el caso de campañas repetitivas (por ejemplo, las estacionales) utilizar estructuras del tipo "2017\_promo\_verano" "2016\_promo\_verano", etc.

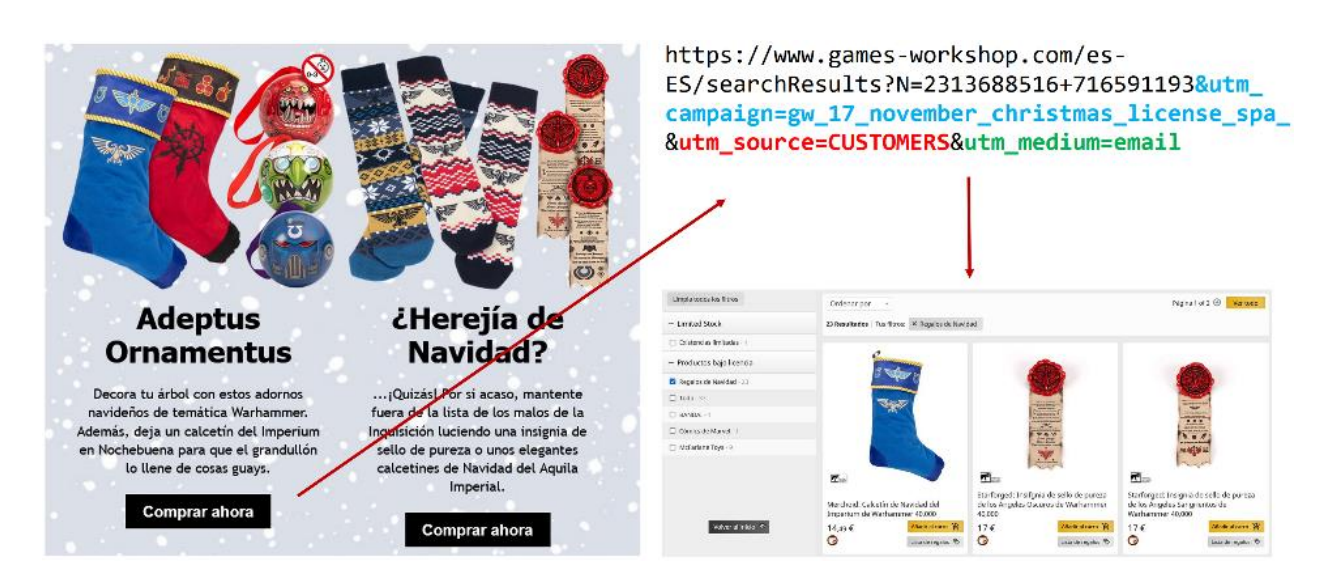

Figura 93. Ejemplo de uso de una URL etiquetada en una *newsletter*.

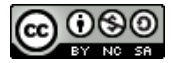

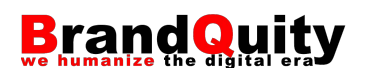

### **7.2.4. URL con parámetros UTM y contenido duplicado**

Si bien en la actualidad Google es capaz en la mayoría de los casos de identificar URL con parámetros y consolidarlas en su índice con la dirección URL de la página de destino, lo cierto es que la existencia de URLs con parámetros que apuntan a páginas de nuestro sitio web podría derivar en la indexación por duplicado de algunas de las páginas del sitio web.

En este sentido, existen diferentes técnicas para evitar la indexación de estas direcciones URL alternativas. La primera de ellas consiste en evitar el acceso al robot de Google mediante el fichero robots.txt a este tipo de URL. Por ejemplo:

```
User-agent: *
Disallow: /*?utm=*
```
La opción preferente en este tipo de situaciones es, no obstante, el uso de una metaetiqueta canonical en la cabecera del documento HTML apuntando a la URL original de la página. Por ejemplo:

*URL etiqueta utilizada en una campaña:*

https://www.normacomics.com/manga.html?utm\_source=newsletter&utm\_mediu m=email&utm\_campaign=promocion\_salon\_manga

*URL canónica indicada en la cabecera del documento HTML:*

<link rel="canonical" href="https://www.normacomics.com/manga.html" />

#### **7.2.5. Dimensiones de las campañas en GA4**

Si recuperamos el concepto de "ámbitos de los datos" visto en el apartado *[1.3. Cómo](#page-8-0)  [funciona Google Analytics](#page-8-0)* de este manual y lo relacionamos con el concepto de campaña y cómo las trata GA4, podemos tener una idea algo más precisa de los datos disponibles en la herramienta.

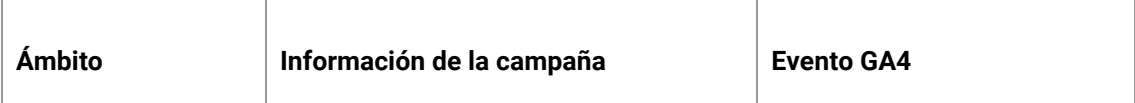

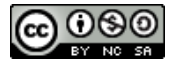

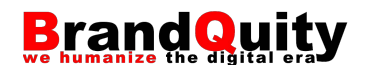

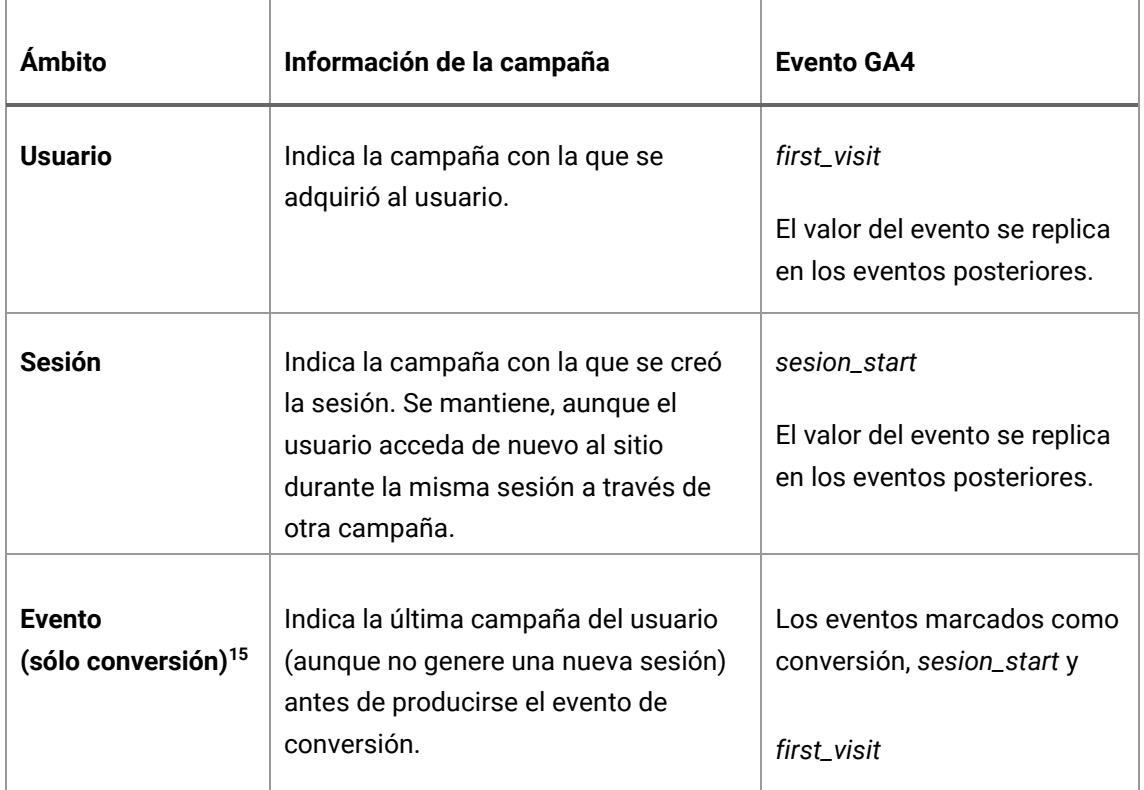

Tabla 6. Ámbitos y dimensiones de las campañas.

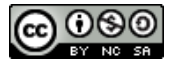

<sup>&</sup>lt;sup>15</sup> El evento debe haber sido marcado como conversión. Si no se marca como conversión GA le asignará el valor "not set" en esa dimensión.

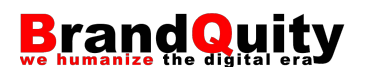

Al aplicar a las dimensiones Fuente, Medio y Campaña los ámbitos recogidos en la tabla 6, lo que obtendré es la posibilidad de consultar un total de nueve dimensiones:

- Medio del usuario.
- Fuente del usuario.
- Campaña del usuario.
- Medio de la sesión.
- Fuente de la sesión.
- Campaña de la sesión.
- Medio del evento de conversión.
- Fuente del evento de conversión.
- Campaña del evento de conversión.

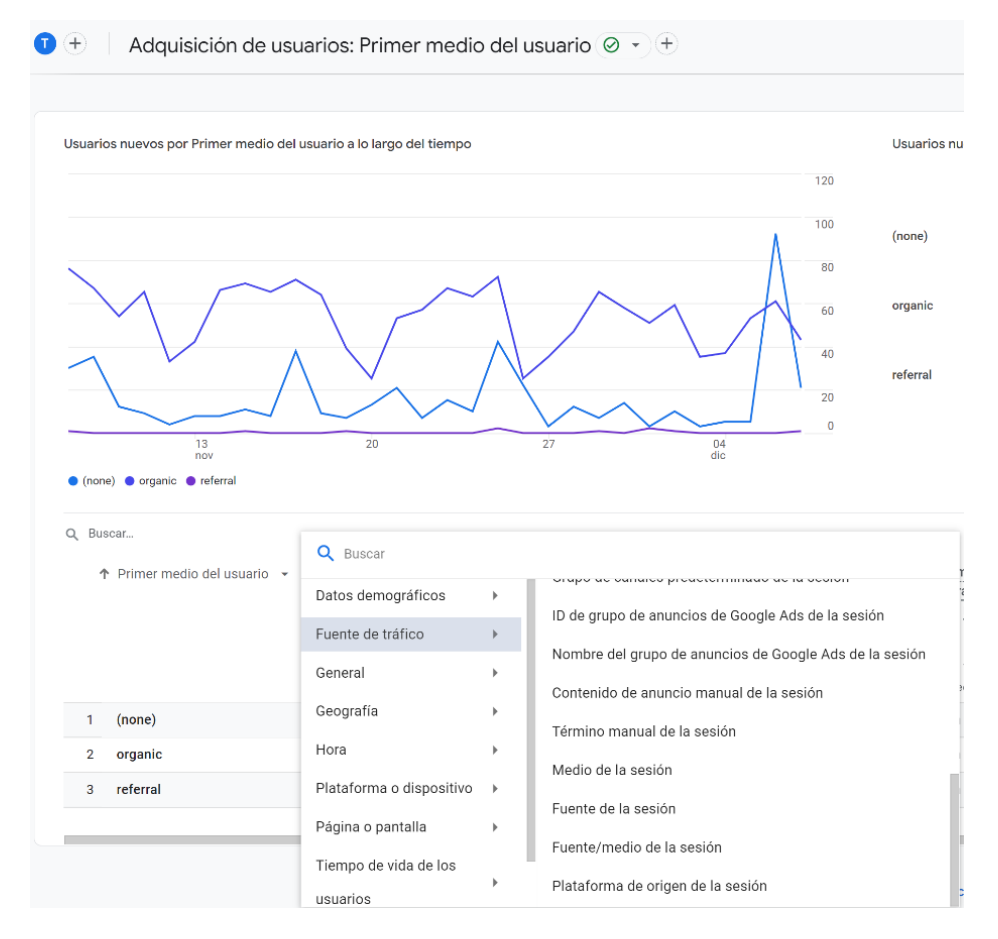

Figura 94. En el informe de Adquisición de usuarios puedo consultar las dimensiones medio, fuente y campaña del ámbito Usuario, pero también puedo utilizar dimensiones del ámbito Sesión (como se observa en la figura) o Campaña.

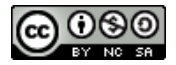

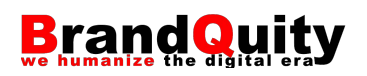

A su vez, cada dimensión puede presentar diferentes modelos de atribución.<sup>16</sup> Es decir, en cada caso se aplica una regla o conjunto de reglas diferentes que determinan cómo se asigna el valor de ventas y conversiones a los puntos de contacto de las rutas de conversión. O, dicho de otra manera, a qué campaña se atribuye esa conversión.

Esto nos lleva a tener que tomar decisiones en el momento de analizar los datos relacionadas con:

- Qué variables no interesa consultar (fuente, medio, campaña…).
- Qué ámbito (usuario, sesión o evento).
- Qué modelo de atribución se ajusta mejor (última interacción, último clic…).

Por ejemplo, si el análisis que queremos realizar se centra en la conversión final, el ámbito evento quizá sería el más adecuado. En cambio, si el análisis se centra más en cómo ha llegado o descubierto el usuario el sitio web, el ámbito Usuario me informará del medio o fuente que lo dio a conocer inicialmente. Finalmente, en cuanto al modelo, este dependerá de las necesidades de cada caso teniendo en cuenta lo que cada tipo de atribución implica:

- **Basada en datos:** usa algoritmos de aprendizaje automático para evaluar cada caso y determinar los puntos de contacto en los que es más probable que se completen conversiones. El modelo atribuye el valor de atribución a la conversión a esos puntos de contacto en función de esta probabilidad.
- **Último clic:** ignora el tráfico directo y atribuye el 100 % del valor de la conversión al último canal en el que el usuario ha hecho clic.
- **Primer clic:** atribuye todo el valor de la conversión al primer canal en el que el usuario ha hecho clic antes de completar la conversión.
- **Lineal:** distribuye el valor de la conversión de manera uniforme entre todos los canales en los que el cliente ha hecho clic antes de completar la conversión.
- **Basado en la posición:** atribuye el 40% del valor de la conversión a la primera y a la última interacción, y distribuye el 20% restante de manera uniforme entre el resto de las interacciones.
- **Declive en el tiempo:** atribuye más valor de conversión a los puntos de contacto que se registran en los momentos más próximos a una conversión. El valor se distribuye tomando como base una vida útil de siete días. Es decir,

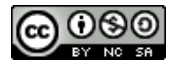

<sup>16</sup> Visión general de los modelos de atribución: [https://support.google.com/analytics/answer/1662518?hl=es.](https://support.google.com/analytics/answer/1662518?hl=es)

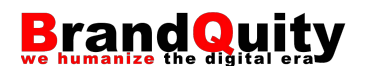

un clic hecho ocho días antes de una conversión se lleva la mitad del valor que un clic hecho un día antes.

Para configurar el modelo de atribución que deseamos utilizar en la propiedad de GA, debemos ir a la opción de menú "Administrar", seleccionar la opción "Ajustes de atribución" en la columna Propiedad y escoger el modelo deseado en el desplegable "Modelo de atribución de los informes".

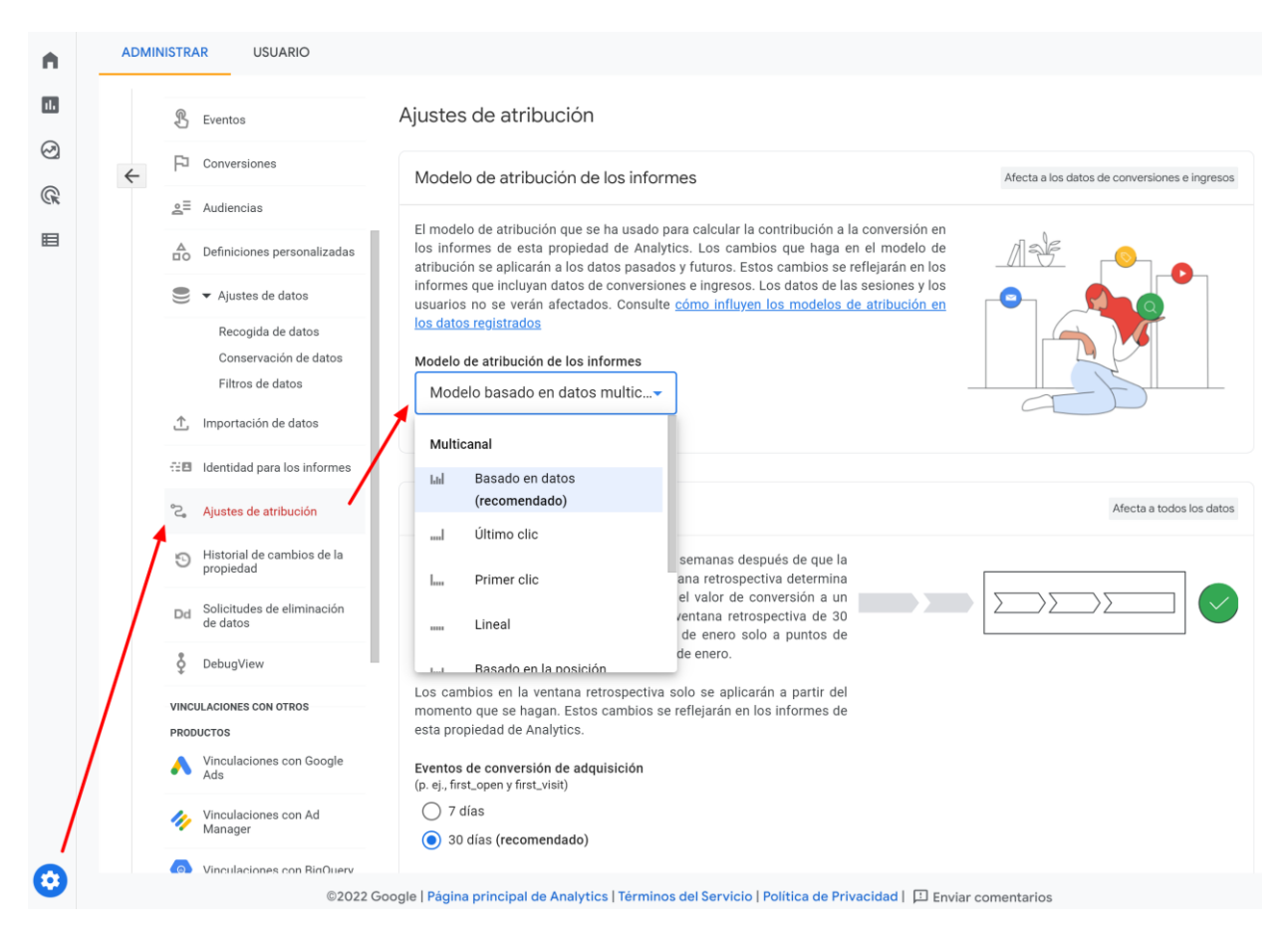

Figura 95. Configuración de los modelos de atribución en los informes de GA4.

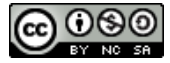

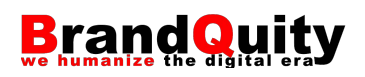

# **8. Integración con Google Search Console**

Google Search Console (GSC), conocido anteriormente como Google Webmaster Tools, es un servicio gratuito de Google orientado a *webmasters* y profesionales del SEO, que permite comprobar el estado de la indexación y el rendimiento de un sitio web en el buscador de Google, detectar diversos errores o problemas, así como optimizar su visibilidad.

# **8.1. Alta en Google Search Console**

Para crear una nueva cuenta de GSC tan sólo necesitamos un correo electrónico válido de Gmail. Recomendamos utilizar el mismo correo usado para crear la cuenta de GA4, lo que facilitará el proceso de verificación de la cuenta. En caso contrario, tendremos que utilizar alguno de los métodos alternativos contemplados a continuación:<sup>17</sup>

- **Cargar un archivo HTML:** mediante esta opción, Google nos proporciona un archivo en formato HTML que incluye un código de verificación. Para llevar a cabo la verificación debemos descargar ese archivo y subirlo al directorio raíz de nuestro sitio web (p. e. http://www.miweb.com/archivo-deverificacion.html).
- **Etiqueta HTML:** es una de las opciones más utilizadas. Si seleccionamos esta opción, Google nos ofrecerá una meta etiqueta que deberemos incluir dentro de la sección <head> de la página principal de nuestro web.

Una vez iniciada la sesión en GSC, para añadir una nueva propiedad al sitio basta con pulsar sobre la opción "+ Añadir propiedad" ubicada en la parte superior izquierda de la interfaz.

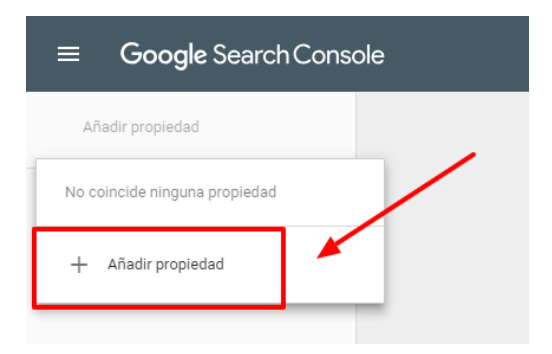

Figura 96. Opción para añadir una nueva propiedad.

### A continuación, se nos mostrarán dos opciones:

<sup>17</sup> Recogemos sólo los más habituales.

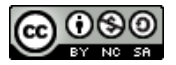

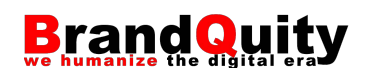

- Dominio (completo)
- Prefijo de la URL

Verificando el dominio completo es posible gestionar juntos todos los subdominios y versiones de un sitio (con y sin www, http y https, etc), de forma que toda la información aparecerá agrupada. Esto es especialmente útil si el sitio web cuenta con un blog o alguna otra sección del sitio bajo subdominios del tipo www.blog.ejemplo.com.

Por otro lado, verificando distintos prefijos de URL, los datos se recogen por separado para cada uno de los destinos. Por ejemplo, bajo las propiedades:

- https://ejemplo.com
- https://www.ejemplo.com
- http://ejemplo.com
- http://www.ejemplo.com
- http://blog.ejemplo.com
- Etc.

Las dos opciones son totalmente compatibles, de manera que es posible verificar el dominio completo y, posteriormente, cada una de las distintas propiedades por separado. Como mínimo, verificaremos la propiedad principal que vayamos a indexar. Una vez decidido, debemos indicar el dominio de nuestro sitio web y pulsar sobre la opción "Continuar".

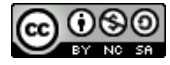

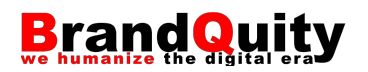

#### Selecciona el tipo de propiedad

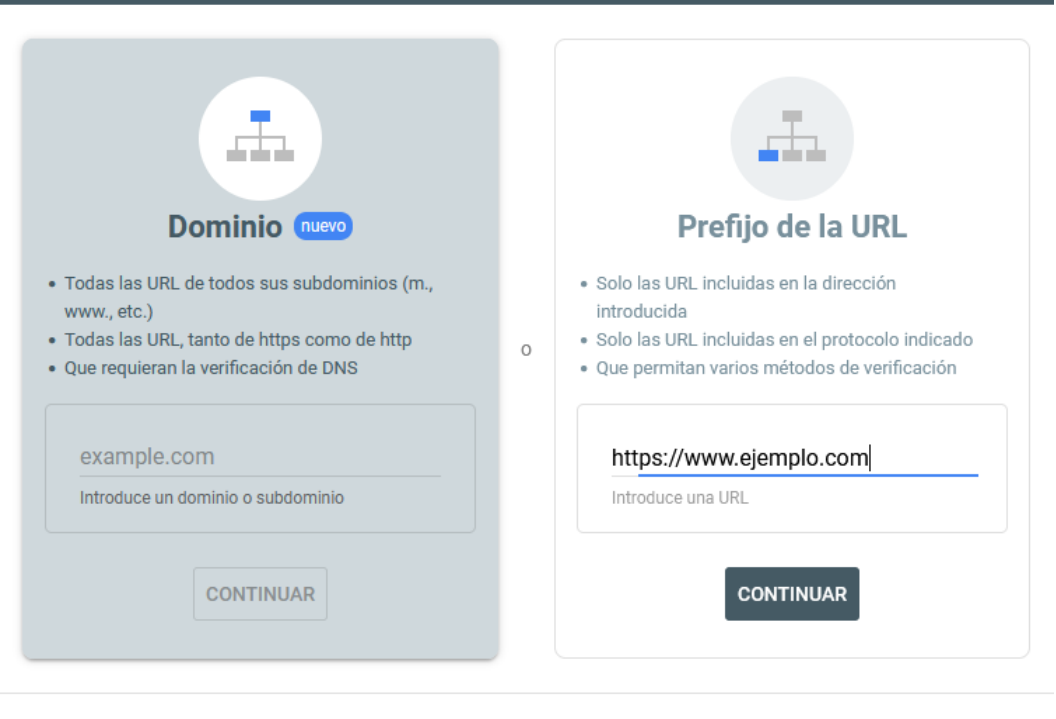

MÁS INFORMACIÓN CANCELAR

Figura 97.Selección del tipo de propiedad: a nivel de dominio o prefijo de URL.

**Nota importante:** Antes de realizar la verificación, sea cual sea la forma en la que lo hagamos, conviene determinar la versión favorita de nuestro sitio web (con www, o sin www, etc.) y crear las redirecciones necesarias entre ambas versiones. Cualquiera de las dos opciones es válida y ninguna es mejor que la otra (al menos no desde el punto de vista del SEO). Eso sí, es muy recomendable escoger y utilizar una de las dos opciones (http://www.ejemplo.com o http://ejemplo.com). La elegida será la versión que Google utilizará en los resultados de búsqueda que se refieran a nuestro sitio web. También seguirá los enlaces que apunten a nuestro sitio con la forma preferida, aunque éstos se hayan construido siguiendo el otro formato. Decimos que ninguna es mejor que otra si el sitio es de nueva creación, aunque si el sitio ya existe, es posible que la mejor opción sea optar por la forma más popular o la que tenga más enlaces entrantes. Establecer un dominio favorito es importante para asegurarnos de que Google no trate las versiones con www y sin www como referencias diferentes e independientes a páginas distintas. En caso contrario, podemos tener problemas relacionados con el contenido duplicado o, incluso, que el peso de los enlaces entrantes se distribuya entre las dos versiones del sitio.

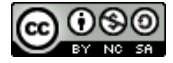

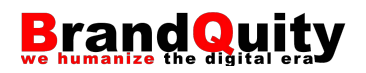

En la siguiente pantalla, debemos escoger el método de verificación preferido, de entre los cinco disponibles, comentados en el punto anterior. En nuestro caso, optamos por la verificación automática a través de Google Analytics.

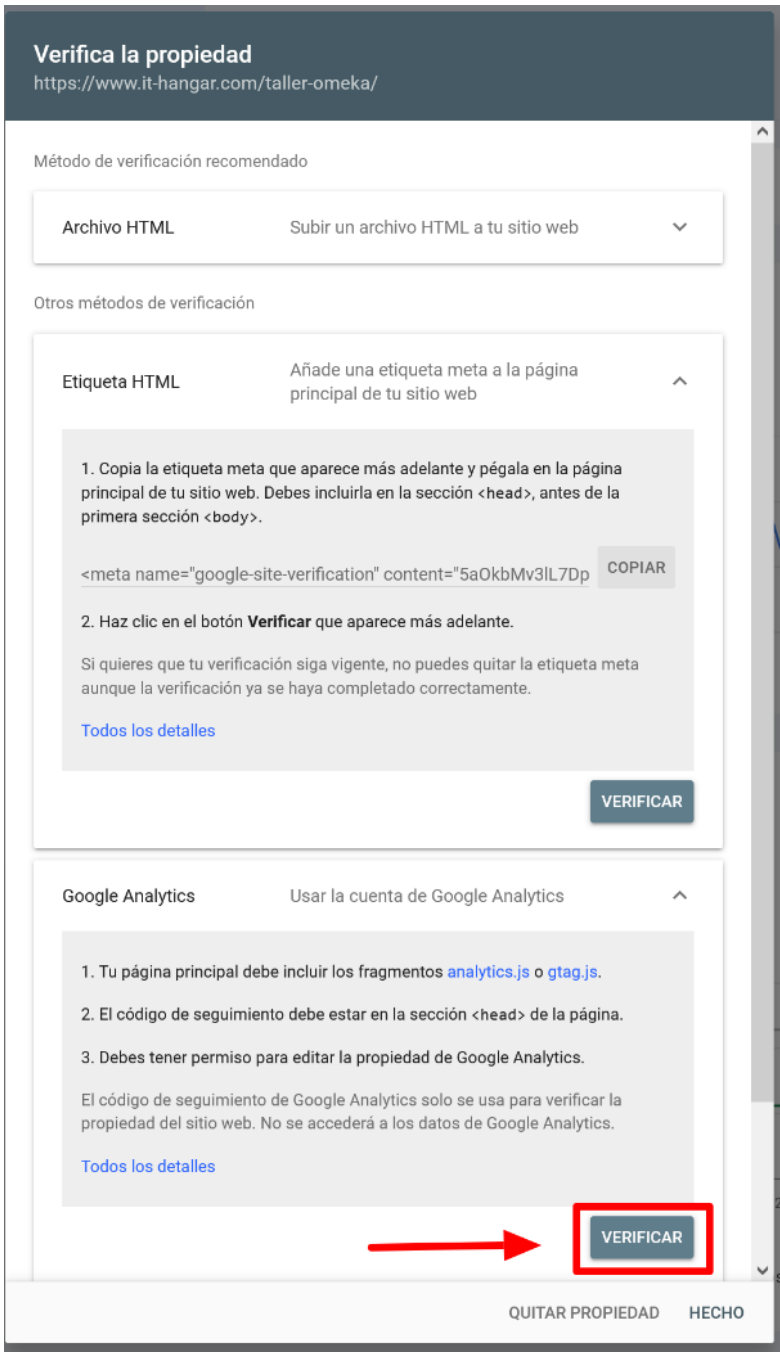

Figura 98. Diferentes sistemas de verificación. En la imagen se destaca la opción de verificación con la cuenta de Google Analytics para facilitar la posterior integración con este servicio.

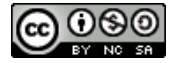

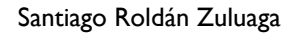

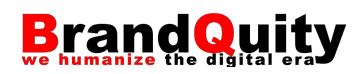

Si todo ha ido bien, esto es, básicamente si habíamos iniciado sesión previamente con la misma cuenta de Gmail con la que somos administradores de la cuenta de GA4, en unos segundos aparecerá en pantalla un mensaje indicando que la propiedad se ha verificado. Ahora tendremos acceso a la propiedad y podremos empezar a utilizar GSC.

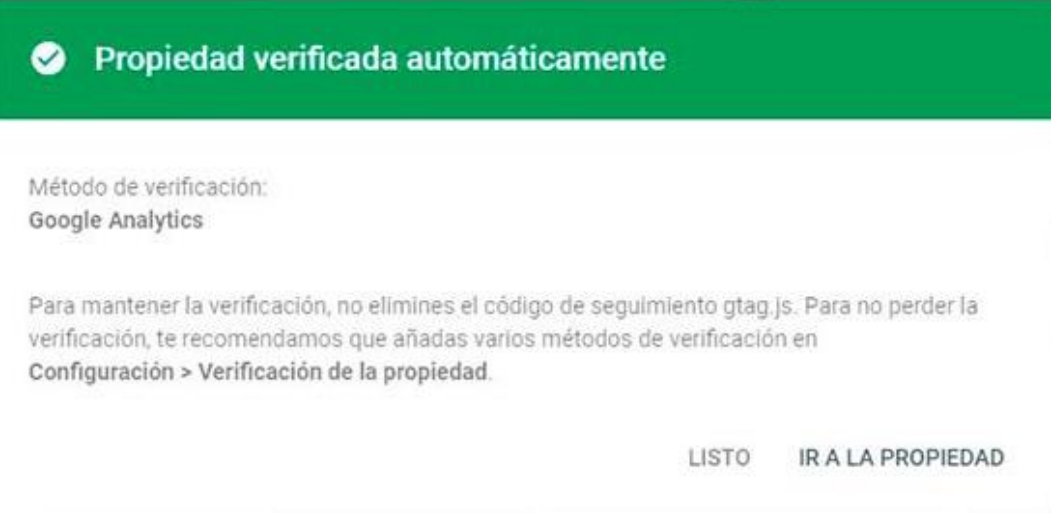

Figura 99. Mensaje de verificación.

# **8.2. Integración de datos en GA4**

Para integrar GSC con GA4 debemos contar con una cuenta en cada uno de estos servicios destinada a gestionar el mismo conjunto de flujos de datos.

De vuelta en GA4, seguimos los siguientes pasos para ver las métricas de GSC:

- 1) Accede a la opción de menú "Administrar"
- 2) Selecciona la opción "Vinculaciones con Search Console" bajo la columna propiedad
- 3) Pulsa sobre el botón "Vincular"

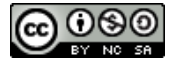

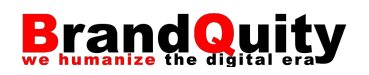

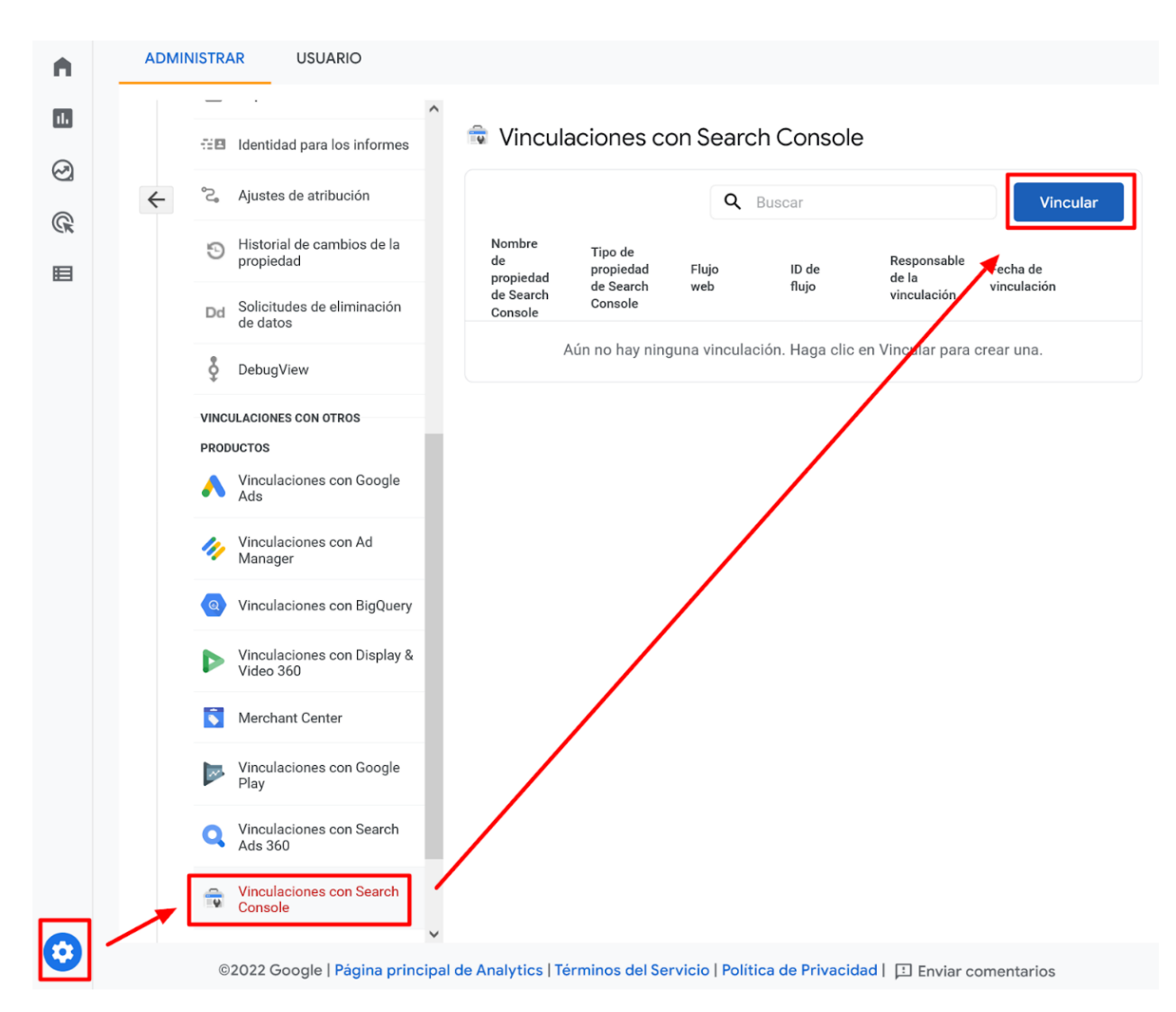

Figura 100. Iniciando la vinculación entre GA y GSC.

En la siguiente pantalla, selecciona la propiedad de Search Console que quieres vincular. A continuación, pulsa sobre el botón "Siguiente". En una cuenta de GA4 sólo es posible vincular una única cuenta de GSC.

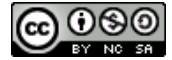

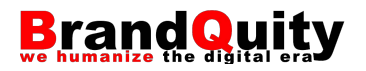

 $\times$  Crear una vinculación con Search Console

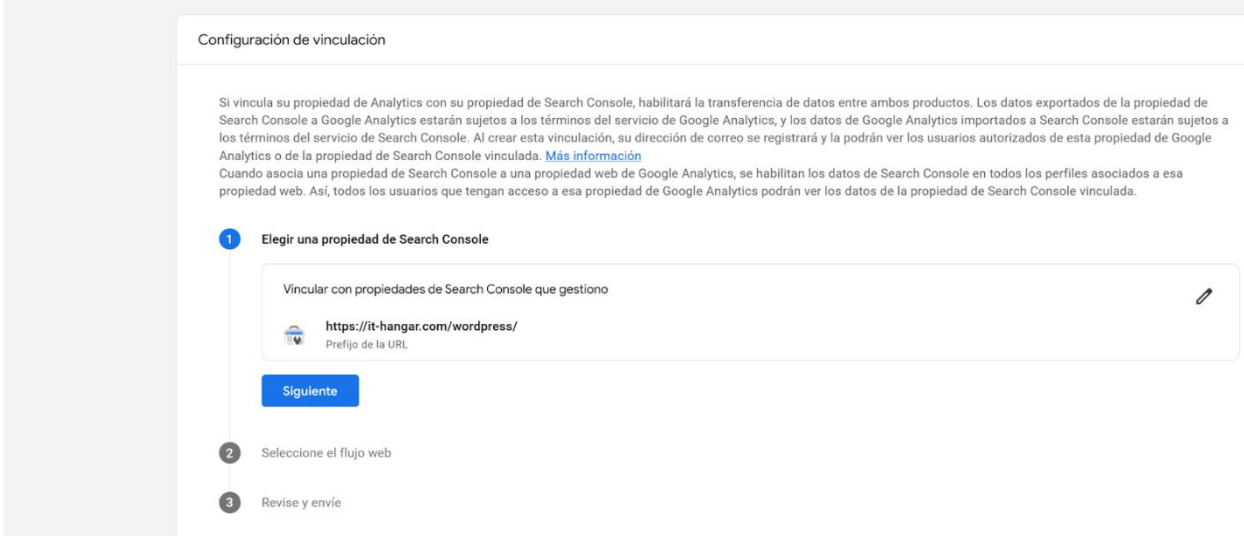

Figura 101. Selección de la propiedad.

Ahora selecciona el flujo de datos al que quieres vincular la propiedad. Si el sitio web sólo tiene un flujo asociado, sólo tendrás uno disponible.

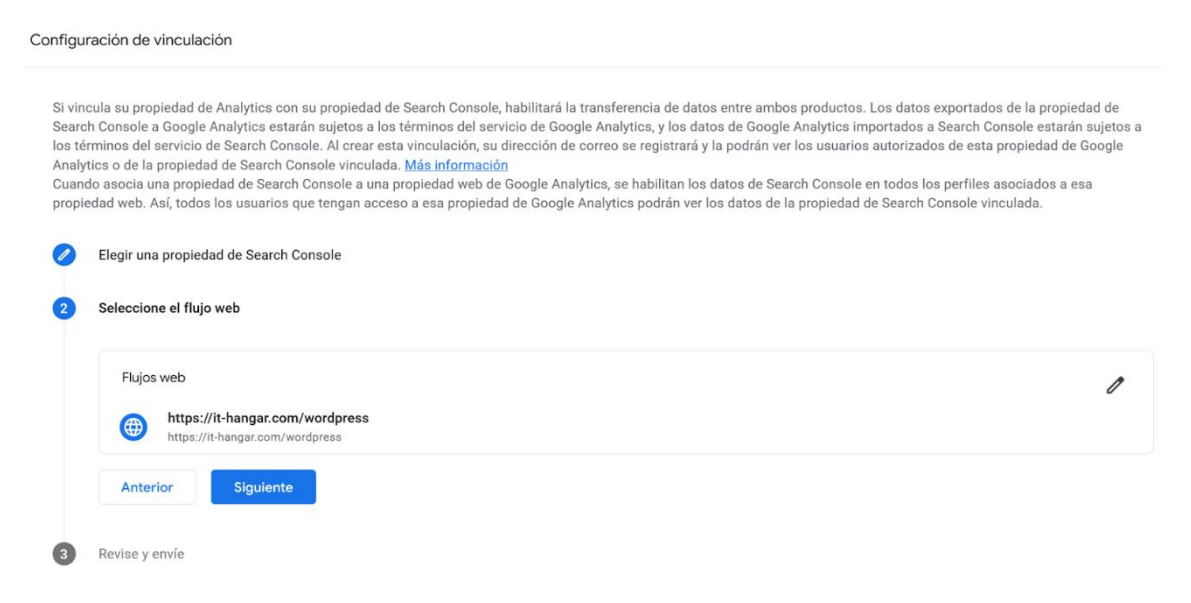

Figura 102. Selección del flujo de datos.

Finalmente, revisa que todo esté correcto y pulsa sobre el botón "Enviar".

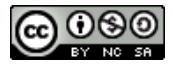

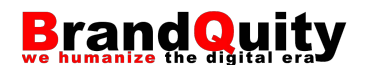

#### Crear una vinculación con Search Console  $\times$

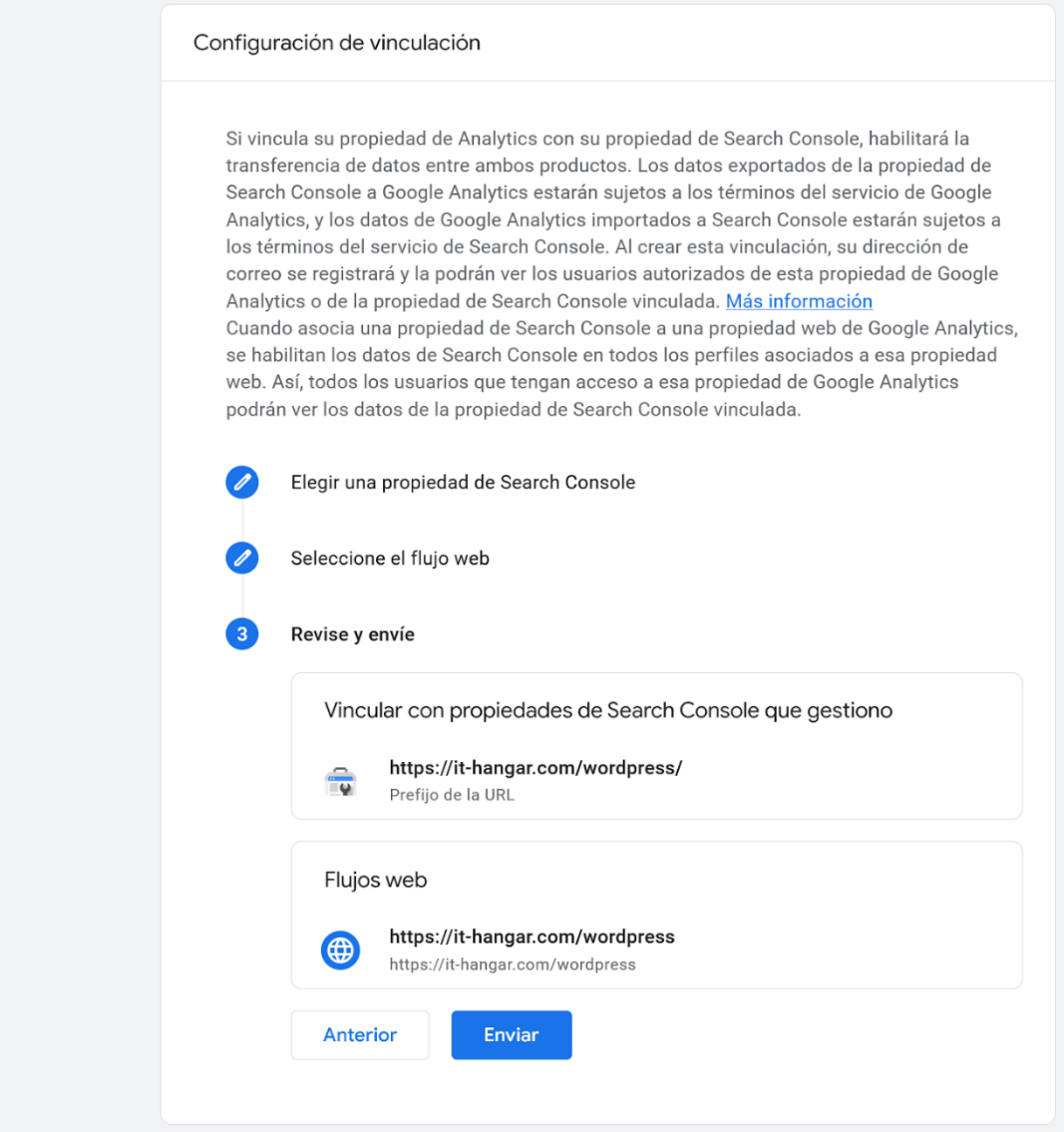

Figura 103. Finalización de la integración.

Si todo ha ido bien, aparecerá un mensaje como el de la figura 104. Al mismo tiempo, recibiremos un correo de Google informándonos de la integración.

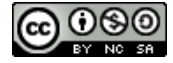

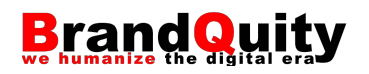

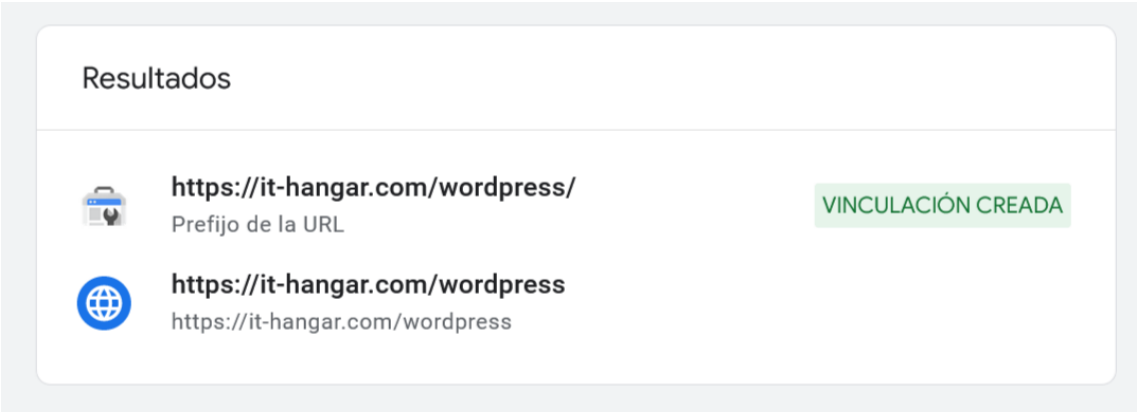

Figura 104. Mensaje de vinculación creada.

Una vez realizada la integración, ahora tenemos que activar los informes de GSC para poder verlos en GA4. Para ello, sigue los pasos siguientes:

- 1) Accede a la opción "Informes" > "Biblioteca" (situada en la parte inferior)
- 2) Pulsa sobre "Crear colección"

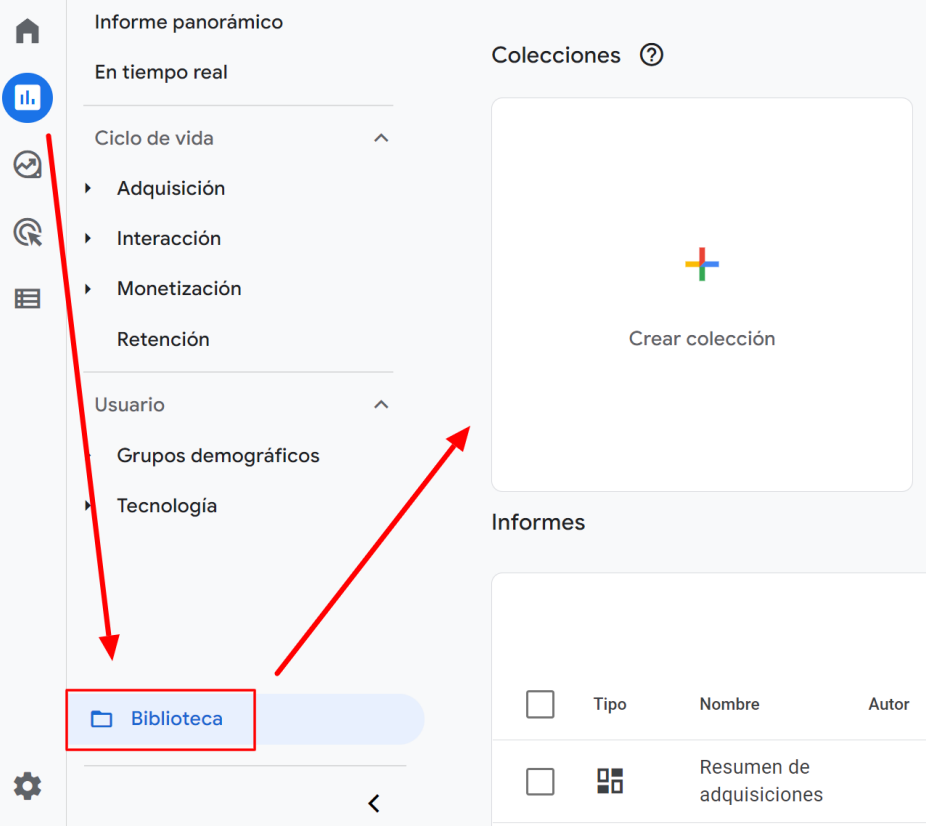

Figura 105. Acceso a la biblioteca de colecciones e informes.

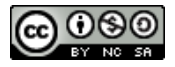

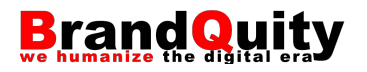

3) Selecciona la plantilla "Search Console".

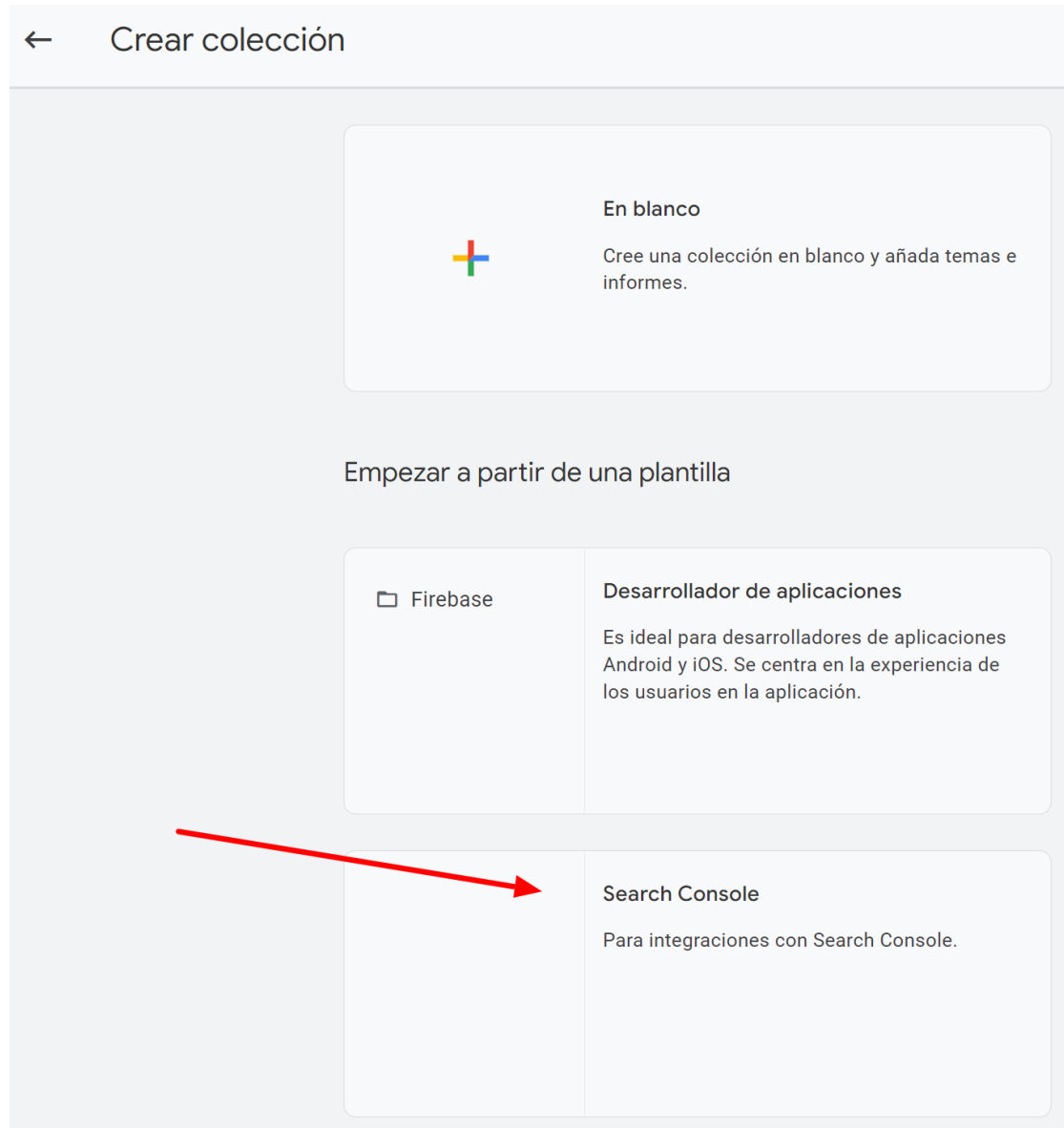

Figura 106. Plantilla para integrar GSC.

4) Personaliza la colección creando un nuevo tema y añadiendo las dimensiones y métricas que precises ver en el nuevo informe.

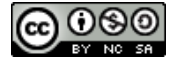
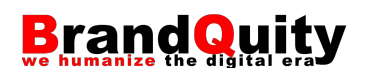

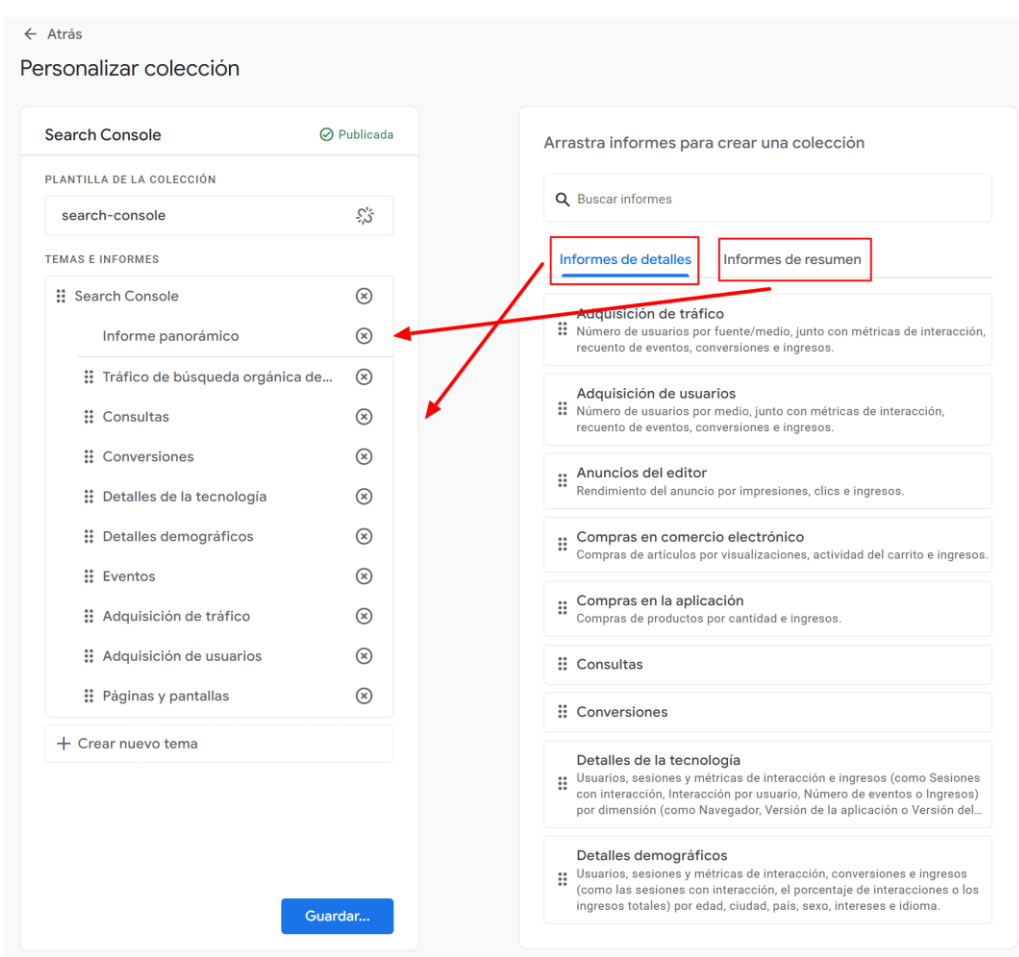

Figura 107. Personalización de la colección.

5) Guarda y, de nuevo en la Biblioteca, localiza la tarjeta con la colección que acabas de crear, pulsa sobre el icono con los tres puntos situado en la parte superior derecha y selecciona la opción "Publicar".

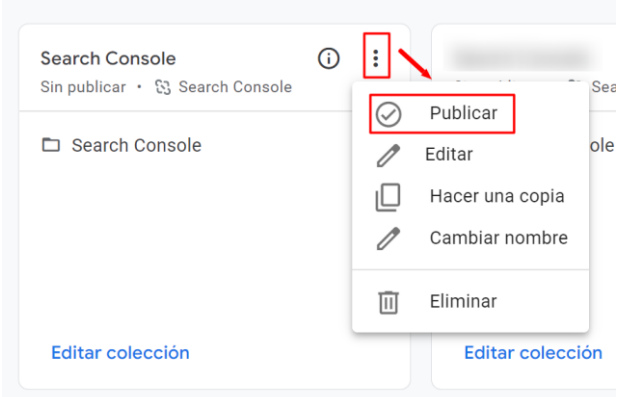

Figura 108. Publicación de la colección de informes.

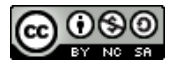

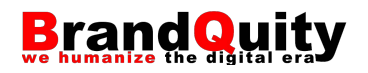

6) La nueva colección de informes aparecerá junto al resto de informes por defecto.

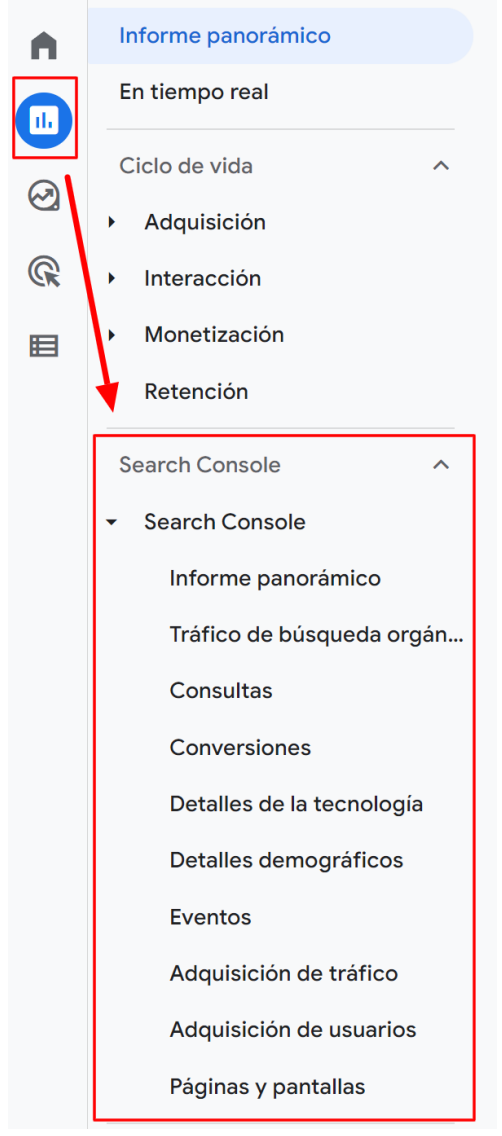

Figura 109. Acceso a los nuevos datos desde la opción de menú "Informes".

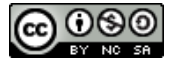

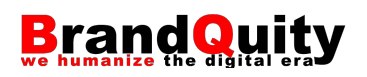

#### **9. Alternativas a Google Analytics**

Como hemos comentado en la introducción de estos materiales, GA es la herramienta dominante en el ámbito de la analítica digital. No obstante, existen otros competidores igualmente interesantes que pueden ser una solución en determinados ámbitos o como respuesta a requerimientos legales relacionados con la privacidad de los datos. Algunos de los más populares son:

- Matomo Analytics<sup>18</sup>
- $-$  Adobe Analytics<sup>19</sup>
- $-$  Kissmetrics<sup>20</sup>
- $-$  Mixpanel<sup>21</sup>
- $-$  CloudFlare Web Analytics<sup>22</sup>
- $-$  Woopra<sup>23</sup>
- $-$  GoSquared<sup>24</sup>

Una lista más completa con comentarios se puede consultar en: *Top +40: las mejores herramientas de analítica web… alternativas a Google Analytics (2022)*: <https://marketing4ecommerce.net/herramientas-alternativas-a-google-analytics/>

<sup>24</sup> [https://www.gosquared.com/.](https://www.gosquared.com/)

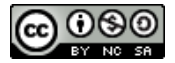

<sup>18</sup> [https://matomo.org/.](https://matomo.org/)

<sup>19</sup> [https://business.adobe.com/es/products/analytics/adobe-analytics.html.](https://business.adobe.com/es/products/analytics/adobe-analytics.html)

<sup>20</sup> [https://www.kissmetrics.io/.](https://www.kissmetrics.io/)

<sup>21</sup> [https://mixpanel.com/.](https://mixpanel.com/)

<sup>22</sup> [https://www.cloudflare.com/es-es/web-analytics/.](https://www.cloudflare.com/es-es/web-analytics/)

<sup>23</sup> [https://www.woopra.com/.](https://www.woopra.com/)

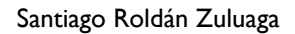

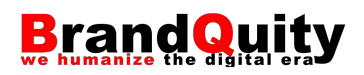

### **Bibliografía**

- *Alcanza tus objetivos de negocio con Google Analytics.* Google Skillshop, Jul 5, 2021. [https://skillshop.exceedlms.com/student/path/306631.](https://skillshop.exceedlms.com/student/path/306631)
- *Descubre la nueva generación de Google Analytics*. Google Skillshop, Oct 2, 2020. [https://skillshop.exceedlms.com/student/path/66733.](https://skillshop.exceedlms.com/student/path/66733)
- Google (2022). "Acerca de las expresiones regulares (regex)". En: *Ayuda de Analytics*. [https://support.google.com/analytics/answer/1034324?hl=es.](https://support.google.com/analytics/answer/1034324?hl=es)
- Google (2023). *Get started with Google Analytics 4 properties*. Playlist en YouTube. [https://www.youtube.com/playlist?list=PLI5YfMzCfRtYX8la4\\_SjNOMa2SUvaioeB.](https://www.youtube.com/playlist?list=PLI5YfMzCfRtYX8la4_SjNOMa2SUvaioeB)
- Huerta, Iñaki (2021). *Curso de Google Analytics 4*. [https://www.youtube.com/playlist?list=PLIgfqMCUEnDTmfkeeHMouWL6D7j-](https://www.youtube.com/playlist?list=PLIgfqMCUEnDTmfkeeHMouWL6D7j-I_sBp)[I\\_sBp.](https://www.youtube.com/playlist?list=PLIgfqMCUEnDTmfkeeHMouWL6D7j-I_sBp)
- Kaushik, Avinash. *Analítica web 2.0: el arte de analizar resultados y la ciencia de centrarse en el cliente*. Barcelona: Gestión, 2014. 509 p. ISBN 9788498750959.
- *Mide tus iniciativas de marketing con Google Analytics*. Google Skillshop, Nov 9, 2021. [https://skillshop.exceedlms.com/student/path/381923.](https://skillshop.exceedlms.com/student/path/381923)

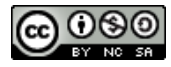

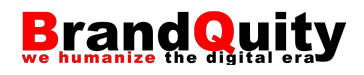

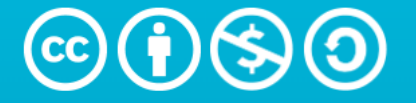

# Atribución-NoComercial-CompartirIgual 4.0 Internacional (CC BY-NC-SA 4.0)

This is a human-readable summary of (and not a substitute for) the license. Advertencia.

#### Usted es libre de:

Compartir - copiar y redistribuir el material en cualquier medio o formato

Adaptar - remezclar, transformar y construir a partir del material

La licenciante no puede revocar estas libertades en tanto usted siga los términos de la licencia

## Bajo los siguientes términos:

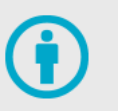

Atribución - Usted debe dar crédito de manera adecuada, brindar un enlace a la licencia, e indicar si se han realizado cambios. Puede hacerlo en cualquier forma razonable, pero no de forma tal que sugiera que usted o su uso tienen el apoyo de la licenciante.

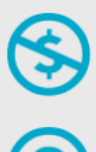

NoComercial - Usted no puede hacer uso del material con propósitos comerciales.

**Compartirigual** - Si remezcla, transforma o crea a partir del material, debe distribuir su contribución bajo la lamisma licencia del original.

No hay restricciones adicionales - No puede aplicar términos legales ni medidas tecnológicas que restrinjan legalmente a otras a hacer cualquier uso permitido por la licencia.

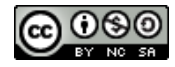